# **Precision 3460 Small Form Factor**

Manual de servicio

**Regulatory Model: D17S Regulatory Type: D17S004 May 2023 Rev. A01**

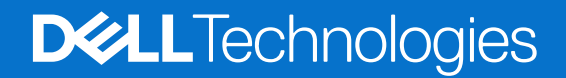

### Notas, precauciones y advertencias

**NOTA:** Una NOTA indica información importante que lo ayuda a utilizar su equipo de mejor manera.

**PRECAUCIÓN: Una PRECAUCIÓN indica la posibilidad de daños en el hardware o la pérdida de datos y le explica cómo evitar el problema.**

**AVISO: Una ADVERTENCIA indica la posibilidad de daños en la propiedad, de lesiones personales e incluso de muerte.**

© 2022-2024 Dell Inc. o sus filiales. Todos los derechos reservados. Dell Technologies, Dell y otras marcas comerciales son marcas comerciales de Dell Inc. o de sus subsidiarias. Puede que otras marcas comerciales sean marcas comerciales de sus respectivos propietarios.

# **Contents**

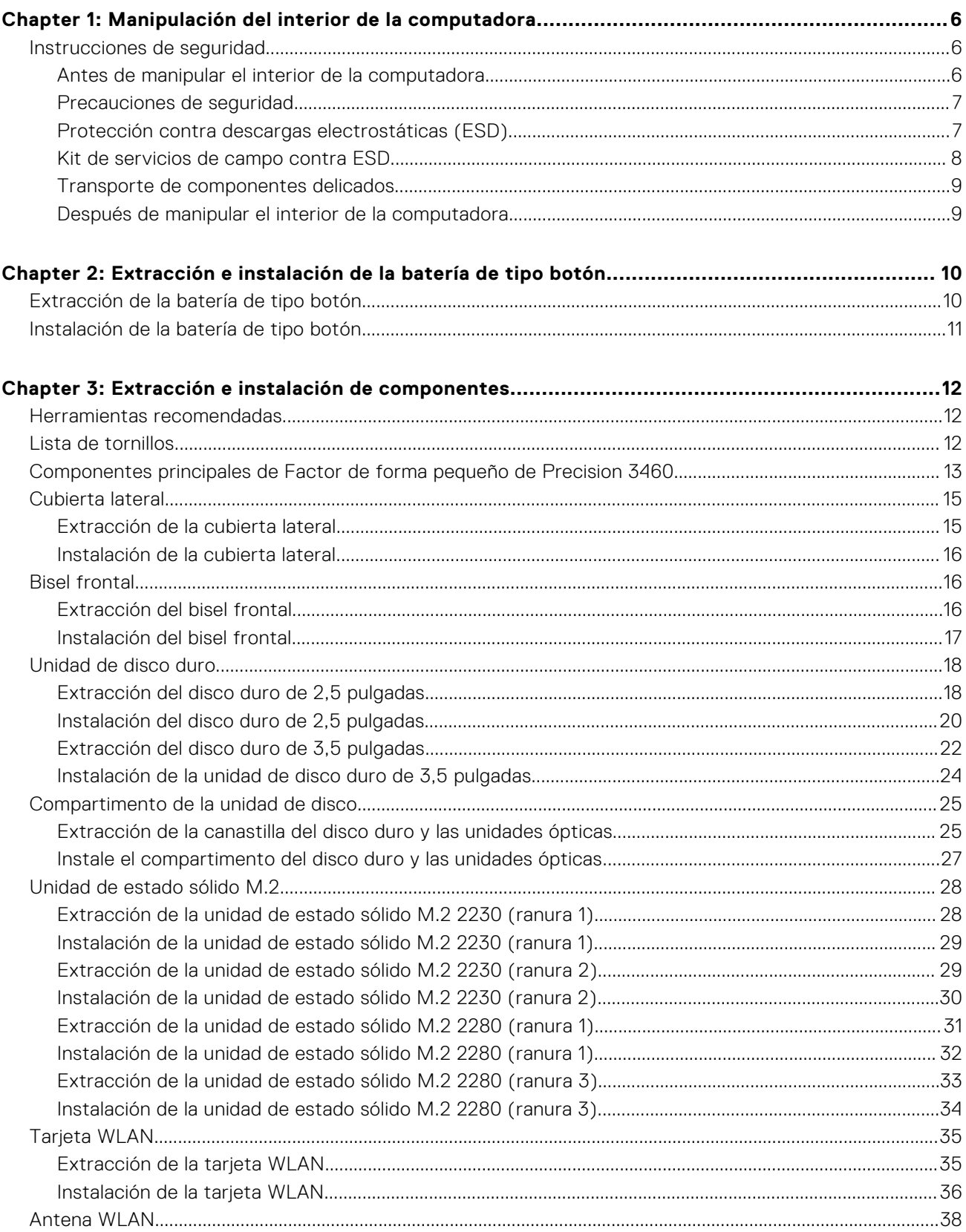

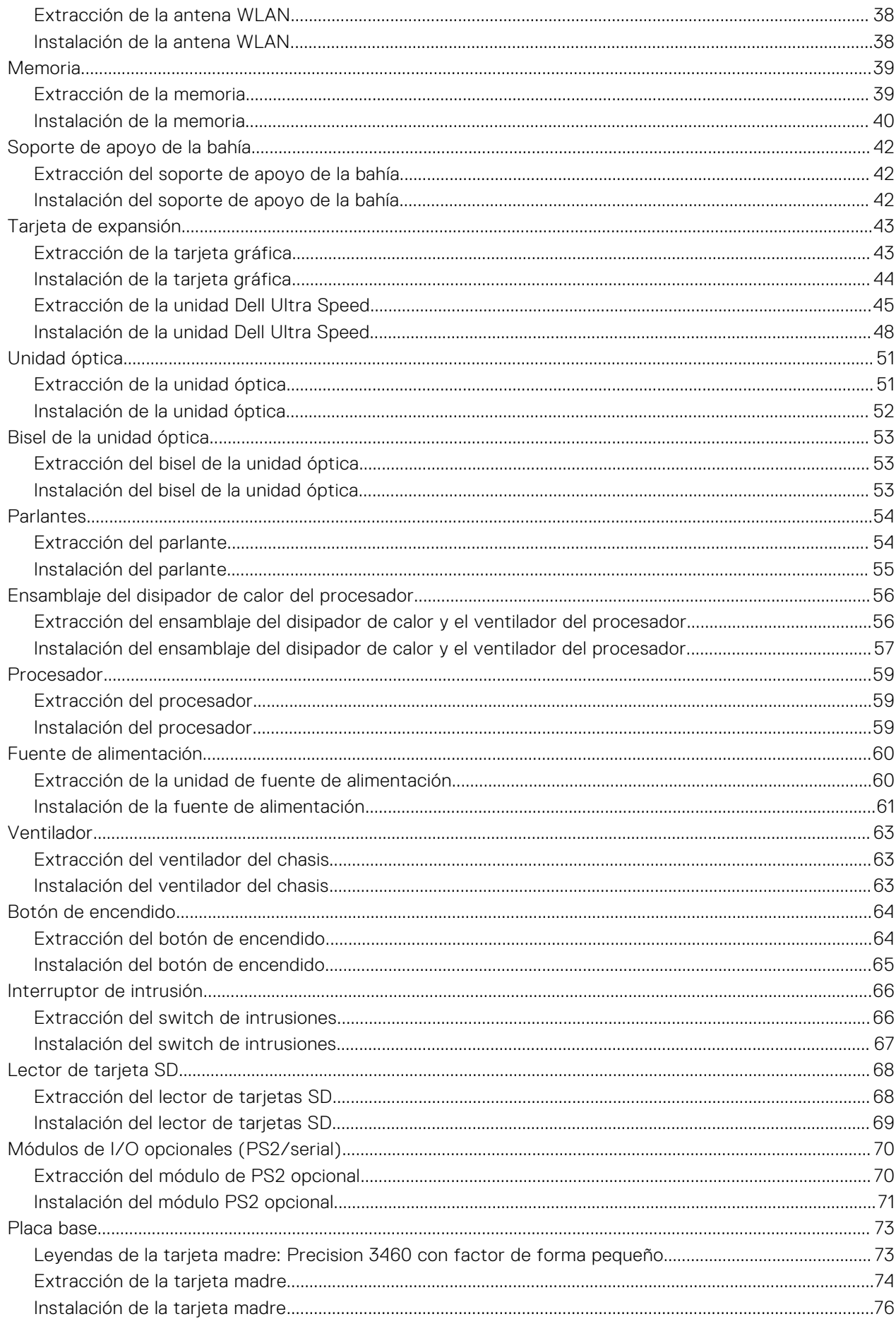

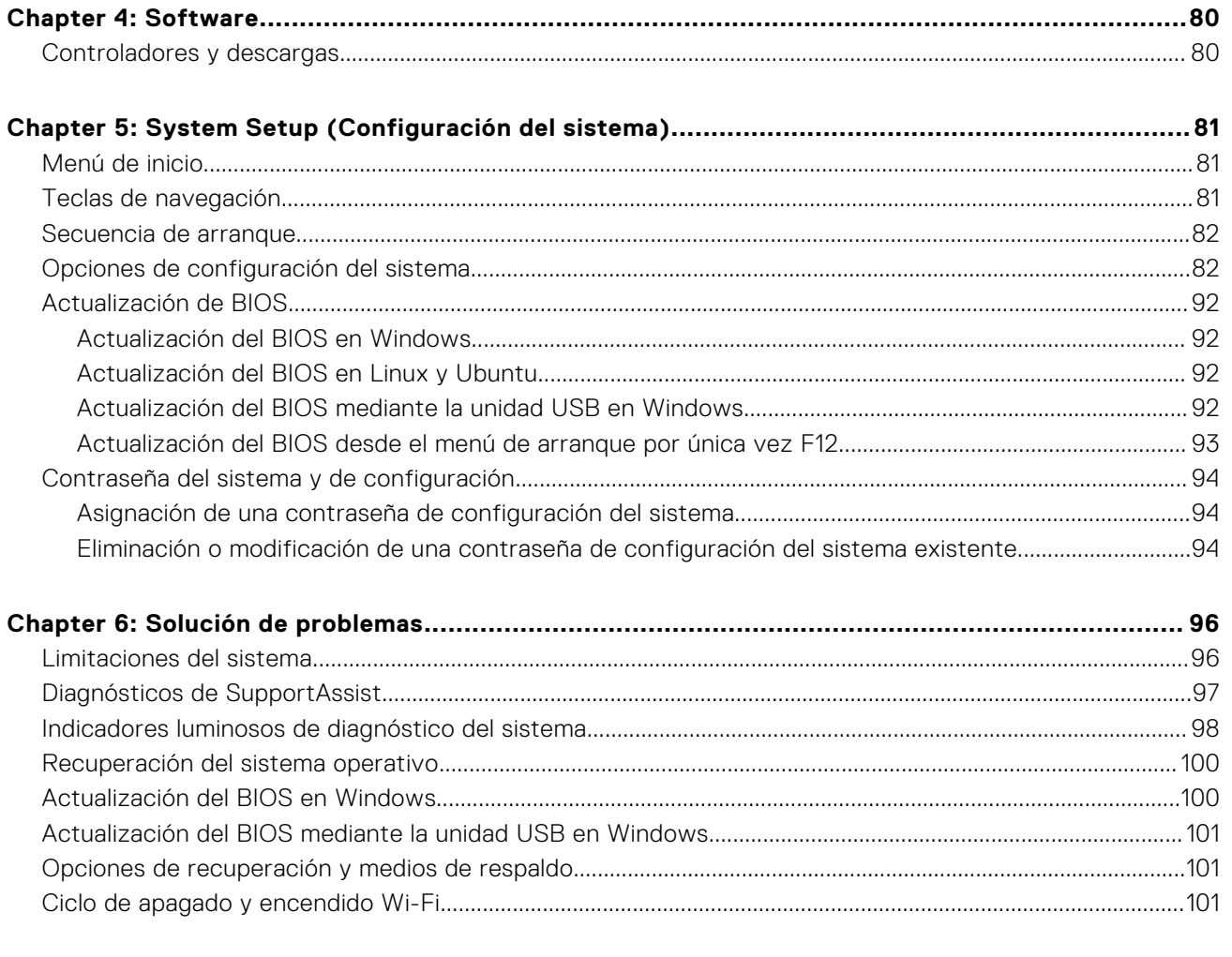

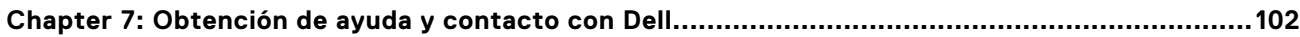

# <span id="page-5-0"></span>**Manipulación del interior de la computadora**

# **Instrucciones de seguridad**

Utilice las siguientes reglas de seguridad para proteger su computadora de posibles daños y garantizar su seguridad personal. A menos que se indique lo contrario, en cada procedimiento incluido en este documento se presupone que ha leído la información de seguridad enviada con la computadora.

- **AVISO: Antes de trabajar dentro de la computadora, lea la información de seguridad enviada. Para obtener**   $\bigwedge$ **información adicional sobre prácticas recomendadas de seguridad, consulte la página principal de cumplimiento normativo en la [página principal de cumplimiento normativo de Dell.](https://www.dell.com/regulatory_compliance)**
- **AVISO: Desconecte todas las fuentes de energía antes de abrir la cubierta o los paneles de la computadora. Una**   $\bigwedge$ **vez que termine de trabajar en el interior de la computadora, reemplace todas las cubiertas, los paneles y los tornillos antes de conectarla a una toma de corriente.**
- **PRECAUCIÓN: Para evitar dañar la computadora, asegúrese de que la superficie de trabajo sea plana y esté limpia y seca.**
- **PRECAUCIÓN: Para evitar dañar los componentes y las tarjetas, manipúlelos por los bordes y no toque las clavijas ni los contactos.**
- **PRECAUCIÓN: Solo debe realizar la solución de problemas y las reparaciones según lo autorizado o señalado por el equipo de asistencia técnica de Dell. La garantía no cubre los daños por reparaciones no autorizadas por [Dell. Consulte las instrucciones de seguridad enviadas con el producto o en la página principal de cumplimiento](https://www.dell.com/regulatory_compliance)  normativo de Dell.**
- **PRECAUCIÓN: Antes de tocar los componentes del interior del equipo, descargue la electricidad estática de su cuerpo; para ello, toque una superficie metálica sin pintar, como el metal de la parte posterior del equipo. Mientras trabaja, toque periódicamente una superficie metálica sin pintar para disipar la electricidad estática, que podría dañar los componentes internos.**
- **PRECAUCIÓN: Cuando desconecte un cable, tire de su conector o de su lengüeta de tiro, no directamente del cable. Algunos cables tienen conectores con lengüetas de bloqueo o tornillos mariposa que debe desenganchar antes de desconectar el cable. Cuando desconecte cables, manténgalos alineados de manera uniforme para evitar que las clavijas de los conectores se doblen. Cuando conecte cables, asegúrese de que los puertos y conectores estén orientados y alineados correctamente.**
- **PRECAUCIÓN: Presione y expulse las tarjetas que pueda haber instaladas en el lector de tarjetas multimedia.**
- **PRECAUCIÓN: Tenga cuidado cuando maneje baterías de iones de litio recargables en laptops. Las baterías hinchadas no se deben utilizar y se deben reemplazar y desechar correctamente.**
- **NOTA:** Es posible que el color del equipo y de determinados componentes sean diferentes al que se muestra en este ⋒ documento.

## **Antes de manipular el interior de la computadora**

### **Sobre esta tarea**

**(i) NOTA:** Las imágenes en este documento pueden ser diferentes de la computadora en función de la configuración que haya solicitado.

- <span id="page-6-0"></span>1. Guarde y cierre todos los archivos abiertos y salga de todas las aplicaciones abiertas.
- 2. Apague el equipo. En el caso del sistema operativo Windows, haga clic en **Inicio** > **Encender** > **Apagar**.

**NOTA:** Si utiliza otro sistema operativo, consulte la documentación de su sistema operativo para conocer las instrucciones de apagado.

- 3. Desconecte su equipo y todos los dispositivos conectados de las tomas de alimentación eléctrica.
- 4. Desconecte del equipo todos los dispositivos de red y periféricos conectados como el teclado, el mouse y el monitor.

5. Extraiga cualquier tarjeta de medios y disco óptico del equipo, si corresponde.

## **Precauciones de seguridad**

El capítulo de precauciones de seguridad detalla los pasos principales que se deben realizar antes de llevar a cabo cualquier instrucción de desensamblaje.

Antes de realizar cualquier procedimiento de instalación o reparación que implique ensamblaje o desensamblaje, tenga en cuenta las siguientes precauciones de seguridad:

- Apague la computadora y todos los periféricos conectados.
- Desconecte la computadora y todos los periféricos conectados de la alimentación de CA.
- Desconecte todos los cables de red, teléfono o líneas de telecomunicaciones de la computadora.
- Utilice un kit de servicios de campo contra ESD cuando trabaje en el interior de cualquier tabletalaptopequipo de escritorio para evitar daños por descarga electrostática (ESD).
- Después de quitar cualquier componente de la computadora, colóquelo con cuidado encima de una alfombrilla antiestática.
- Utilice zapatos con suelas de goma no conductora para reducir la posibilidad de electrocutarse.
- Desenchufar el equipo y mantener presionado el botón de encendido durante 15 segundos debería descargar la energía residual en la tarjeta madre.

### Alimentación en modo en espera

Debe desenchufar los productos Dell con alimentación en espera antes de abrir la carcasa. Los sistemas que incorporan energía en modo en espera están encendidos durante el apagado. La alimentación interna permite encender la computadora de manera remota (Wake-on-LAN) y suspenderlo en modo de reposo, y tiene otras funciones de administración de energía avanzadas.

### **Enlace**

El enlace es un método para conectar dos o más conductores de conexión a tierra a la misma toma potencial. Esto se lleva a cabo con un kit de descarga electrostática (ESD) de servicio de campo. Cuando conecte un cable de enlace, asegúrese de que está conectado al metal directamente, y no a una superficie pintada o no metálica. La muñequera debe estar fija y en contacto total con la piel. Asegúrese de quitarse todos los accesorios, como relojes, brazaletes o anillos, antes de realizar el enlace con el equipo.

# **Protección contra descargas electrostáticas (ESD)**

Las descargas electroestáticas (ESD) son una preocupación importante cuando maneja componentes electrónicos, especialmente componentes sensibles, como tarjetas de expansión, procesadores, módulos de memoria y tarjetas madre. Las cargas ligeras pueden dañar los circuitos de maneras que no sean evidentes, como problemas intermitentes o una vida útil reducida del producto. Dado que la industria exige menos requisitos de alimentación y más densidad, la protección contra ESD es una preocupación cada vez mayor.

Debido a la mayor densidad de los semiconductores utilizados en los productos Dell más recientes, la sensibilidad al daño estático es ahora más alta que en los productos Dell anteriores. Por este motivo, algunos métodos previamente aprobados de manipulación de piezas ya no corresponden.

Dos tipos reconocidos de daños por ESD son las fallas catastróficas e intermitentes.

**PRECAUCIÓN: Para desenchufar un cable de red, desconéctelo primero del equipo y, a continuación, del dispositivo de red.**

- <span id="page-7-0"></span>● **Catastróficas**: las fallas catastróficas representan aproximadamente un 20 % de las fallas relacionadas con ESD. El daño causa una pérdida completa e inmediata de la funcionalidad del dispositivo. Un ejemplo de una falla catastrófica es un DIMM de memoria que ha recibido una descarga electrostática y genera inmediatamente un síntoma "Sin POST/sin video" con un código de sonido que se emite por falta de memoria o memoria no funcional.
- **Intermitentes**: las fallas intermitentes representan aproximadamente un 80 % de las fallas relacionadas con ESD. La alta tasa de fallas intermitentes significa que la mayoría de las veces, cuando se producen daños, no se reconocen de inmediato. El DIMM recibe una descarga estática, pero el seguimiento simplemente se debilita y no produce de inmediato síntomas externos que estén relacionados con el daño. El seguimiento debilitado puede tardar semanas o meses en fundirse y, mientras tanto, puede causar una degradación de la integridad de la memoria, errores intermitentes de memoria, etc.

El tipo de daño más difícil de reconocer y solucionar es la falla intermitente (también denominada latente o "herido ambulatorio").

Realice los siguientes pasos para evitar daños por ESD:

- Utilice una muñequera contra ESD con cable que esté conectada a tierra correctamente. Las correas antiestáticas inalámbricas no proporcionan una protección adecuada. Tocar el chasis antes de manipular las piezas no garantiza la protección contra ESD adecuada en las piezas más sensibles ante daños por ESD.
- Manipule todos los componentes sensibles a la electricidad estática en un área segura contra la electricidad estática. Si es posible, utilice almohadillas antiestáticas en el suelo y un banco de trabajo.
- Cuando desempaquete un componente sensible a la electricidad estática de su caja de envío, no lo quite del material de embalaje antiestático hasta que esté listo para instalar el componente. Antes de abrir el embalaje antiestático, asegúrese de descargar la electricidad estática de su cuerpo.
- Antes de transportar un componente sensible a la electricidad estática, colóquelo en un contenedor o embalaje antiestático.

## **Kit de servicios de campo contra ESD**

El kit de servicios de campo no supervisado es el que más se utiliza. Cada uno de los kits de servicios de campo incluye tres componentes principales: la alfombrilla antiestática, la muñequera y el cable de enlace.

### Componentes de un kit de servicios de campo contra ESD

Los componentes de un kit de servicios de campo contra ESD son los siguientes:

- **Alfombrilla antiestática**: la alfombrilla antiestática es disipativa y se pueden colocar piezas en ella durante los procedimientos de servicio. Cuando utilice una alfombrilla antiestática, debe ajustar su muñequera y conectar el cable de enlace a la alfombrilla y al metal directamente de la computadora en la que está trabajando. Una vez implementadas correctamente, las piezas de repuesto se pueden quitar de la bolsa contra ESD y se pueden colocar directamente sobre la alfombrilla. Los objetos sensibles contra ESD son seguros en su mano, la alfombrilla contra ESD, la computadora o el interior de una bolsa contra ESD.
- **Muñequera y cable de enlace:** la muñequera y el cable de enlace se pueden conectar entre la muñeca y el metal directamente del hardware si no es necesaria la alfombrilla contra ESD o a la alfombrilla antiestática para proteger el hardware colocado temporalmente en la alfombrilla. La conexión física de la muñequera y el cable de enlace entre la piel, la alfombrilla contra ESD y el hardware se conoce como enlace. Utilice únicamente kits de servicios de campo con una muñequera, una alfombrilla y un cable de enlace. Nunca use muñequeras inalámbricas. Tenga en cuenta que los cables internos de una muñequera son propensos a dañarse debido al desgaste natural, por lo que se deben comprobar regularmente con un probador de muñequeras a fin de evitar cualquier daño accidental en el hardware contra ESD. Se recomienda probar la muñequera y el cable de enlace, como mínimo, una vez por semana.
- **Prueba de la muñequera contra ESD:** los cables dentro de una correa contra ESD son propensos a sufrir daños con el tiempo. Cuando se utiliza un kit no supervisado, es recomendable probar periódicamente la correa antes de cada visita de mantenimiento y, como mínimo, una vez por semana. Un probador de muñequera es el mejor método para llevar a cabo esta prueba. Si no tiene su propio probador de muñequera, consulte con su oficina regional para averiguar si tienen uno. Para realizar la prueba, conecte el cable de enlace de la muñequera en el probador mientras esté alrededor de la muñeca y presione el botón para realizar la prueba. Una luz LED verde se encenderá si la prueba es satisfactoria; una luz LED roja se encenderá y sonará una alarma si la prueba no es satisfactoria.
- **Elementos aislantes:** es muy importante mantener los dispositivos sensibles a ESD, como las cajas de plástico de los disipadores de calor, alejados de las piezas internas que son aislantes y a menudo están muy cargadas.
- **Entorno de trabajo:** antes de implementar el kit de servicios de campo contra ESD, evalúe la situación en la ubicación del cliente. Por ejemplo, implementar el kit para un entorno de servidor es diferente que para un entorno de computadoras de escritorio o laptop. Normalmente, los servidores se instalan en un rack dentro de un centro de datos; las computadoras de escritorio o laptop suelen colocarse en escritorios o cubículos de oficina. Busque siempre una zona de trabajo grande, abierta, plana y libre de obstáculos, con el tamaño suficiente para implementar el kit contra ESD y con espacio adicional para alojar el tipo de computadora que se reparará. El espacio de trabajo también debe estar libre de aislantes que puedan provocar un evento de ESD. En el área de trabajo, los aislantes como el poliestireno expandido y otros plásticos se deben alejar, al menos, 12 pulgadas o 30 centímetros de partes sensibles antes de manipular físicamente cualquier componente de hardware.
- <span id="page-8-0"></span>**Embalaje contra ESD**: todos los dispositivos sensibles a ESD se deben enviar y recibir en embalaje protegido contra estática. Son preferibles las bolsas metálicas y protegidas contra estática. Sin embargo, siempre debería devolver las piezas dañadas en la misma bolsa o embalaje contra ESD en que llegó la nueva pieza. La bolsa contra ESD se debe doblar y pegar con cinta adhesiva, y se deben usar todos los mismos materiales de embalaje de poliestireno expandido en la caja original en la que llegó la nueva pieza. Los dispositivos sensibles a ESD se deben quitar del embalaje solamente en superficies de trabajo con protección contra ESD, y las piezas nunca se deben colocar encima de la bolsa contra ESD, ya que solamente la parte interior de la bolsa está blindada. Siempre coloque las piezas en la mano, en la alfombrilla protegida contra ESD, en la computadora o dentro de una bolsa antiestática.
- **Transporte de componentes sensibles:** cuando transporte componentes delicados a ESD, como por ejemplo, piezas de recambio o piezas que hay que devolver a Dell, es muy importante que las coloque dentro de bolsas antiestáticas para garantizar un transporte seguro.

### Resumen de protección contra ESD

Se recomienda siempre utilizar las tradicionales muñequeras de conexión a tierra contra ESD y las alfombrillas antiestáticas de protección cuando se reparan productos Dell. Además, es fundamental que las piezas sensibles se mantengan separadas de todas las piezas aislantes mientras se realizan las reparaciones y que se usen bolsas antiestáticas para transportar componentes sensibles.

# **Transporte de componentes delicados**

Cuando transporte componentes sensibles a ESD como, por ejemplo, piezas de reemplazo o piezas que hay que devolver a Dell, es muy importante que coloque todo dentro de bolsas antiestáticas para garantizar un transporte seguro.

### Equipos de elevación

Cumpla con las siguientes pautas cuando levante equipos pesados:

### **PRECAUCIÓN: No levante más de 50 libras. Obtenga siempre recursos adicionales o utilice un dispositivo de elevación mecánico.**

- 1. Asegúrese con firmeza y equilibrio. Mantenga los pies separados para tener una base estable y apunte los dedos hacia afuera.
- 2. Apriete los músculos del estómago. Los músculos abdominales sostienen la columna vertebral cuando levanta la carga, lo que
- compensa la fuerza de la carga. 3. Levántelo con las piernas, no con la espalda.
- 4. Mantenga la carga cerca. Cuanto más cerca esté de su columna vertebral, menos fuerza ejercerá sobre su espalda.
- 5. Mantenga la espalda erguida, ya sea levantando o bajando la carga. No agregue el peso de su cuerpo a la carga. Evite torcer el cuerpo y la espalda.
- 6. Siga la misma técnica a la inversa para dejar la carga en el suelo.

## **Después de manipular el interior de la computadora**

### **Sobre esta tarea**

**PRECAUCIÓN: Dejar tornillos sueltos o flojos en el interior de su equipo puede dañar gravemente su equipo.**

- 1. Coloque todos los tornillos y asegúrese de que ninguno quede suelto en el interior de equipo.
- 2. Conecte todos los dispositivos externos, los periféricos y los cables que haya extraído antes de manipular el equipo.
- 3. Coloque las tarjetas multimedia, los discos y cualquier otra pieza que haya extraído antes de manipular el equipo.
- 4. Conecte el equipo y todos los dispositivos conectados a las tomas de corriente.
- 5. Encienda el equipo.

# **2**

# <span id="page-9-0"></span>**Extracción e instalación de la batería de tipo botón**

# **Extracción de la batería de tipo botón**

**AVISO: Esta computadora contiene una batería de tipo botón y requiere la guía de técnicos capacitados para manejarla.**

**PRECAUCIÓN: La extracción de la batería de tipo botón borra el CMOS y restablece la configuración del BIOS.**

### **Requisitos previos**

- 1. Siga el procedimiento que se describe en [Antes de manipular el interior de la computadora.](#page-5-0)
- 2. Quite la [cubierta lateral.](#page-14-0)
- 3. Extraiga el [bisel frontal.](#page-15-0)
- 4. Extraiga el [disco duro de 2,5 pulgadas.](#page-17-0)
- 5. Extraiga el [disco duro de 3,5 pulgadas.](#page-21-0)
- 6. Extraiga el [soporte de disco duro y de la unidad óptica.](#page-24-0)
- **NOTA:** Quitar la batería de tipo botón restablece los ajustes del programa de configuración del BIOS a los valores predeterminados. Se recomienda anotar los ajustes del programa de configuración del BIOS antes de quitar la batería de tipo botón.

#### **Sobre esta tarea**

En las imágenes a continuación, se indica la ubicación de la batería de tipo botón y se proporciona una representación visual del procedimiento de extracción.

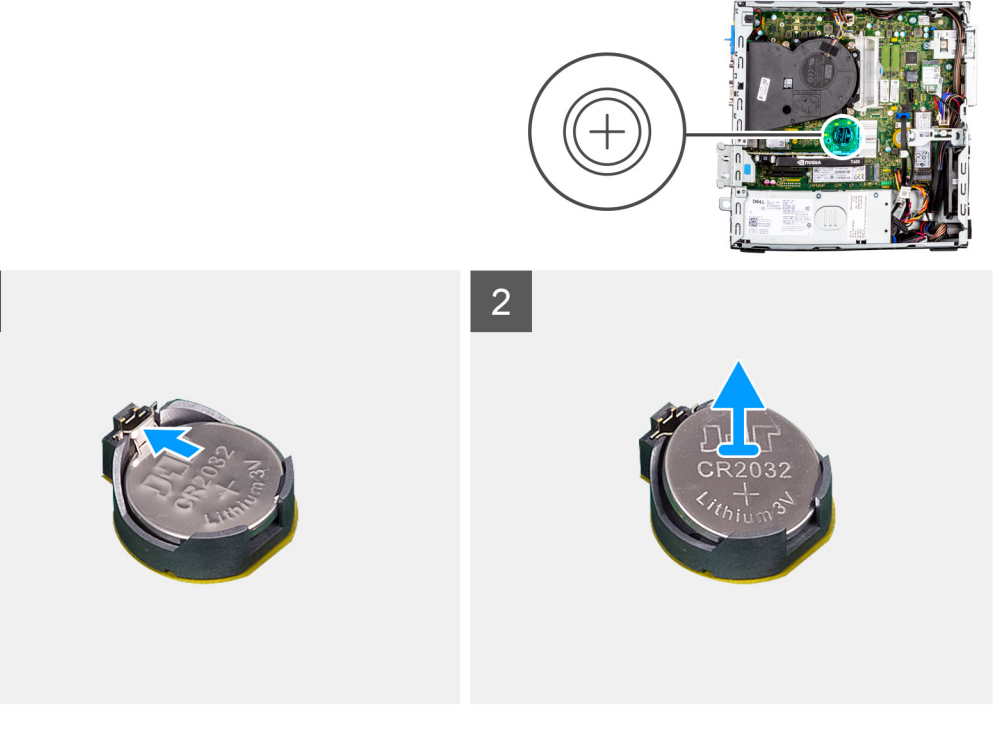

- <span id="page-10-0"></span>1. Utilice un punzón de plástico y haga palanca con cuidado para quitar la batería de tipo botón de la ranura en la tarjeta madre.
- 2. Quite la batería de tipo botón del sistema.

# **Instalación de la batería de tipo botón**

### **AVISO: Esta computadora contiene una batería de tipo botón y requiere la guía de técnicos capacitados para manejarla.**

#### **Requisitos previos**

Si va a reemplazar un componente, quite el componente existente antes de realizar el procedimiento de instalación.

#### **Sobre esta tarea**

En las imágenes a continuación, se indica la ubicación de la batería de tipo botón y se proporciona una representación visual del procedimiento de instalación.

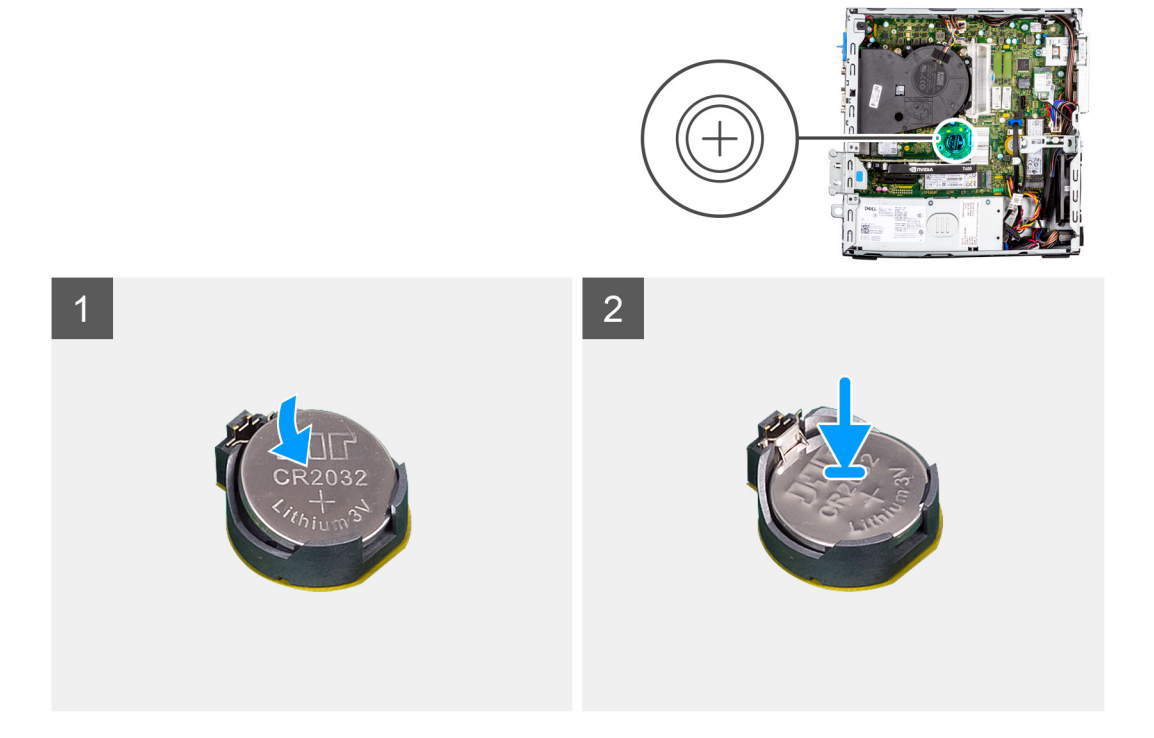

### **Pasos**

- 1. Inserte la batería de tipo botón con el signo "+" hacia arriba y deslícela debajo de las lengüetas de fijación situadas en el lado positivo del conector.
- 2. Presione la pila dentro del conector hasta que encaje en su lugar.

#### **Siguientes pasos**

- 1. Instale el [soporte de disco duro y de la unidad óptica.](#page-26-0)
- 2. Instale el [disco duro de 3,5 pulgadas.](#page-23-0)
- 3. Instale el [disco duro de 2,5 pulgadas.](#page-19-0)
- 4. Instale el [bisel frontal.](#page-16-0)
- 5. Instale la [cubierta lateral.](#page-15-0)
- 6. Siga el procedimiento que se describe en [Después de manipular el interior de la computadora.](#page-8-0)

# <span id="page-11-0"></span>**Extracción e instalación de componentes**

**(i) NOTA:** Las imágenes en este documento pueden ser diferentes de la computadora en función de la configuración que haya solicitado.

# **Herramientas recomendadas**

Los procedimientos de este documento podrían requerir el uso de las siguientes herramientas:

- Destornillador Phillips n.º 0
- Destornillador Phillips n.º 1
- Punzón de plástico

# **Lista de tornillos**

- **(i)** NOTA: Cuando quite los tornillos de un componente, se recomienda que anote el tipo y la cantidad de tornillos, y que los coloque en una caja de almacenamiento de tornillos. Esto sirve para garantizar que se restaure el tipo y el número de tornillos correcto cuando se reemplace el componente.
- **(i)** NOTA: Algunas computadoras tienen superficies magnéticas. Asegúrese de que los tornillos no se queden pegados a esa superficie cuando reemplace un componente.

**NOTA:** El color de los tornillos puede variar según la configuración solicitada.

### **Tabla 1. Lista de tornillos**

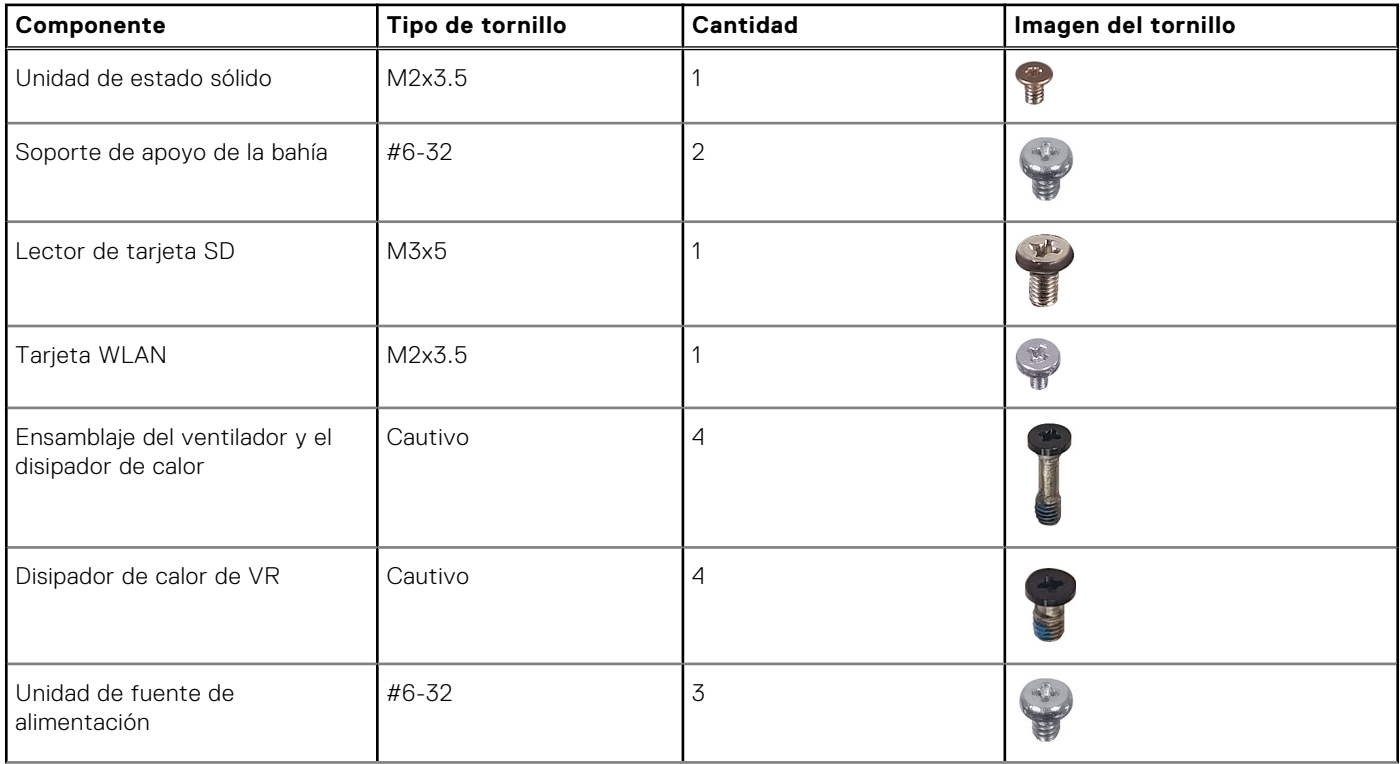

### <span id="page-12-0"></span>**Tabla 1. Lista de tornillos (continuación)**

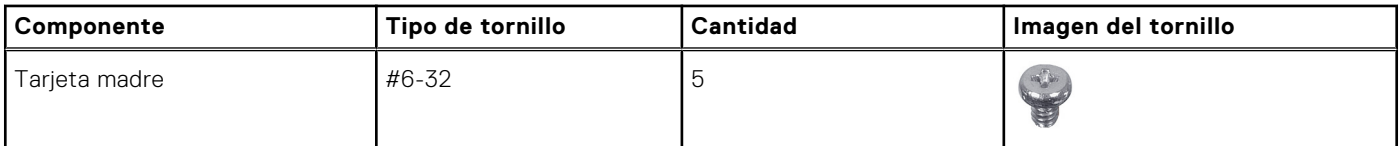

# **Componentes principales de Factor de forma pequeño de Precision 3460**

En la siguiente imagen, se muestran los componentes principales de Factor de forma pequeño de Precision 3460.

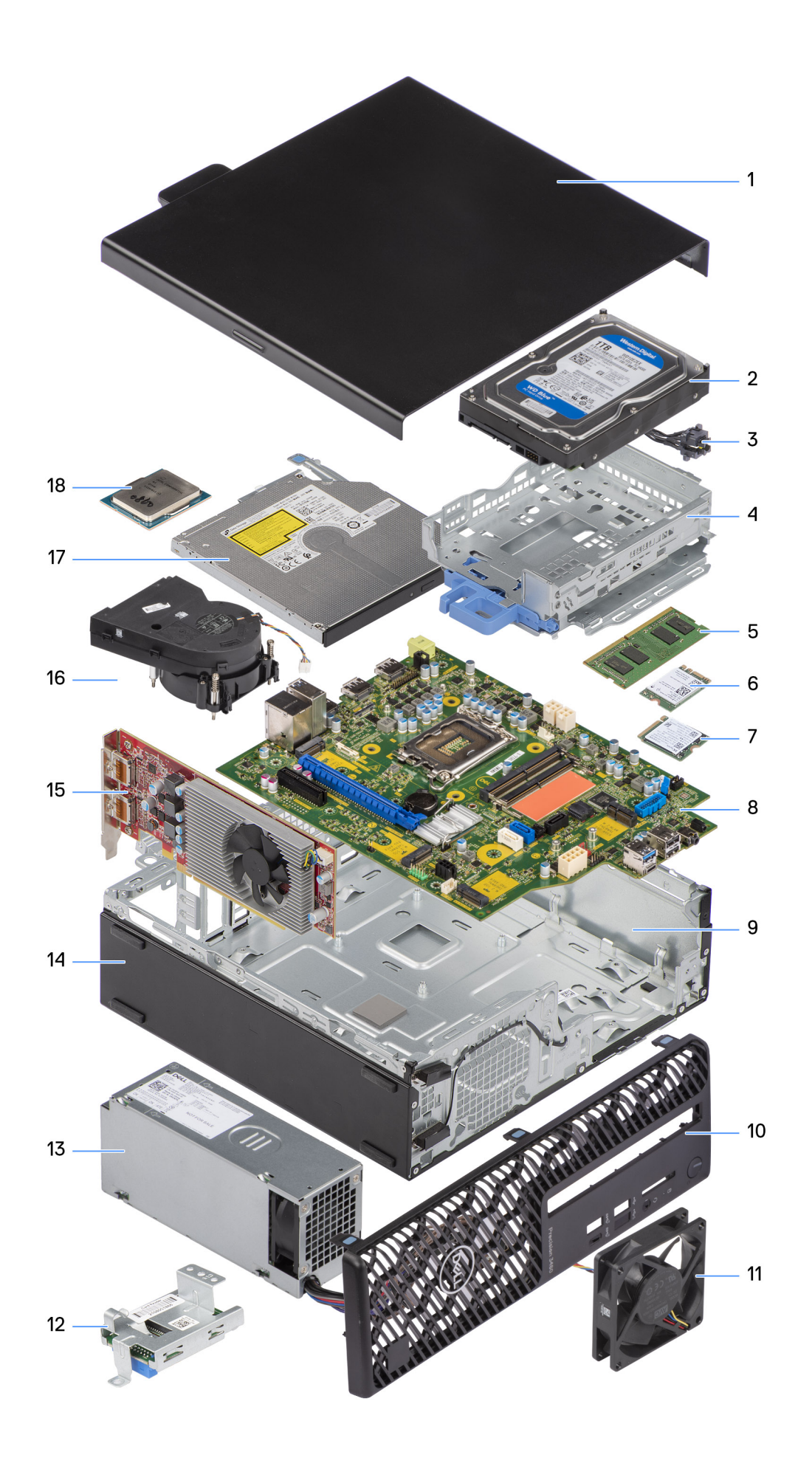

- 
- 
- 5. Módulo de memoria 6. Tarjeta WLAN
- 7. Unidad de estado sólido M.2 2230 8. Tarjeta madre
- 
- 11. Ventilador del chasis 12. Lector de tarjeta SD
- 13. Unidad de fuente de alimentación 14. Chasis
- 
- 17. Unidad óptica **18. Procesador** 18. Procesador
- <span id="page-14-0"></span>1. Cubierta lateral 2. Unidad de disco duro
- 3. Botón de encendido 4. Soporte de unidades ópticas y disco duro
	-
	-
- 9. Chasis 10. Bisel frontal
	-
	-
- 15. Tarjeta de expansión 16. Ensamblaje del ventilador y el disipador de calor
	-

**NOTA:** Dell proporciona una lista de componentes y sus números de referencia para la configuración del sistema original adquirida. Estas piezas están disponibles de acuerdo con la cobertura de la garantía adquirida por el cliente. Póngase en contacto con el representante de ventas de Dell para obtener las opciones de compra.

# **Cubierta lateral**

# **Extracción de la cubierta lateral**

### **Requisitos previos**

1. Siga el procedimiento que se describe en [Antes de manipular el interior de la computadora.](#page-5-0)

**NOTA:** Asegúrese de quitar el cable de seguridad de la ranura para cable de seguridad (si corresponde).

### **Sobre esta tarea**

En las imágenes a continuación, se indica la ubicación de la cubierta lateral y se proporciona una representación visual del procedimiento de extracción.

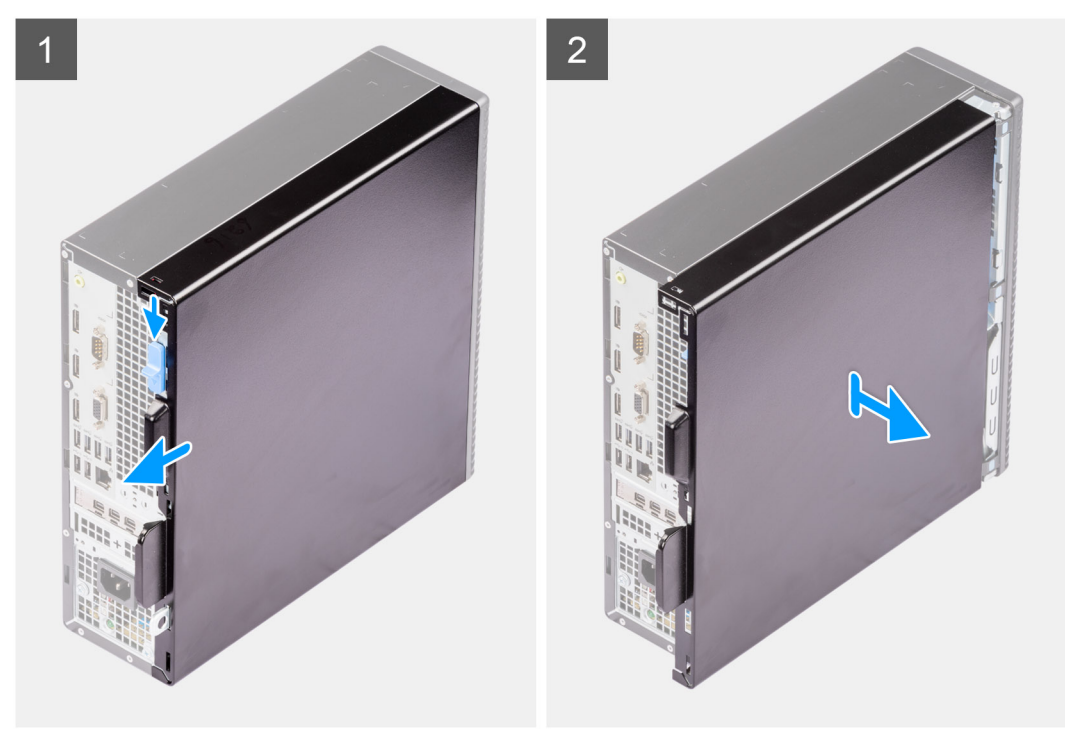

- 1. Deslice el pestillo de liberación para desbloquear la cubierta lateral y deslice la cubierta lateral hacia la parte posterior de la computadora.
- 2. Levante la cubierta lateral para quitarla del chasis.

# <span id="page-15-0"></span>**Instalación de la cubierta lateral**

### **Requisitos previos**

Si va a reemplazar un componente, quite el componente existente antes de realizar el procedimiento de instalación.

#### **Sobre esta tarea**

En las imágenes a continuación, se indica la ubicación de la cubierta lateral y se proporciona una representación visual del procedimiento de instalación.

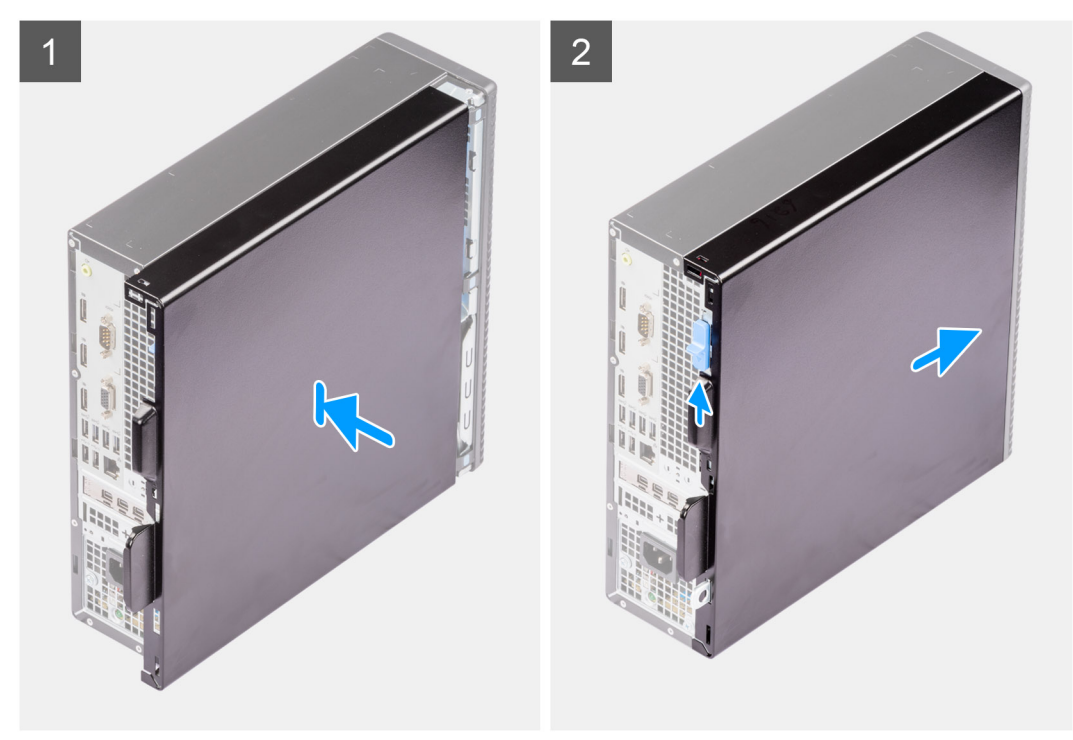

### **Pasos**

- 1. Alinee las pestañas de la cubierta lateral con las ranuras del chasis.
- 2. Deslice la cubierta lateral hacia la parte frontal de la computadora para instalarla.
- 3. El pestillo de liberación bloquea automáticamente la cubierta lateral en la computadora.

### **Siguientes pasos**

1. Siga el procedimiento que se describe en [Después de manipular el interior de la computadora.](#page-8-0)

# **Bisel frontal**

## **Extracción del bisel frontal**

### **Requisitos previos**

- 1. Siga el procedimiento que se describe en [Antes de manipular el interior de la computadora.](#page-5-0)
- 2. Quite la [cubierta lateral.](#page-14-0)

### **Sobre esta tarea**

En las imágenes a continuación, se indica la ubicación del bisel frontal y se proporciona una representación visual del procedimiento de extracción.

<span id="page-16-0"></span>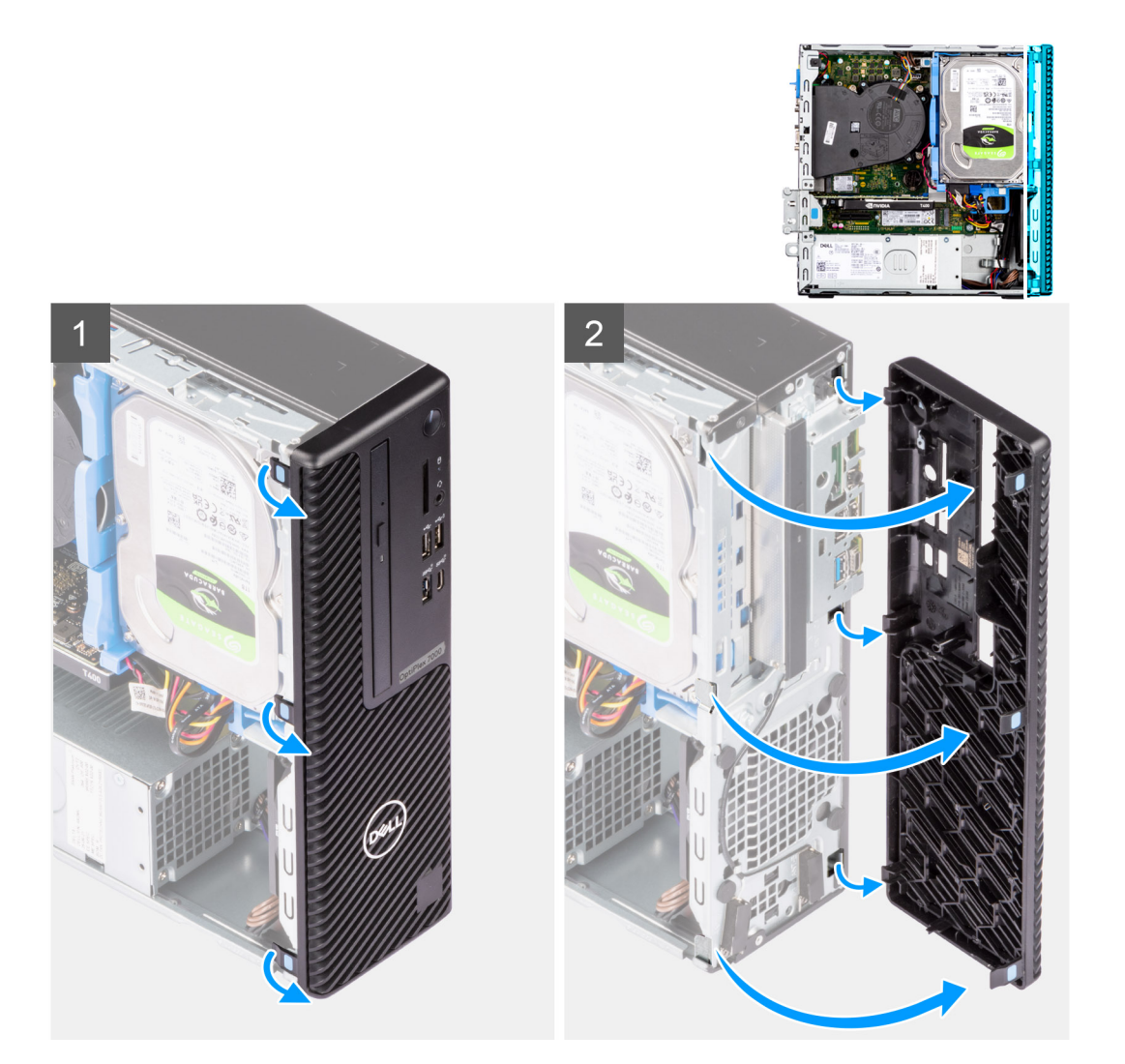

- 1. Haga palanca en las lengüetas de retención para soltar el bisel frontal de la computadora.
- 2. Tire ligeramente del bisel frontal y gire con cuidado para soltar las otras lengüetas del bisel de las ranuras en el chasis de la computadora.
- 3. Extraiga el bisel frontal del equipo.

## **Instalación del bisel frontal**

### **Requisitos previos**

Si va a reemplazar un componente, quite el componente existente antes de realizar el procedimiento de instalación.

### **Sobre esta tarea**

En las imágenes a continuación, se indica la ubicación del bisel frontal y se proporciona una representación visual del procedimiento de instalación.

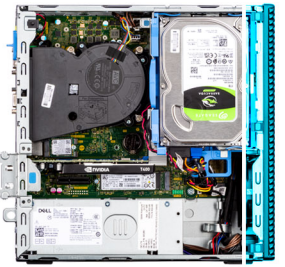

<span id="page-17-0"></span>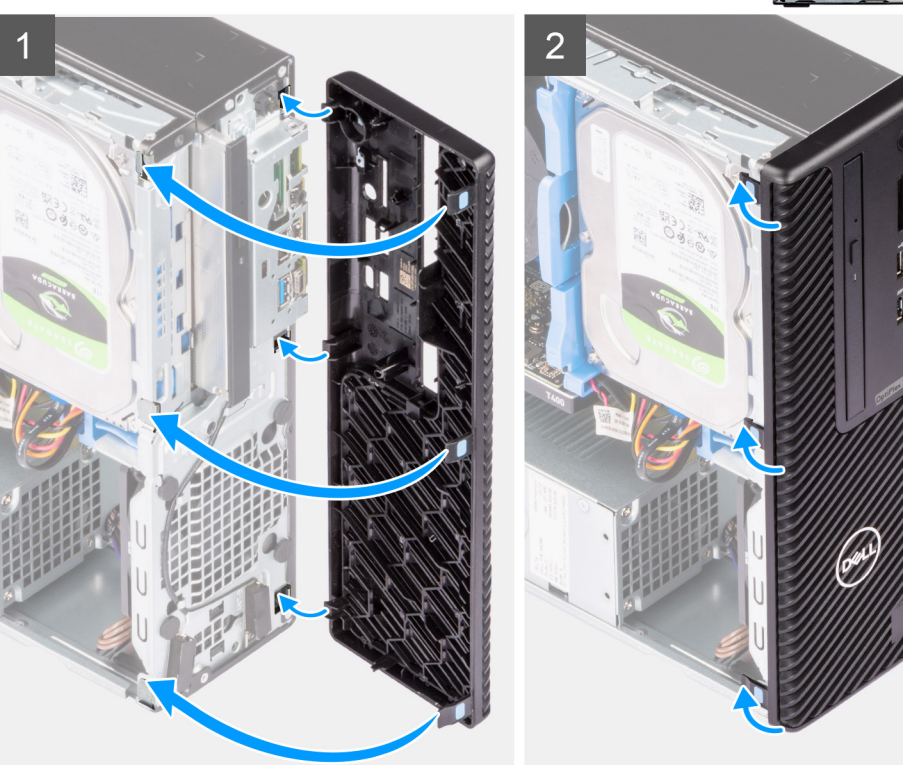

- 1. Posicione el bisel frontal para alinear las lengüetas en el bisel con las ranuras del chasis.
- 2. Presione el bisel hasta que las lengüetas encajen en su lugar.

### **Siguientes pasos**

- 1. Instale la [cubierta lateral.](#page-15-0)
- 2. Siga el procedimiento que se describe en [Después de manipular el interior de la computadora.](#page-8-0)

# **Unidad de disco duro**

## **Extracción del disco duro de 2,5 pulgadas**

### **Requisitos previos**

- 1. Siga el procedimiento que se describe en [Antes de manipular el interior de la computadora.](#page-5-0)
- 2. Quite la [cubierta lateral.](#page-14-0)
- 3. Extraiga el [bisel frontal.](#page-15-0)

### **Sobre esta tarea**

En las imágenes a continuación, se indica la ubicación del ensamblaje de disco duro de 2,5 pulgadas y se proporciona una representación visual del procedimiento de extracción.

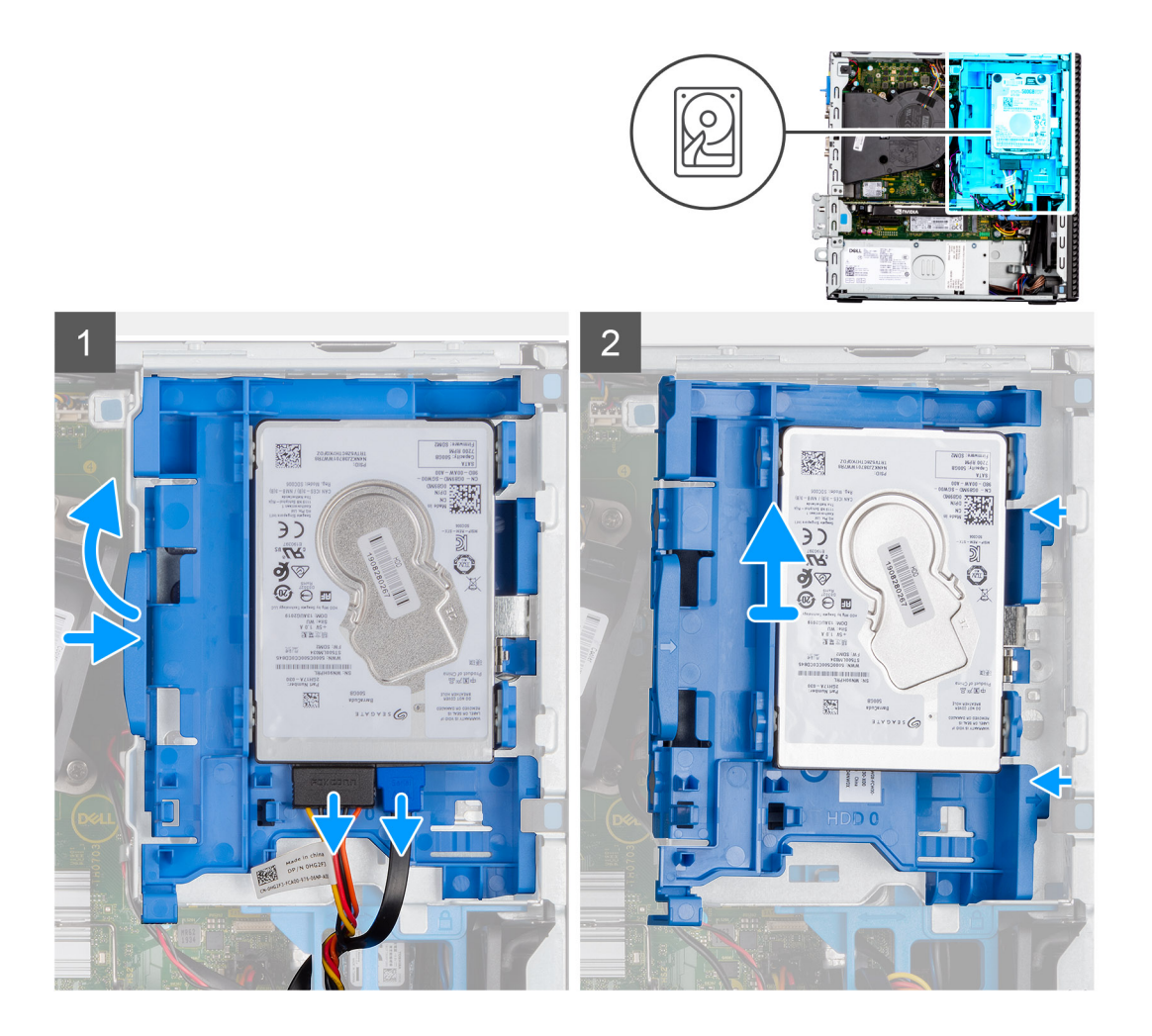

<span id="page-19-0"></span>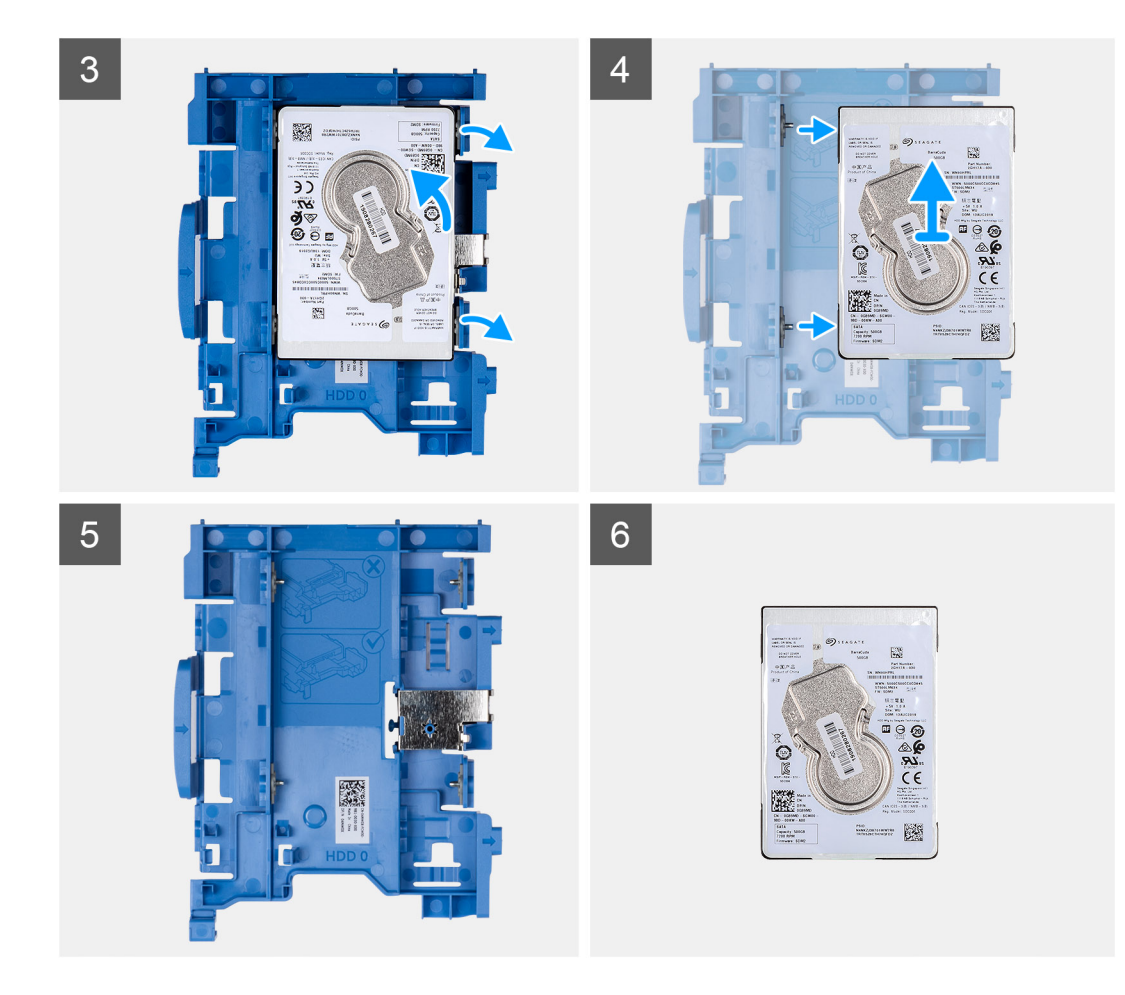

- 1. Desconecte los cables de alimentación y de datos del disco duro de los conectores en el disco duro y empuje la lengüeta izquierda hacia el disco duro para liberar el portaunidades del chasis.
- 2. Suelte el portaunidades del disco duro de las lengüetas del chasis y deslice el portaunidades del disco duro hacia afuera.
- 3. Tire de un lado del soporte para unidad de disco duro a fin de desenganchar los pins en el soporte de las ranuras de unidad.
- 4. Levante la unidad de disco duro para quitarla del soporte.
	- **NOTA:** Observe la orientación o la marca del conector de SATA en la unidad de disco duro para poder reemplazarlo correctamente.

### **Instalación del disco duro de 2,5 pulgadas**

#### **Requisitos previos**

Si va a reemplazar un componente, quite el componente existente antes de realizar el procedimiento de instalación.

#### **Sobre esta tarea**

En las imágenes a continuación, se indica la ubicación del ensamble de disco duro de 2,5 pulgadas y se proporciona una representación visual del procedimiento de instalación.

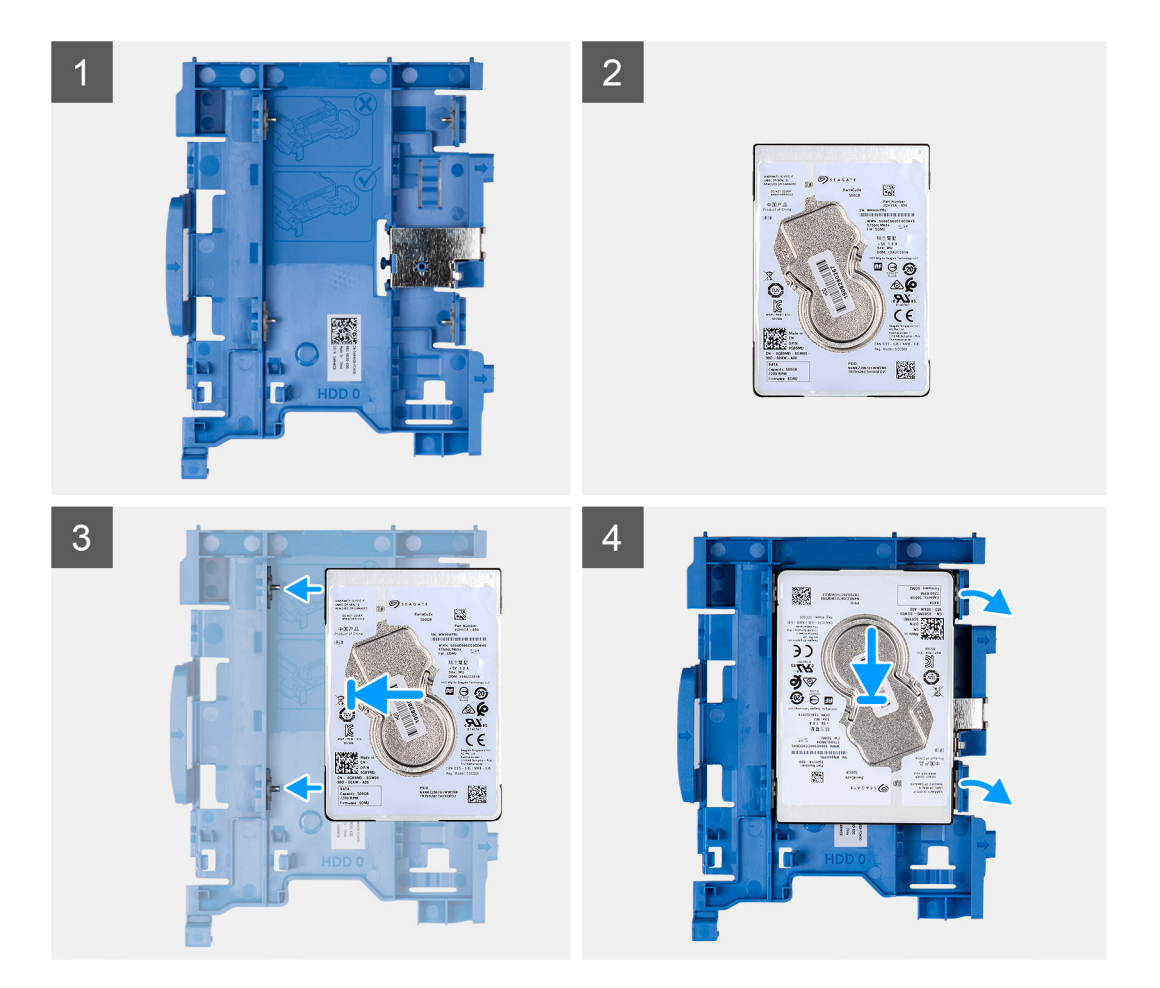

<span id="page-21-0"></span>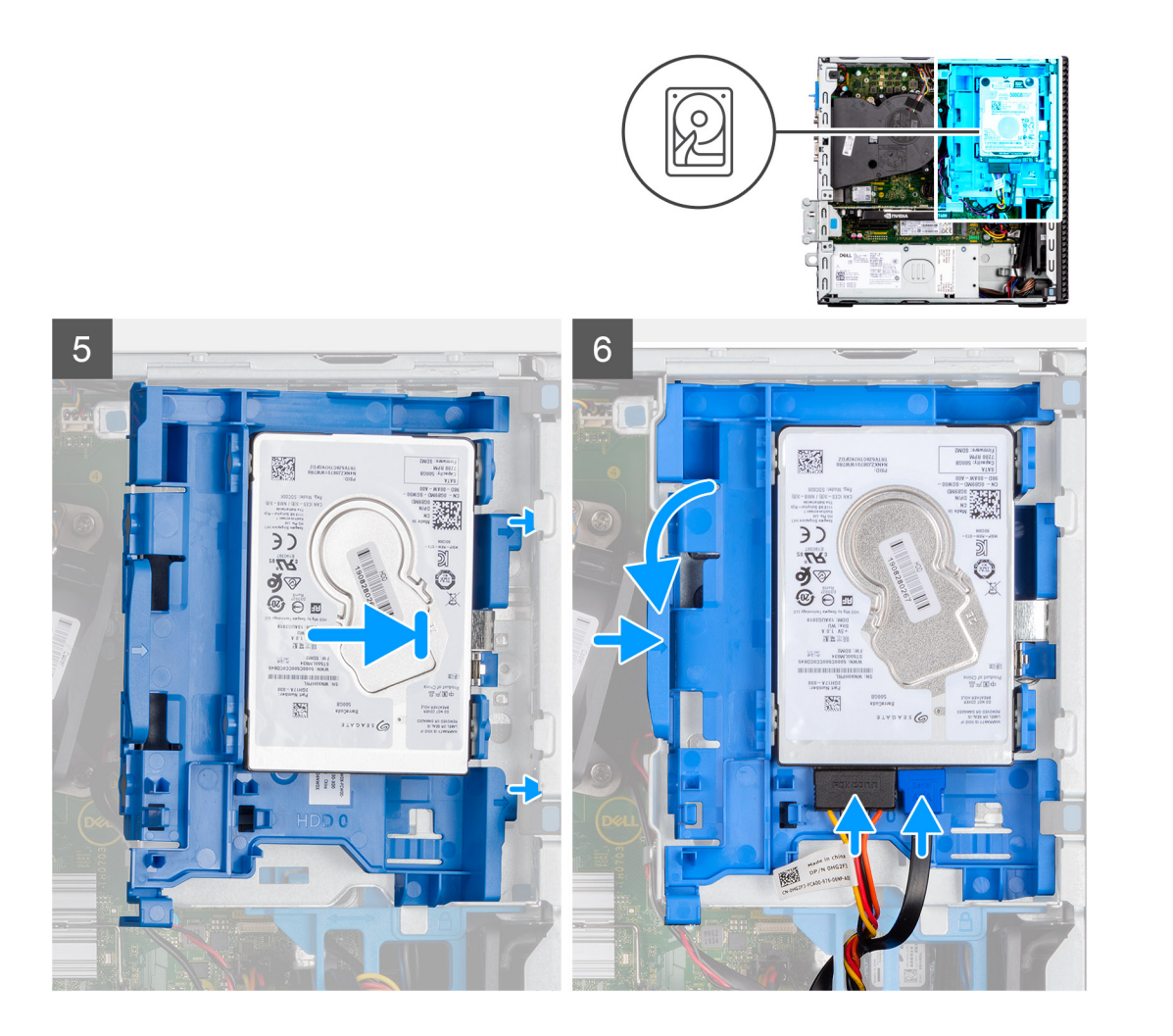

- 1. Alinee los pins del portaunidades con la ranura de la unidad de disco duro e inserte la unidad de disco duro en el portaunidades.
- 2. Tire del otro extremo del portaunidades de la unidad de disco duro e inserte la unidad de disco duro en la ranura.
- 3. Alinee las lengüetas en el ensamblaje del disco duro con las lengüetas del chasis.
- 4. Formando un ángulo, inserte el ensamblaje del disco duro en la ranura del chasis.
- 5. Presione el ensamblaje del disco duro hacia abajo hasta que encaje en su lugar.
- 6. Desconecte los cables de alimentación y de datos del disco duro de los conectores en el disco duro. Pase el cable por el orificio del pestillo de liberación.

### **Siguientes pasos**

- 1. Instale el [bisel frontal.](#page-16-0)
- 2. Instale la [cubierta lateral.](#page-15-0)
- 3. Siga el procedimiento que se describe en [Después de manipular el interior de la computadora.](#page-8-0)

# **Extracción del disco duro de 3,5 pulgadas**

### **Requisitos previos**

- 1. Siga el procedimiento que se describe en [Antes de manipular el interior de la computadora.](#page-5-0)
- 2. Quite la [cubierta lateral.](#page-14-0)
- 3. Extraiga el [bisel frontal.](#page-15-0)

### **Sobre esta tarea**

En las imágenes a continuación, se indica la ubicación de la unidad de disco duro de 3,5 pulgadas y se proporciona una representación visual del procedimiento de extracción.

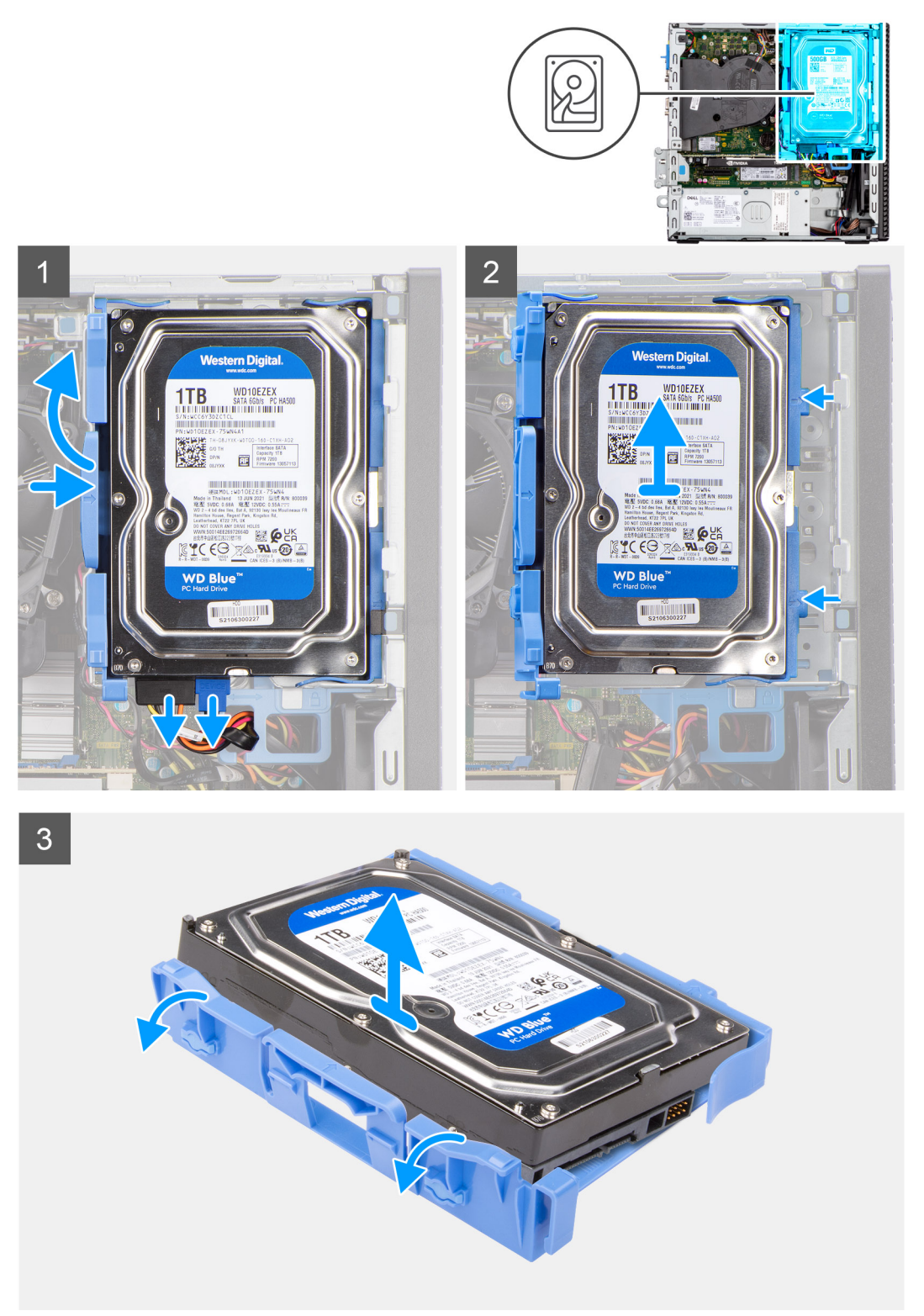

- 1. Tire de las dos lengüetas del portaunidades del disco duro para extraerla de dicha unidad.
- 2. Deslice el disco duro hacia la derecha para liberarlo de los puntos de montaje en el portaunidades y extraerlo del sistema.
- 3. Tire de las dos lengüetas del portaunidades del disco duro para extraerla de dicha unidad.

<span id="page-23-0"></span>4. Deslice el disco duro hacia la derecha para liberarlo de los puntos de montaje en el portaunidades y extraerlo del sistema.

# **Instalación de la unidad de disco duro de 3,5 pulgadas**

### **Requisitos previos**

Si va a reemplazar un componente, quite el componente existente antes de realizar el procedimiento de instalación.

### **Sobre esta tarea**

En las imágenes a continuación, se indica la ubicación de la unidad de disco duro de 3,5 pulgadas y se proporciona una representación visual del procedimiento de instalación.

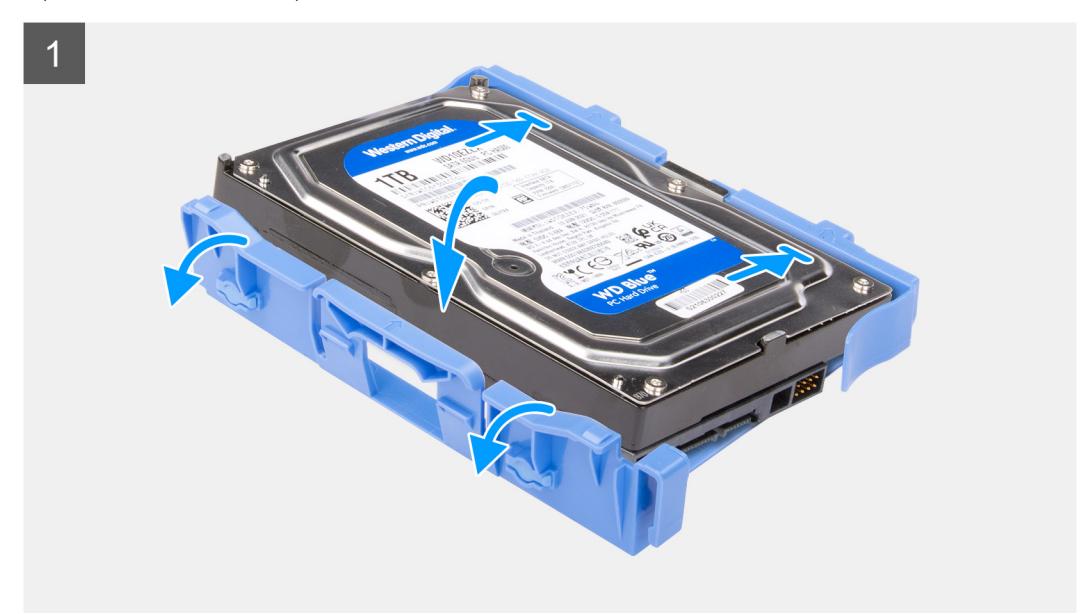

<span id="page-24-0"></span>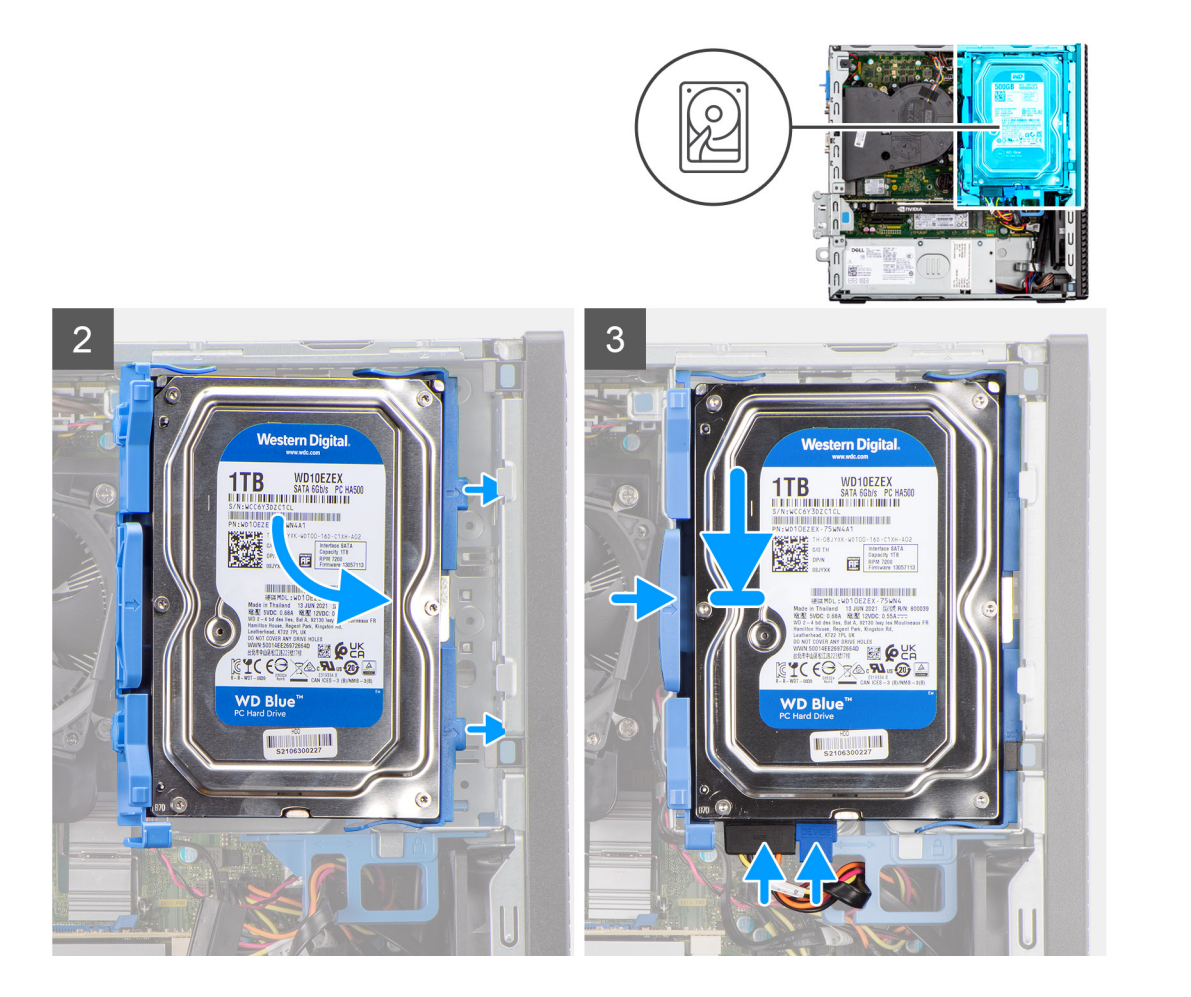

- 1. Alinee el disco duro con los puntos de montaje y coloque el disco duro.
- 2. Tire de las lengüetas situadas en el lado derecho del portaunidades hasta que el disco duro encaje en su lugar.
- 3. Coloque las lengüetas en el lado derecho del portaunidades de discos duros en los soportes del chasis y empuje el lado izquierdo del portaunidades hasta que encaje en su lugar.

**NOTA:** Utilice las flechas que se muestran en el portaunidades como guías para identificar las lengüetas de la bandeja.

4. Conecte los cables de alimentación y de datos del disco duro a los conectores en el disco duro.

#### **Siguientes pasos**

- 1. Instale el [bisel frontal.](#page-16-0)
- 2. Instale la [cubierta lateral.](#page-15-0)
- 3. Siga el procedimiento que se describe en [Después de manipular el interior de la computadora.](#page-8-0)

# **Compartimento de la unidad de disco**

## **Extracción de la canastilla del disco duro y las unidades ópticas**

### **Requisitos previos**

- 1. Siga el procedimiento que se describe en [Antes de manipular el interior de la computadora.](#page-5-0)
- 2. Quite la [cubierta lateral.](#page-14-0)
- 3. Extraiga el [bisel frontal.](#page-15-0)
- 4. Extraiga el [disco duro de 2,5 pulgadas.](#page-17-0)

### 5. Extraiga el [disco duro de 3,5 pulgadas.](#page-21-0)

### **Sobre esta tarea**

En las imágenes a continuación, se indica la ubicación del compartimento para disco duro y unidades ópticas y se proporciona una representación visual del procedimiento de extracción.

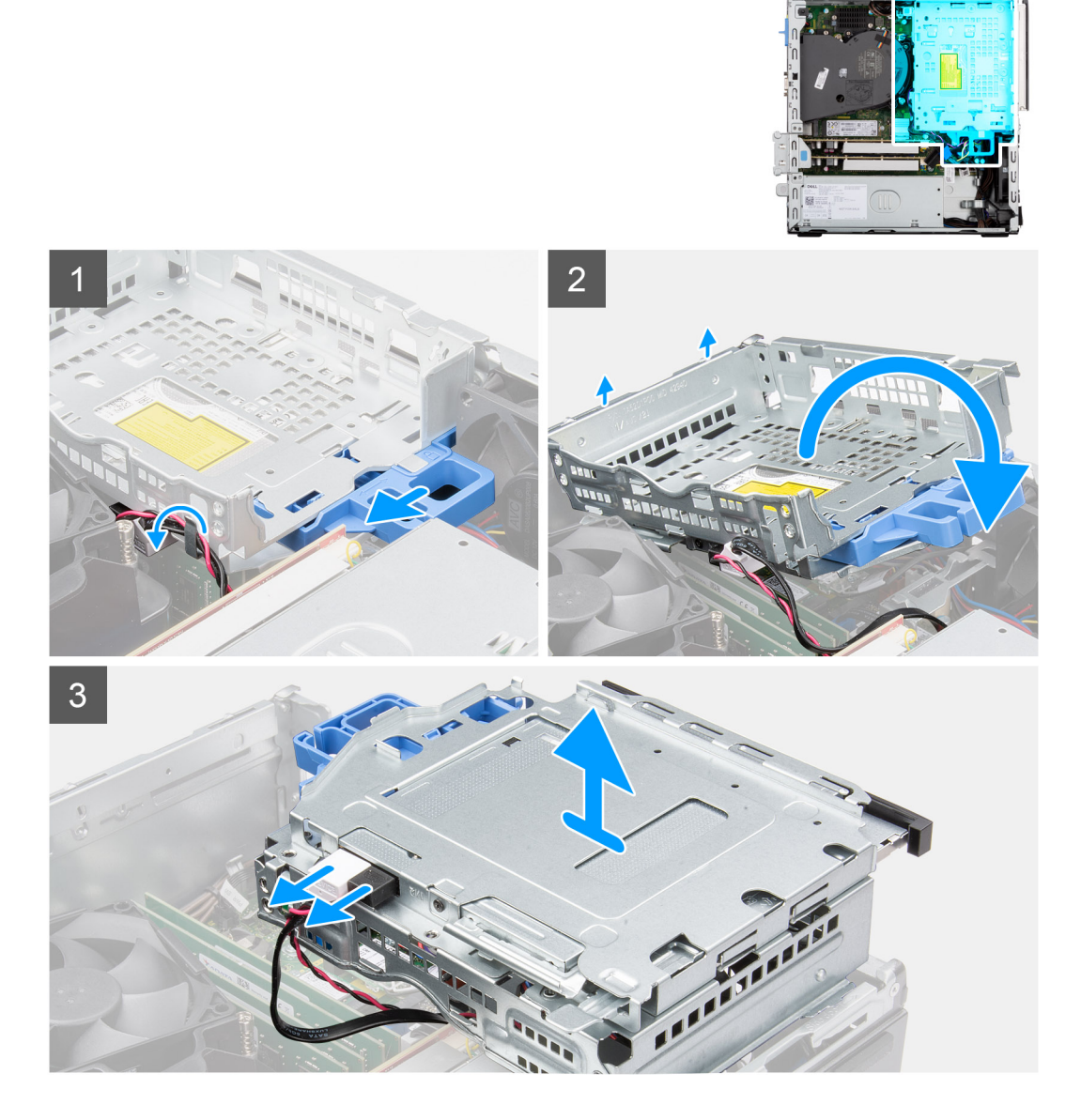

- 1. Extraiga los cables de alimentación y de datos de la unidad de disco duro que se colocan a través del mecanismo de bloqueo.
- 2. Quite los cables de los puntos de enrutamiento del compartimiento.
- 3. Mueva la traba hacia la izquierda para desbloquear el compartimiento y separarlo del chasis.
- 4. Sujete el asa de bloqueo para levantar el compartimiento.
- 5. Levante el compartimiento hacia arriba, desconéctelo de los puntos de montaje en la parte superior del chasis y voltee el compartimiento.
- 6. Desconecte los cables de alimentación y de SATA de las unidades ópticas y levante el compartimiento para extraerlo de la computadora.

# <span id="page-26-0"></span>**Instale el compartimento del disco duro y las unidades ópticas.**

### **Requisitos previos**

Si va a reemplazar un componente, quite el componente existente antes de realizar el procedimiento de instalación.

#### **Sobre esta tarea**

En las imágenes a continuación, se indica la ubicación del soporte de disco duro y de las unidades ópticas y se proporciona una representación visual del procedimiento de instalación.

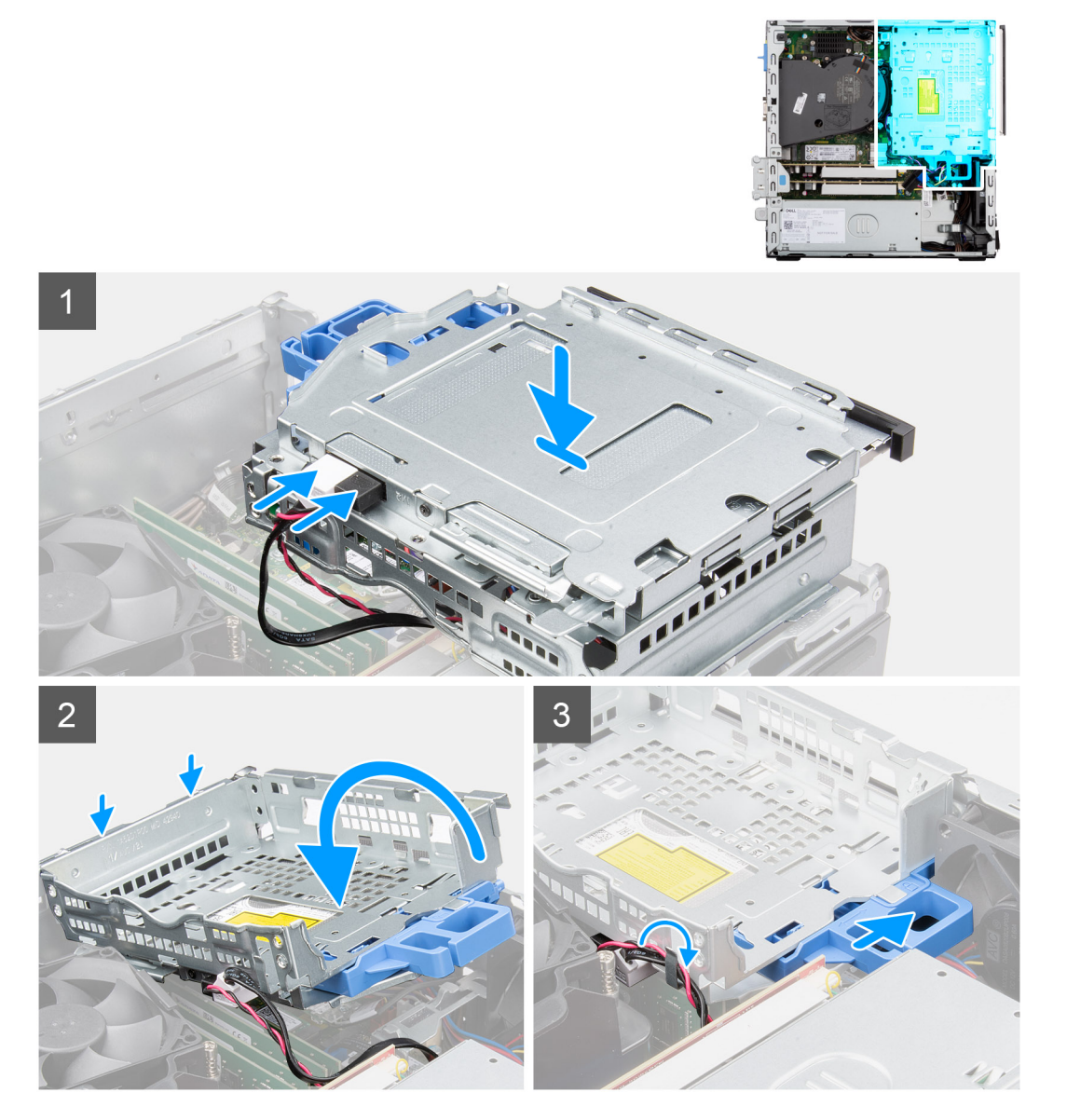

- 1. Conecte los cables de alimentación y de SATA a las unidades ópticas mientras sujeta el compartimiento hacia abajo.
- 2. Sujete el compartimiento en posición vertical y alinee los puntos de montaje con los que se encuentran en el chasis.
- 3. Empuje el compartimiento hasta que el ensamblaje quede asegurado en el chasis.
- 4. Deslice la traba hacia la derecha para bloquear el compartimiento en su lugar.
- 5. Vuelva a colocar los cables de alimentación y de datos de las unidades ópticas a través de la guía de enrutamiento del compartimiento.
- 6. Coloque los cables del disco duro y de SATA en las guías de enrutamiento de la traba.

### <span id="page-27-0"></span>**Siguientes pasos**

- 1. Instale el [disco duro de 3,5 pulgadas.](#page-23-0)
- 2. Instale el [disco duro de 2,5 pulgadas.](#page-19-0)
- 3. Instale el [bisel frontal.](#page-16-0)
- 4. Instale la [cubierta lateral.](#page-15-0)
- 5. Siga el procedimiento que se describe en [Después de manipular el interior de la computadora.](#page-8-0)

# **Unidad de estado sólido M.2**

# **Extracción de la unidad de estado sólido M.2 2230 (ranura 1)**

### **Requisitos previos**

- 1. Siga el procedimiento que se describe en [Antes de manipular el interior de la computadora.](#page-5-0)
- 2. Quite la [cubierta lateral.](#page-14-0)

### **Sobre esta tarea**

En las imágenes a continuación, se indica la ubicación de la unidad de estado sólido y se proporciona una representación visual del procedimiento de extracción.

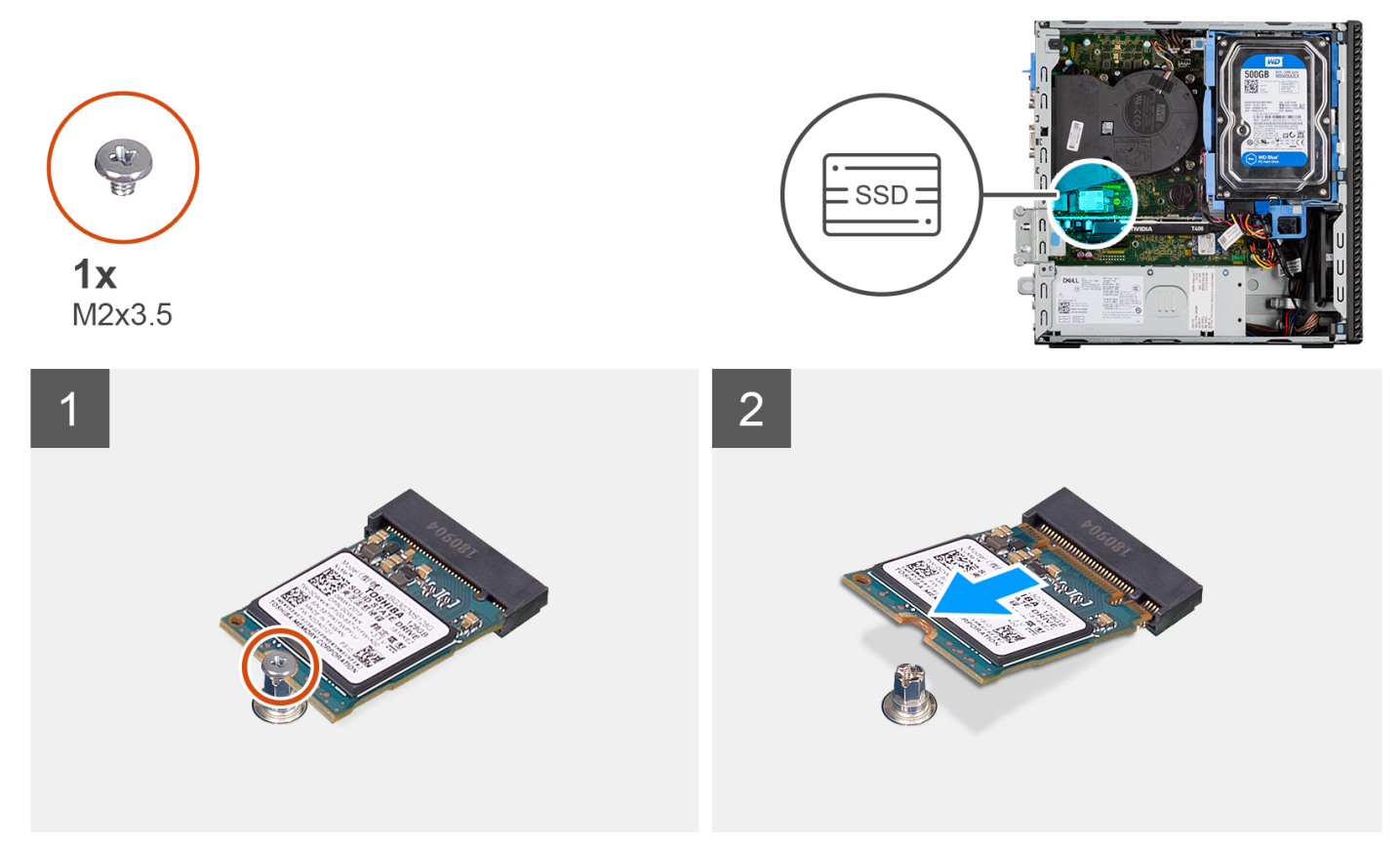

- 1. Quite el tornillo (M2x3.5) que asegura la unidad de estado sólido a la tarjeta madre.
- 2. Deslice y levante la unidad de estado sólido para quitarla de la tarjeta madre.

# <span id="page-28-0"></span>**Instalación de la unidad de estado sólido M.2 2230 (ranura 1)**

### **Requisitos previos**

Si va a reemplazar un componente, quite el componente existente antes de realizar el procedimiento de instalación.

#### **Sobre esta tarea**

En las imágenes a continuación, se indica la ubicación de la unidad de estado sólido y se proporciona una representación visual del procedimiento de instalación.

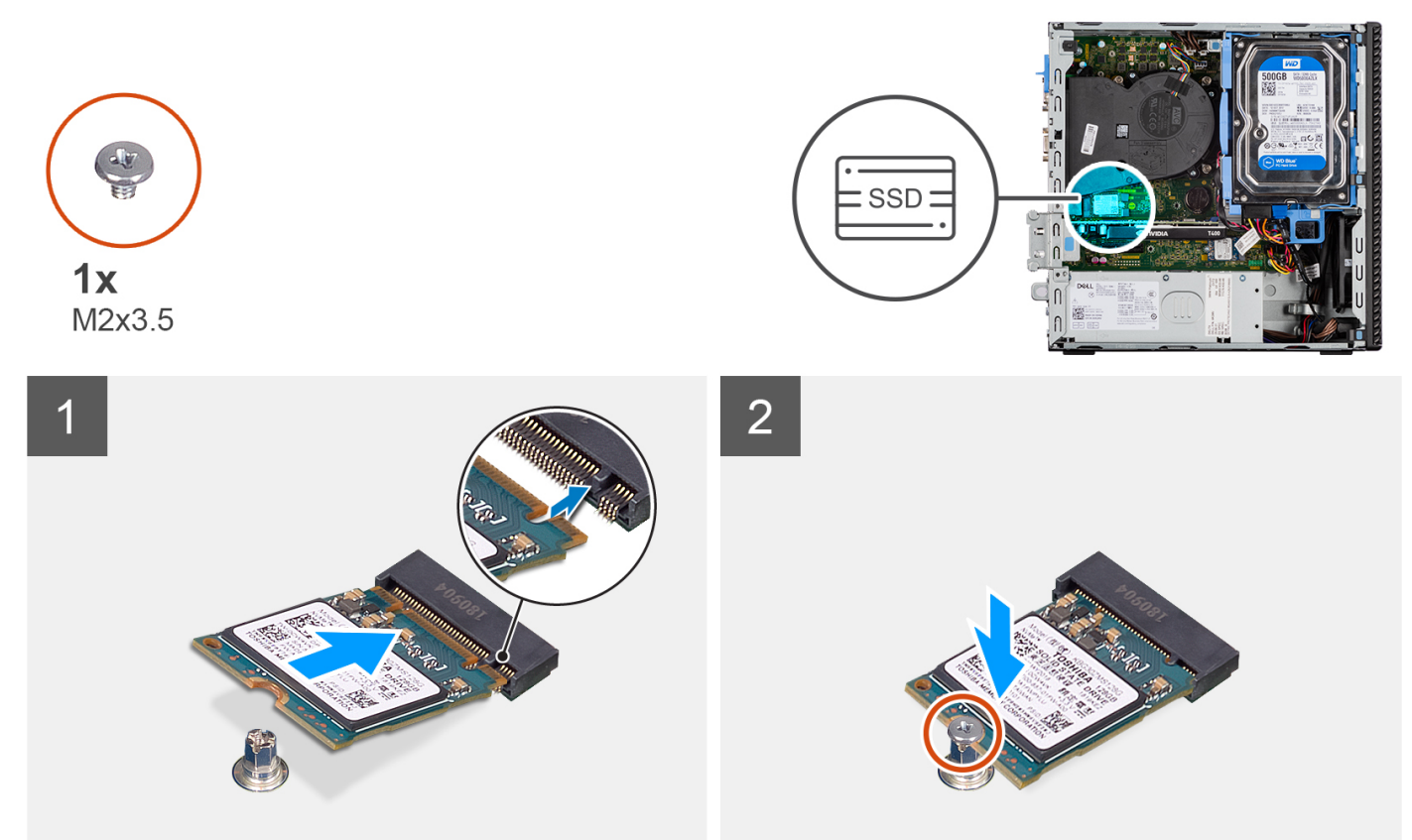

### **Pasos**

- 1. Alinee la muesca de la unidad de estado sólido con la lengüeta en el conector de la unidad de estado sólido.
- 2. Inserte la unidad de estado sólido en la ranura de la tarjeta madre formando un ángulo de 45 grados.
- 3. Vuelva a colocar el tornillo (M2x3.5) para fijar la unidad de estado sólido a la tarjeta madre.

### **Siguientes pasos**

- 1. Instale la [cubierta lateral.](#page-15-0)
- 2. Siga el procedimiento que se describe en [Después de manipular el interior de la computadora.](#page-8-0)

## **Extracción de la unidad de estado sólido M.2 2230 (ranura 2)**

### **Requisitos previos**

- 1. Siga el procedimiento que se describe en [Antes de manipular el interior de la computadora.](#page-5-0)
- 2. Quite la [cubierta lateral.](#page-14-0)
- 3. Extraiga el [bisel frontal.](#page-15-0)
- 4. Extraiga el [disco duro de 2,5 pulgadas.](#page-17-0)
- 5. Extraiga el [disco duro de 3,5 pulgadas.](#page-21-0)
- 6. Extraiga el [compartimento del disco duro y las unidades ópticas.](#page-24-0)

### <span id="page-29-0"></span>**Sobre esta tarea**

En las imágenes a continuación, se indica la ubicación de la unidad de estado sólido y se proporciona una representación visual del procedimiento de extracción.

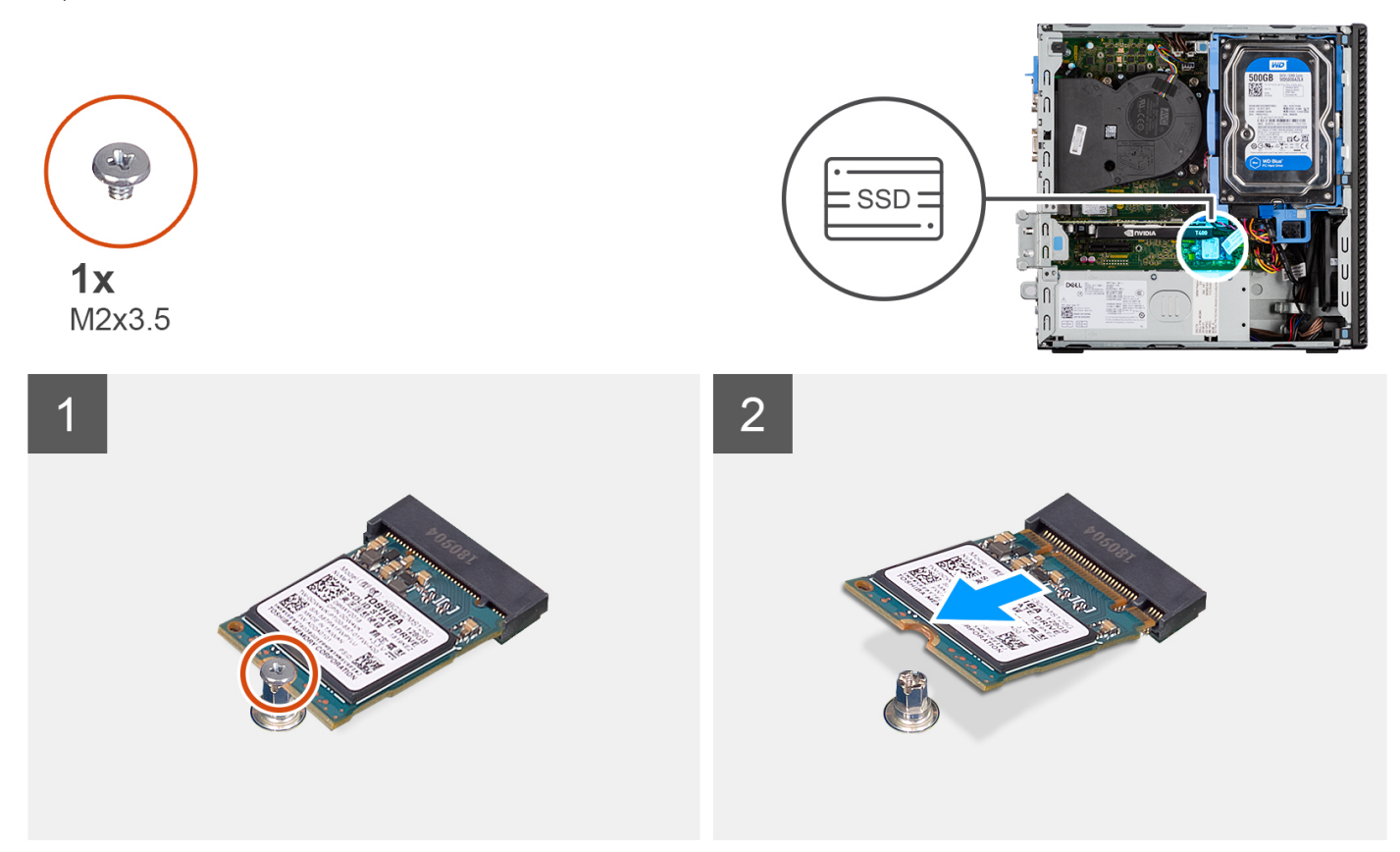

### **Pasos**

- 1. Quite el tornillo (M2x3.5) que asegura la unidad de estado sólido a la tarjeta madre.
- 2. Deslice y levante la unidad de estado sólido para quitarla de la tarjeta madre.

# **Instalación de la unidad de estado sólido M.2 2230 (ranura 2)**

### **Requisitos previos**

Si va a reemplazar un componente, quite el componente existente antes de realizar el procedimiento de instalación.

### **Sobre esta tarea**

En la imagen a continuación, se indica la ubicación de la unidad de estado sólido y se proporciona una representación visual del procedimiento de instalación.

<span id="page-30-0"></span>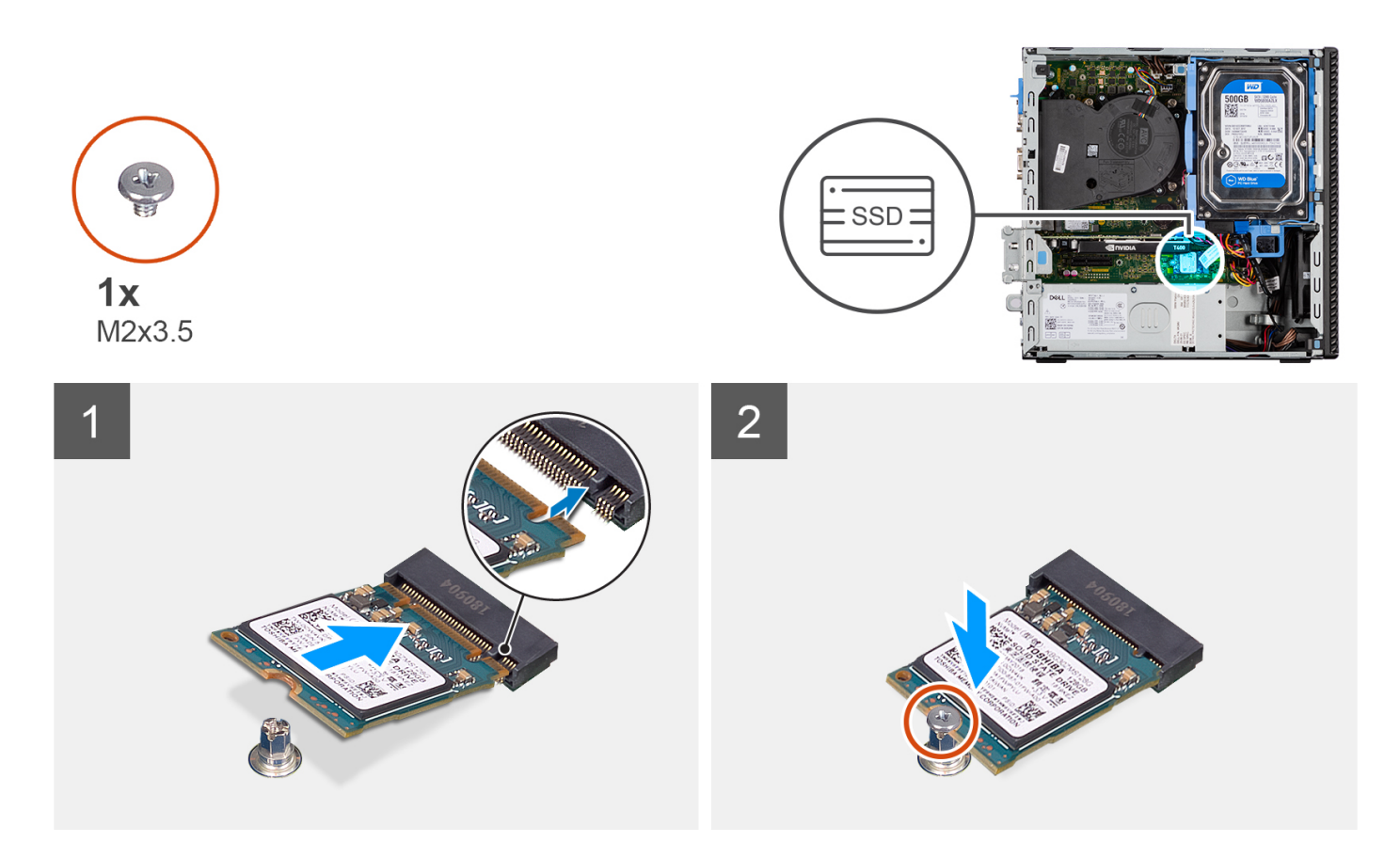

- 1. Alinee la unidad de estado sólido con el conector de la tarjeta madre del sistema y deslícela.
- 2. Vuelva a colocar el tornillo (M2X3.5) que fija la unidad de estado sólido a la tarjeta madre.

#### **Siguientes pasos**

- 1. Instale el [compartimento del disco duro y las unidades ópticas.](#page-26-0)
- 2. Instale el [disco duro de 3,5 pulgadas.](#page-23-0)
- 3. Instale el [disco duro de 2,5 pulgadas.](#page-19-0)
- 4. Instale el [bisel frontal.](#page-16-0)
- 5. Instale la [cubierta lateral.](#page-15-0)
- 6. Siga el procedimiento que se describe en [Después de manipular el interior de la computadora.](#page-8-0)

# **Extracción de la unidad de estado sólido M.2 2280 (ranura 1)**

### **Requisitos previos**

- 1. Siga el procedimiento que se describe en [Antes de manipular el interior de la computadora.](#page-5-0)
- 2. Quite la [cubierta lateral.](#page-14-0)

### **Sobre esta tarea**

En las imágenes a continuación, se indica la ubicación de la unidad de estado sólido y se proporciona una representación visual del procedimiento de extracción.

<span id="page-31-0"></span>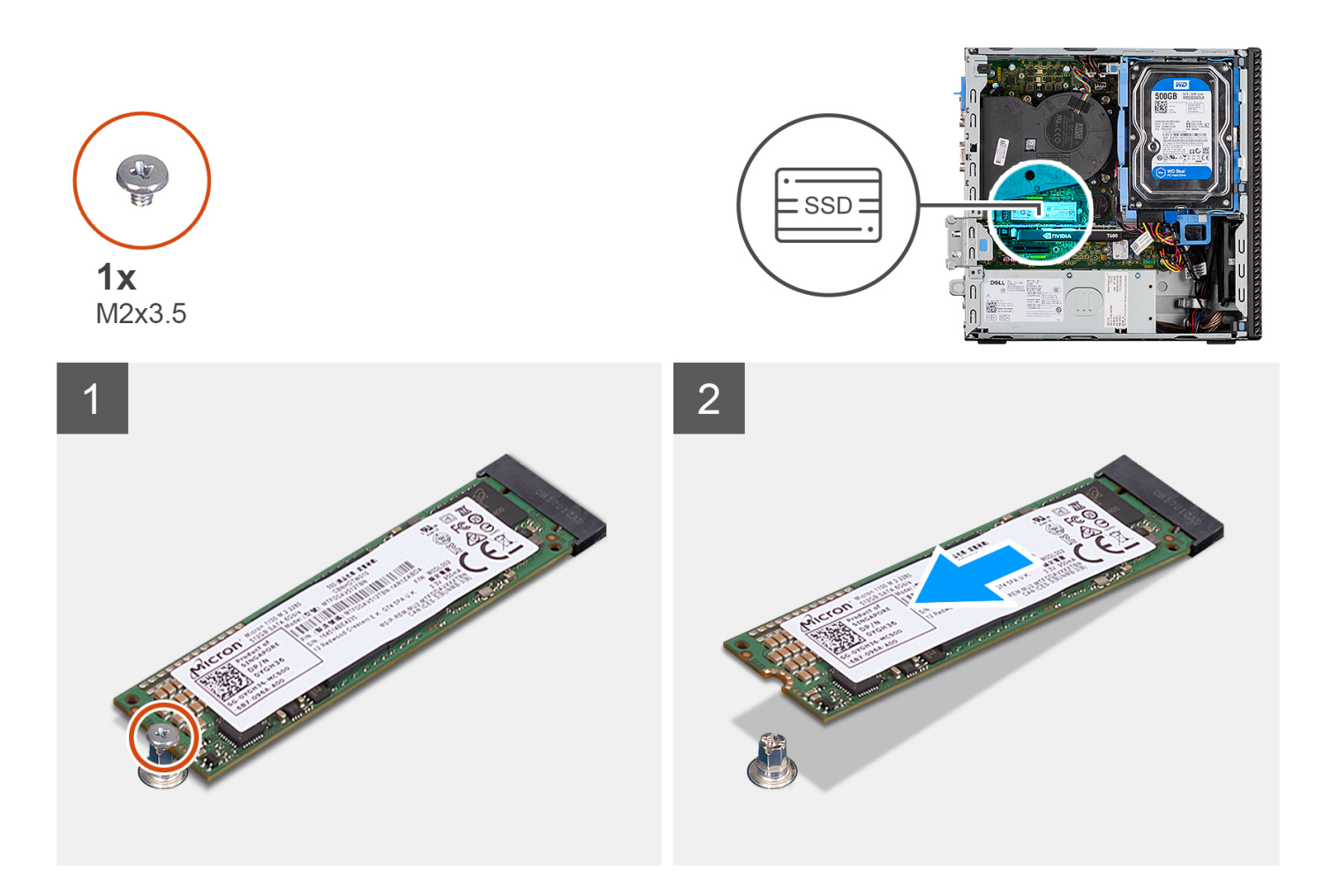

- 1. Quite el tornillo (M2x3.5) que asegura la unidad de estado sólido a la tarjeta madre.
- 2. Deslice y levante la unidad de estado sólido para quitarla de la tarjeta madre.

# **Instalación de la unidad de estado sólido M.2 2280 (ranura 1)**

### **Requisitos previos**

Si va a reemplazar un componente, quite el componente existente antes de realizar el procedimiento de instalación.

### **Sobre esta tarea**

En las imágenes a continuación, se indica la ubicación de la unidad de estado sólido y se proporciona una representación visual del procedimiento de instalación.

<span id="page-32-0"></span>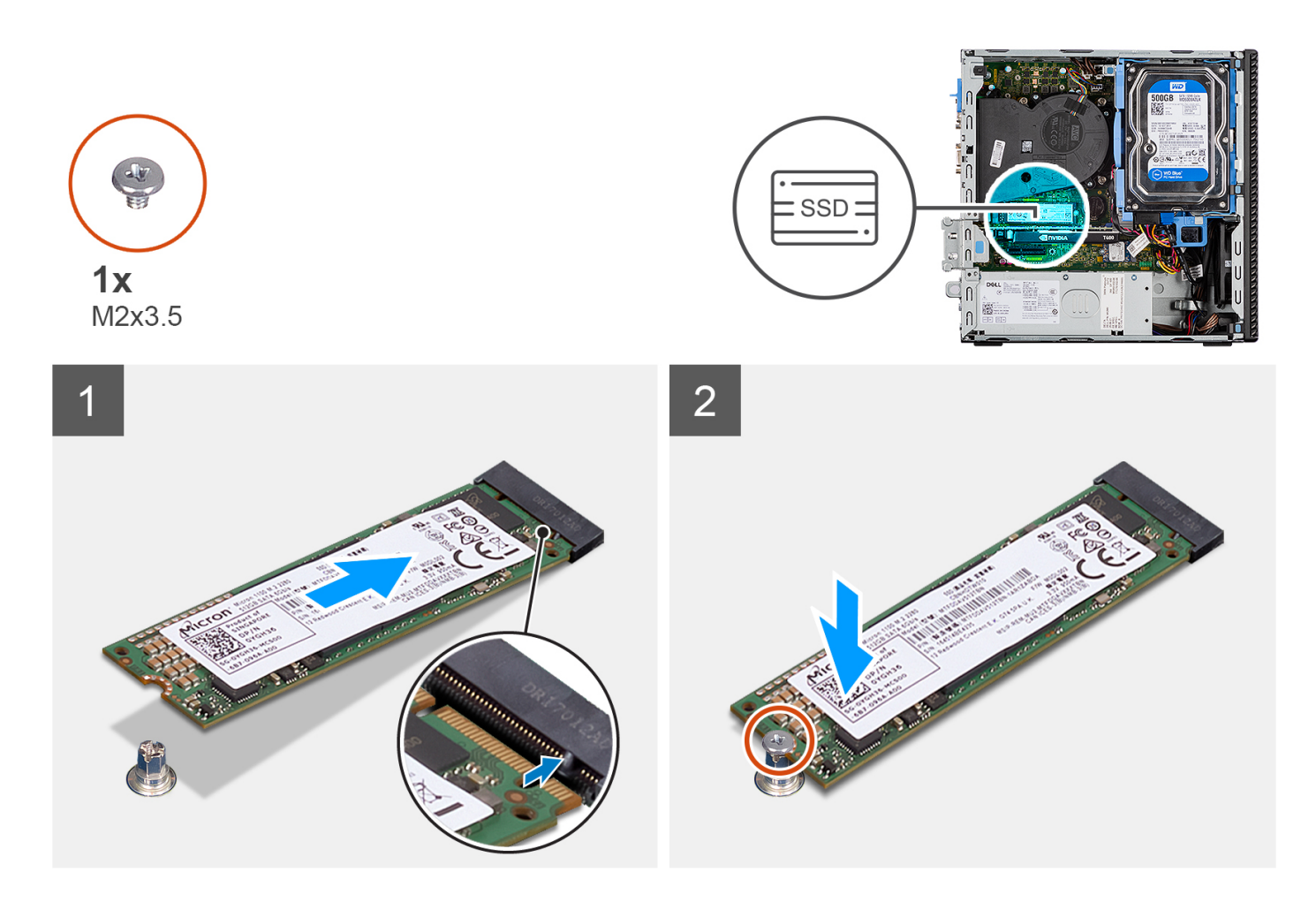

- 1. Alinee la muesca de la unidad de estado sólido con la lengüeta en el conector de la unidad de estado sólido.
- 2. Inserte la unidad de estado sólido en la ranura de la tarjeta madre formando un ángulo de 45 grados.
- 3. Vuelva a colocar el tornillo (M2x3.5) para fijar la unidad de estado sólido a la tarjeta madre.

### **Siguientes pasos**

- 1. Instale la [cubierta lateral.](#page-15-0)
- 2. Siga el procedimiento que se describe en [Después de manipular el interior de la computadora.](#page-8-0)

# **Extracción de la unidad de estado sólido M.2 2280 (ranura 3)**

### **Requisitos previos**

- 1. Siga el procedimiento que se describe en [Antes de manipular el interior de la computadora.](#page-5-0)
- 2. Quite la [cubierta lateral.](#page-14-0)
- 3. Extraiga el [bisel frontal.](#page-15-0)
- 4. Extraiga el [disco duro de 2,5 pulgadas.](#page-17-0)
- 5. Extraiga el [disco duro de 3,5 pulgadas.](#page-21-0)
- 6. Extraiga el [compartimento del disco duro y las unidades ópticas.](#page-24-0)

### **Sobre esta tarea**

En las imágenes a continuación, se indica la ubicación de la unidad de estado sólido y se proporciona una representación visual del procedimiento de extracción.

<span id="page-33-0"></span>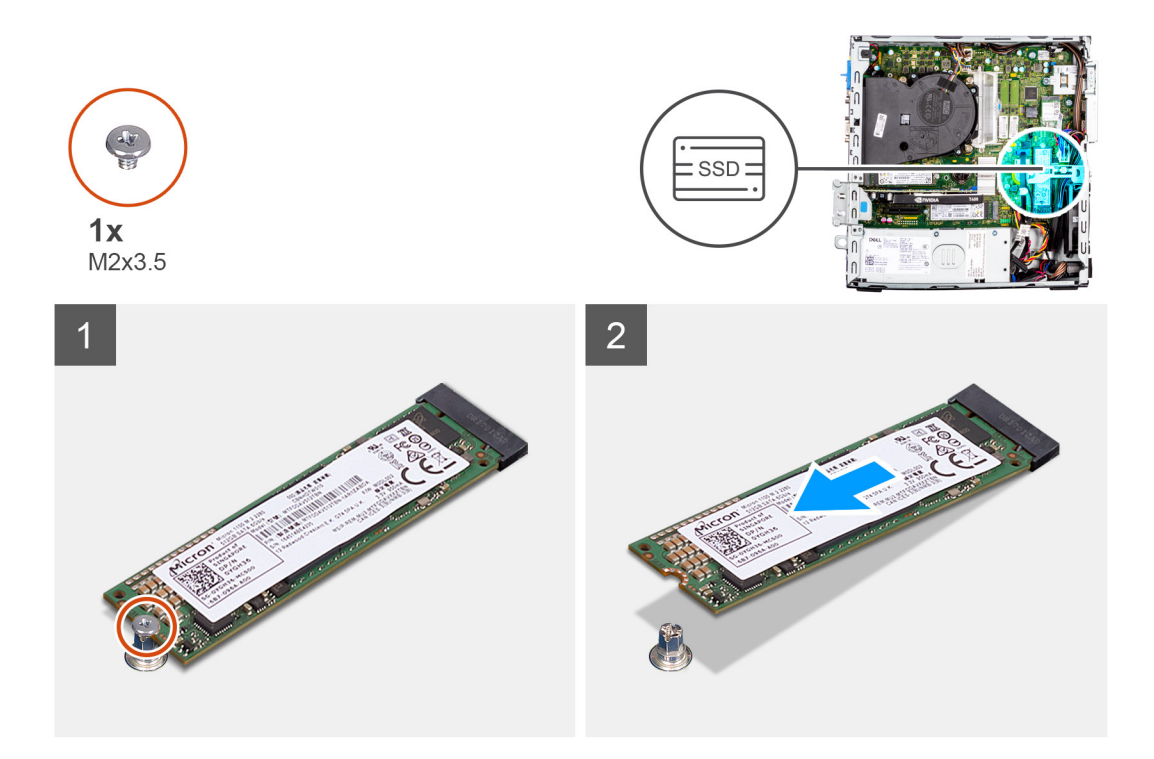

- 1. Quite el tornillo (M2x3.5) que asegura la unidad de estado sólido a la tarjeta madre.
- 2. Deslice y levante la unidad de estado sólido para quitarla de la tarjeta madre.

# **Instalación de la unidad de estado sólido M.2 2280 (ranura 3)**

### **Requisitos previos**

Si va a reemplazar un componente, quite el componente existente antes de realizar el procedimiento de instalación.

### **Sobre esta tarea**

En las imágenes a continuación, se indica la ubicación de la unidad de estado sólido y se proporciona una representación visual del procedimiento de instalación.

<span id="page-34-0"></span>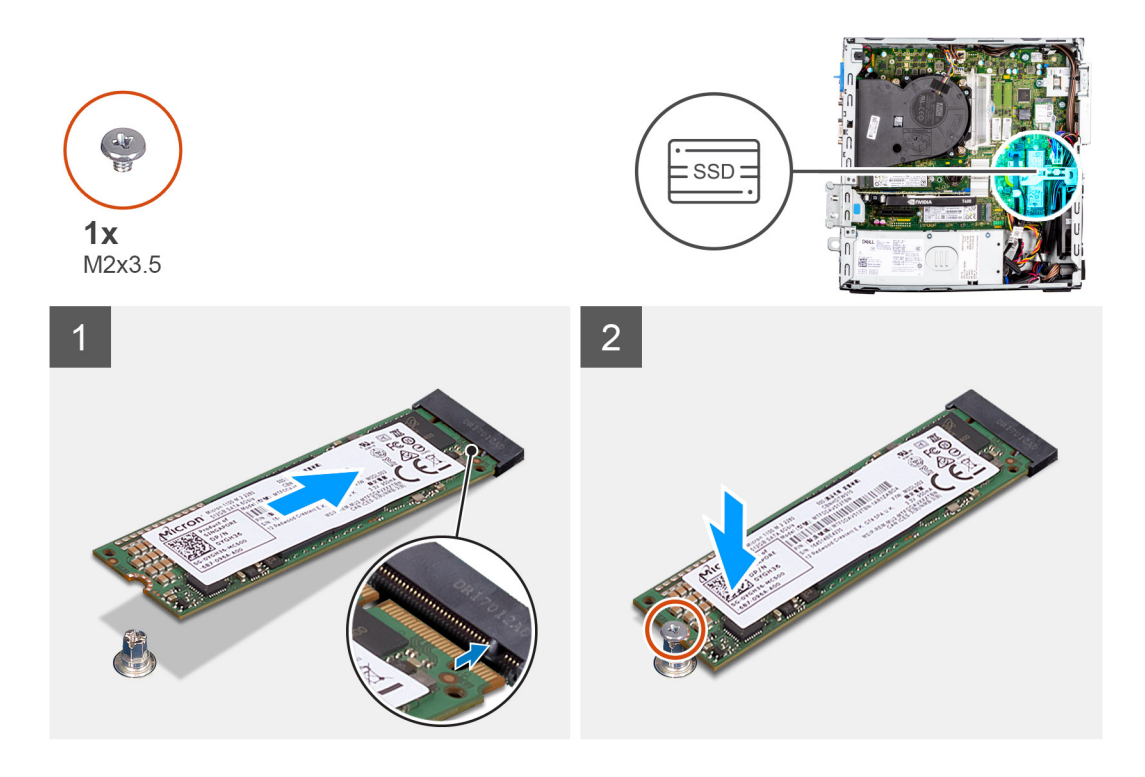

- 1. Alinee la unidad de estado sólido con el conector de la tarjeta madre del sistema y deslícela.
- 2. Vuelva a colocar el tornillo (M2X3.5) que fija la unidad de estado sólido a la tarjeta madre.

### **Siguientes pasos**

- 1. Instale el [compartimento del disco duro y las unidades ópticas.](#page-26-0)
- 2. Instale el [disco duro de 3,5 pulgadas.](#page-23-0)
- 3. Instale el [disco duro de 2,5 pulgadas.](#page-19-0)
- 4. Instale el [bisel frontal.](#page-16-0)
- 5. Instale la [cubierta lateral.](#page-15-0)
- 6. Siga el procedimiento que se describe en [Después de manipular el interior de la computadora.](#page-8-0)

# **Tarjeta WLAN**

## **Extracción de la tarjeta WLAN**

### **Requisitos previos**

- 1. Siga el procedimiento que se describe en [Antes de manipular el interior de la computadora.](#page-5-0)
- 2. Quite la [cubierta lateral.](#page-14-0)
- 3. Extraiga el [bisel frontal.](#page-15-0)
- 4. Extraiga el [disco duro de 2,5 pulgadas.](#page-17-0)
- 5. Extraiga el [disco duro de 3,5 pulgadas.](#page-21-0)
- 6. Extraiga el [compartimento del disco duro y las unidades ópticas.](#page-24-0)

### **Sobre esta tarea**

En las imágenes a continuación, se indica la ubicación de la tarjeta inalámbrica y se proporciona una representación visual del procedimiento de extracción.

<span id="page-35-0"></span>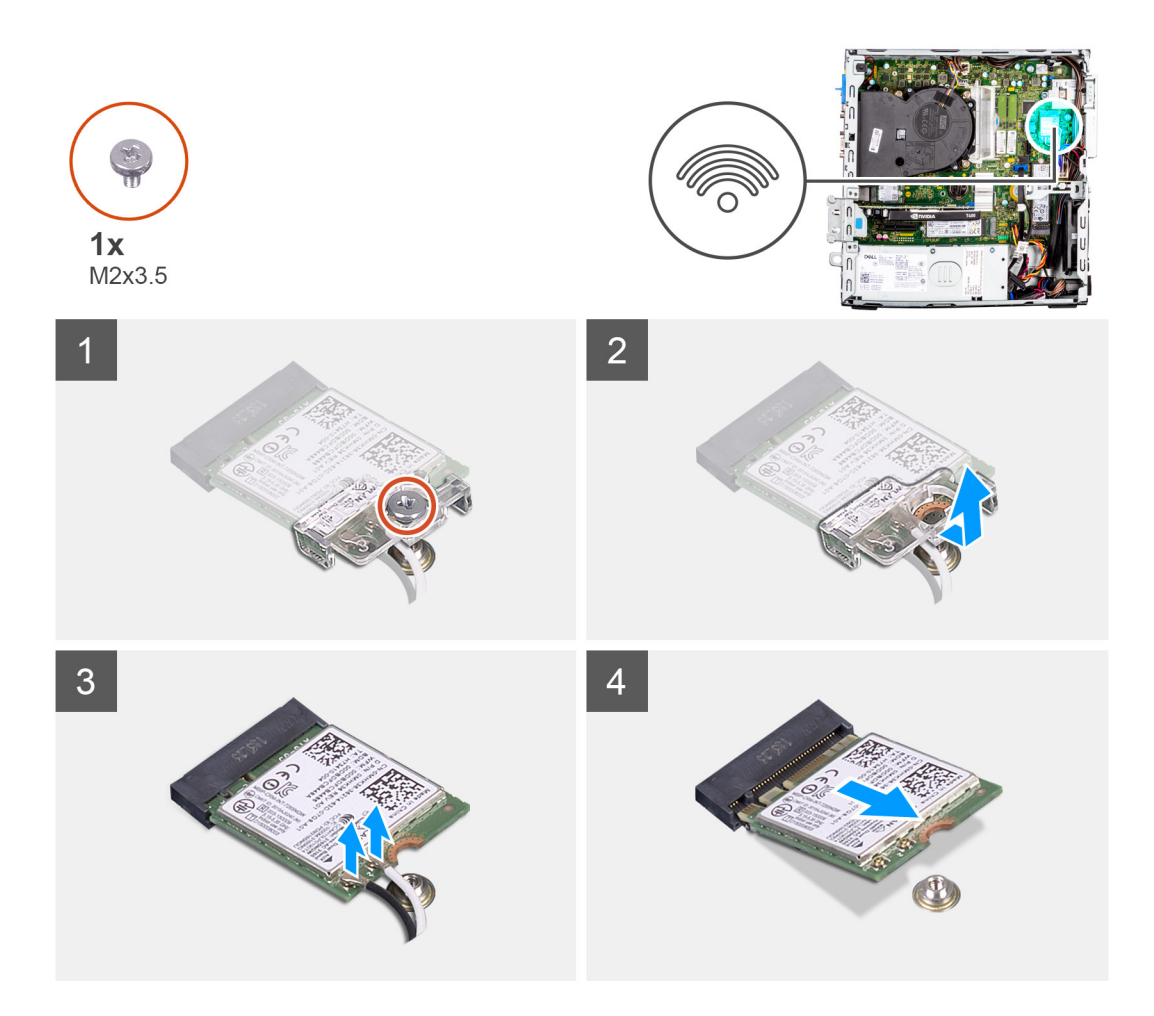

- 1. Quite el tornillo (M2x3.5) que fija la tarjeta WLAN a la tarjeta madre del sistema.
- 2. Deslice y levante el soporte de la tarjeta WLAN para quitarlo de la tarjeta WLAN.
- 3. Desconecte los cables de antena de la tarjeta WLAN.
- 4. Deslice y quite la tarjeta WLAN del conector en la tarjeta madre.

## **Instalación de la tarjeta WLAN**

### **Requisitos previos**

Si va a reemplazar un componente, quite el componente existente antes de realizar el procedimiento de instalación.

### **Sobre esta tarea**

En las imágenes a continuación, se indica la ubicación de la tarjeta inalámbrica y se proporciona una representación visual del procedimiento de instalación.
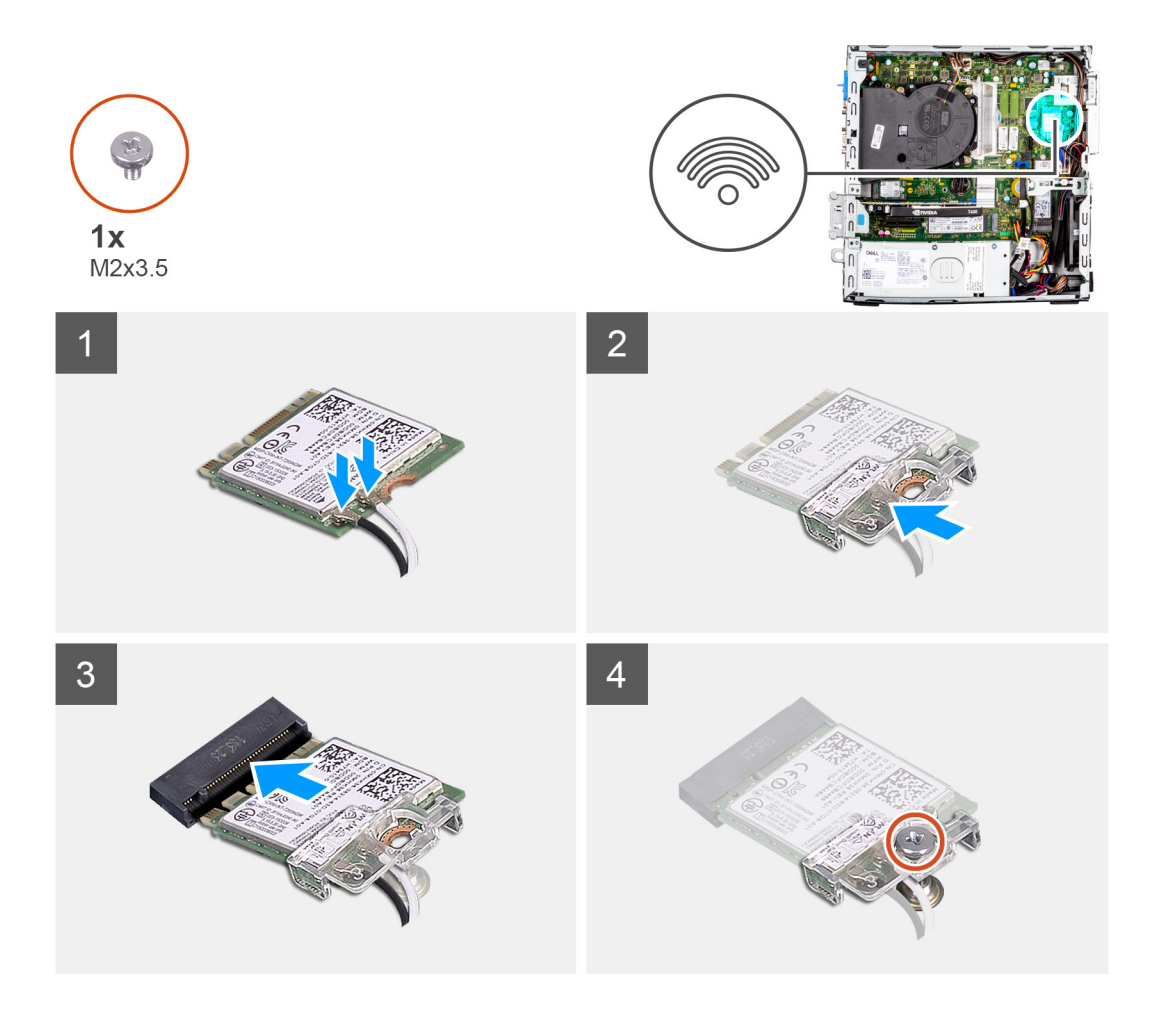

1. Conecte los cables de la antena a la tarjeta WLAN.

En la tabla a continuación, se proporciona el esquema de colores de los cables de antena para la tarjeta WLAN de la computadora.

## **Tabla 2. Esquema de colores de los cables de la antena**

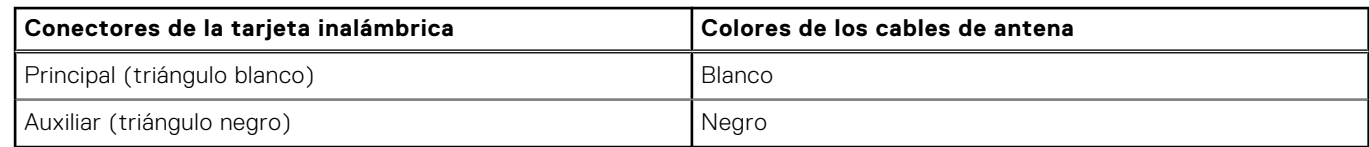

- 2. Coloque el soporte para tarjeta WLAN para asegurar los cables de la antena WLAN.
- 3. Inserte la tarjeta WLAN en el conector de la tarjeta madre.
- 4. Vuelva a colocar el tornillo (M2x3.5) para fijar la lengüeta plástica a la tarjeta WLAN.

- 1. Instale el [compartimento del disco duro y las unidades ópticas.](#page-26-0)
- 2. Instale el [disco duro de 3,5 pulgadas.](#page-23-0)
- 3. Instale el [disco duro de 2,5 pulgadas.](#page-19-0)
- 4. Instale el [bisel frontal.](#page-16-0)
- 5. Instale la [cubierta lateral.](#page-15-0)
- 6. Siga el procedimiento que se describe en [Después de manipular el interior de la computadora.](#page-8-0)

# **Antena WLAN**

# **Extracción de la antena WLAN**

### **Requisitos previos**

- 1. Siga el procedimiento que se describe en [Antes de manipular el interior de la computadora.](#page-5-0)
- 2. Quite la [cubierta lateral.](#page-14-0)
- 3. Extraiga el [bisel frontal.](#page-15-0)
- 4. Extraiga el [disco duro de 2,5 pulgadas.](#page-17-0)
- 5. Extraiga el [disco duro de 3,5 pulgadas.](#page-21-0)
- 6. Extraiga el [compartimento del disco duro y las unidades ópticas.](#page-24-0)
- 7. Extraiga la [tarjeta WLAN.](#page-34-0)

#### **Sobre esta tarea**

En las imágenes a continuación, se indica la ubicación del módulo de la antena WLAN y se proporciona una representación visual del procedimiento de extracción.

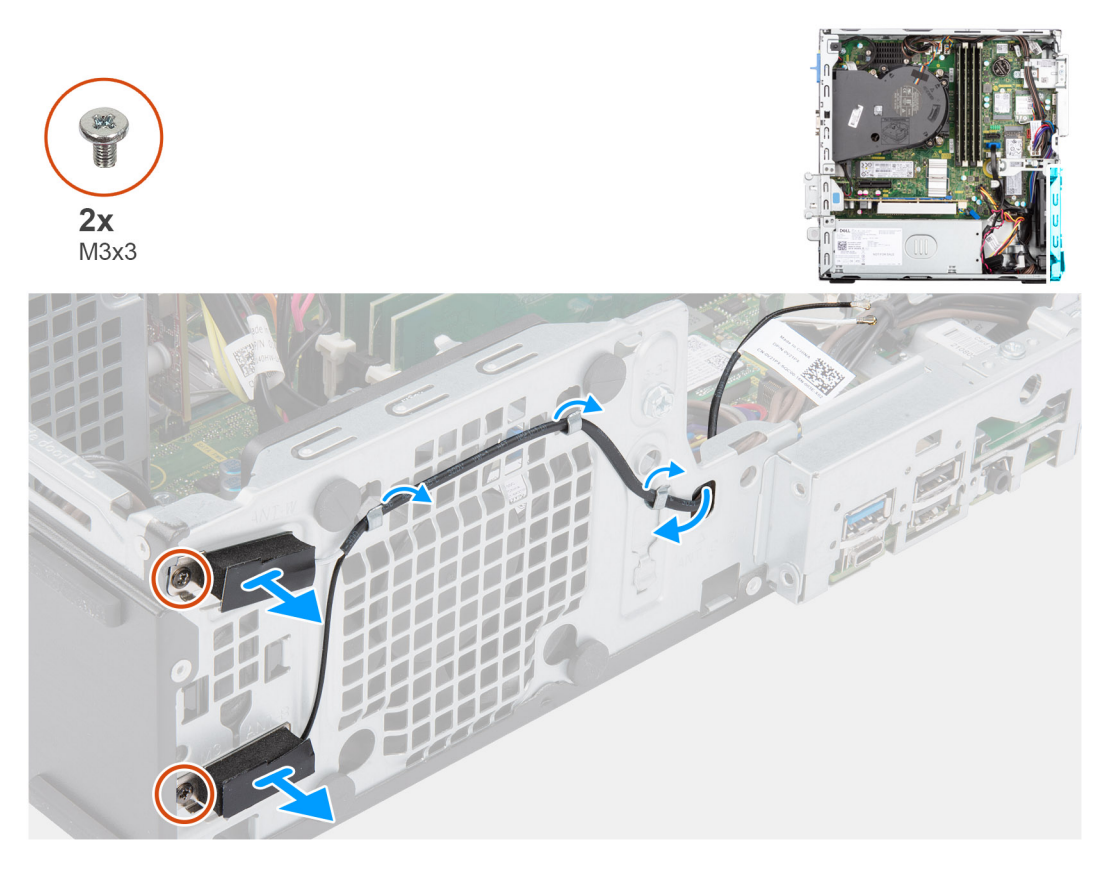

#### **Pasos**

- 1. Quite los cables de la antena de las guías de enrutamiento del chasis.
- 2. Quite los dos tornillos (M3x3) que fijan la antena WLAN al chasis.
- 3. Levante la antena WLAN para quitarla del chasis.

## **Instalación de la antena WLAN**

#### **Requisitos previos**

Si va a reemplazar un componente, quite el componente existente antes de realizar el procedimiento de instalación.

En la imagen a continuación, se indica la ubicación de la antena WLAN y se proporciona una representación visual del procedimiento de instalación.

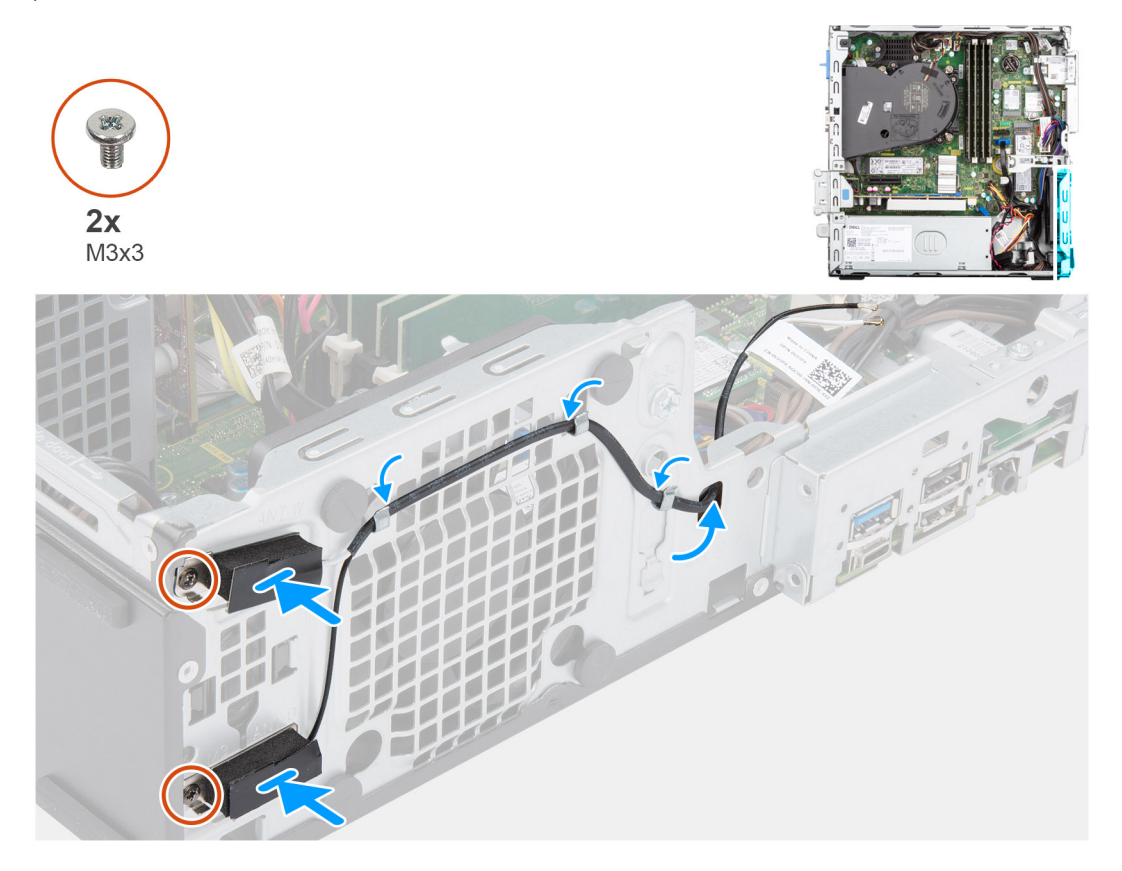

#### **Pasos**

- 1. Coloque los cables de la antena en las guías de enrutamiento del chasis.
- 2. Alinee los orificios para tornillos de la antena WLAN con los orificios para tornillos del chasis.
- 3. Vuelva a colocar los dos tornillos (M3x3) que fijan la antena WLAN al chasis.

#### **Siguientes pasos**

- 1. Instale el [compartimento del disco duro y las unidades ópticas.](#page-26-0)
- 2. Instale la [tarjeta WLAN.](#page-35-0)
- 3. Instale el [disco duro de 3,5 pulgadas.](#page-23-0)
- 4. Instale el [disco duro de 2,5 pulgadas.](#page-19-0)
- 5. Instale el [bisel frontal.](#page-16-0)
- 6. Instale la [cubierta lateral.](#page-15-0)
- 7. Siga el procedimiento que se describe en [Después de manipular el interior de la computadora.](#page-8-0)

# **Memoria**

## **Extracción de la memoria**

### **Requisitos previos**

- 1. Siga el procedimiento que se describe en [Antes de manipular el interior de la computadora.](#page-5-0)
- 2. Quite la [cubierta lateral.](#page-14-0)
- 3. Extraiga el [bisel frontal.](#page-15-0)
- 4. Extraiga el [disco duro de 2,5 pulgadas.](#page-17-0)
- 5. Extraiga el [disco duro de 3,5 pulgadas.](#page-21-0)
- 6. Extraiga el [compartimento del disco duro y las unidades ópticas.](#page-24-0)

En las imágenes a continuación, se indica la ubicación de los módulos de memoria y se proporciona una representación visual del procedimiento de extracción.

**PRECAUCIÓN: Para evitar que se produzcan daños en el módulo de memoria, sujete el módulo de memoria por los bordes. No toque los componentes ni los contactos metálicos del módulo de memoria, ya que las descargas electrostáticas (ESD) pueden causar daños graves en los componentes. Para obtener más información sobre la protección contra ESD, consulte [Protección contra descarga electrostática ESD](#page-6-0)**

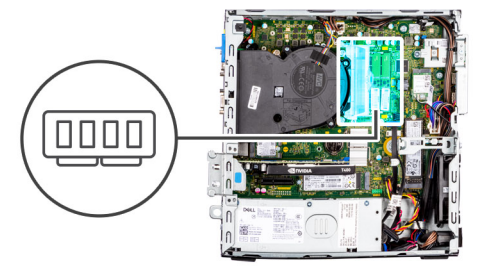

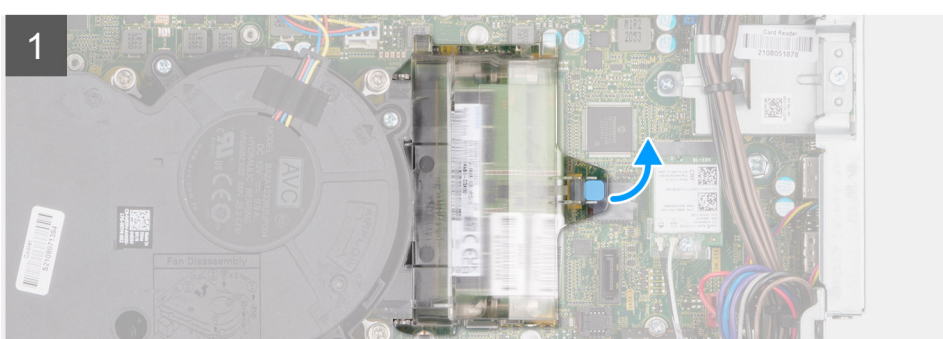

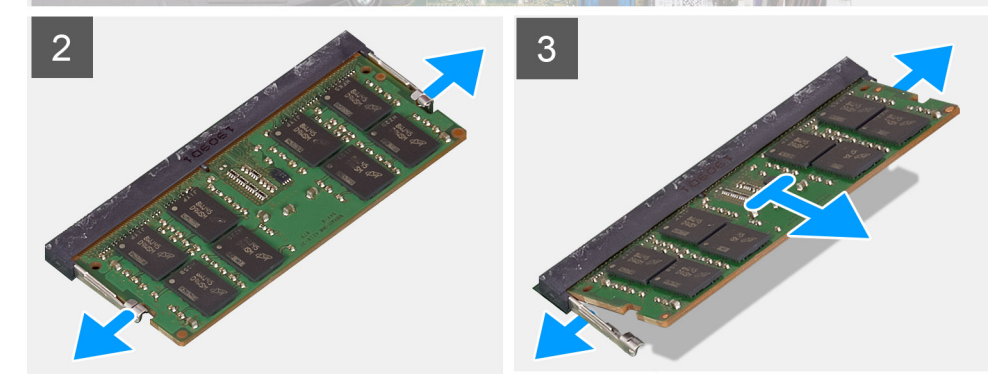

#### **Pasos**

- 1. Tire de la lengüeta y abra la puerta del módulo de memoria.
- 2. Tire de los ganchos de fijación en ambos lados del módulo de memoria hasta que el módulo salte.
- 3. Deslice y extraiga el módulo de memoria de su ranura.

## **Instalación de la memoria**

#### **Requisitos previos**

Si va a reemplazar un componente, quite el componente existente antes de realizar el procedimiento de instalación.

En las imágenes a continuación, se indica la ubicación de los módulos de memoria y se proporciona una representación visual del procedimiento de instalación.

**PRECAUCIÓN: Para evitar que se produzcan daños en el módulo de memoria, sujete el módulo de memoria por los bordes. No toque los componentes ni los contactos metálicos del módulo de memoria, ya que las descargas electrostáticas (ESD) pueden causar daños graves en los componentes. Para obtener más información sobre la protección contra ESD, consulte [Protección contra descarga electrostática ESD](#page-6-0)**

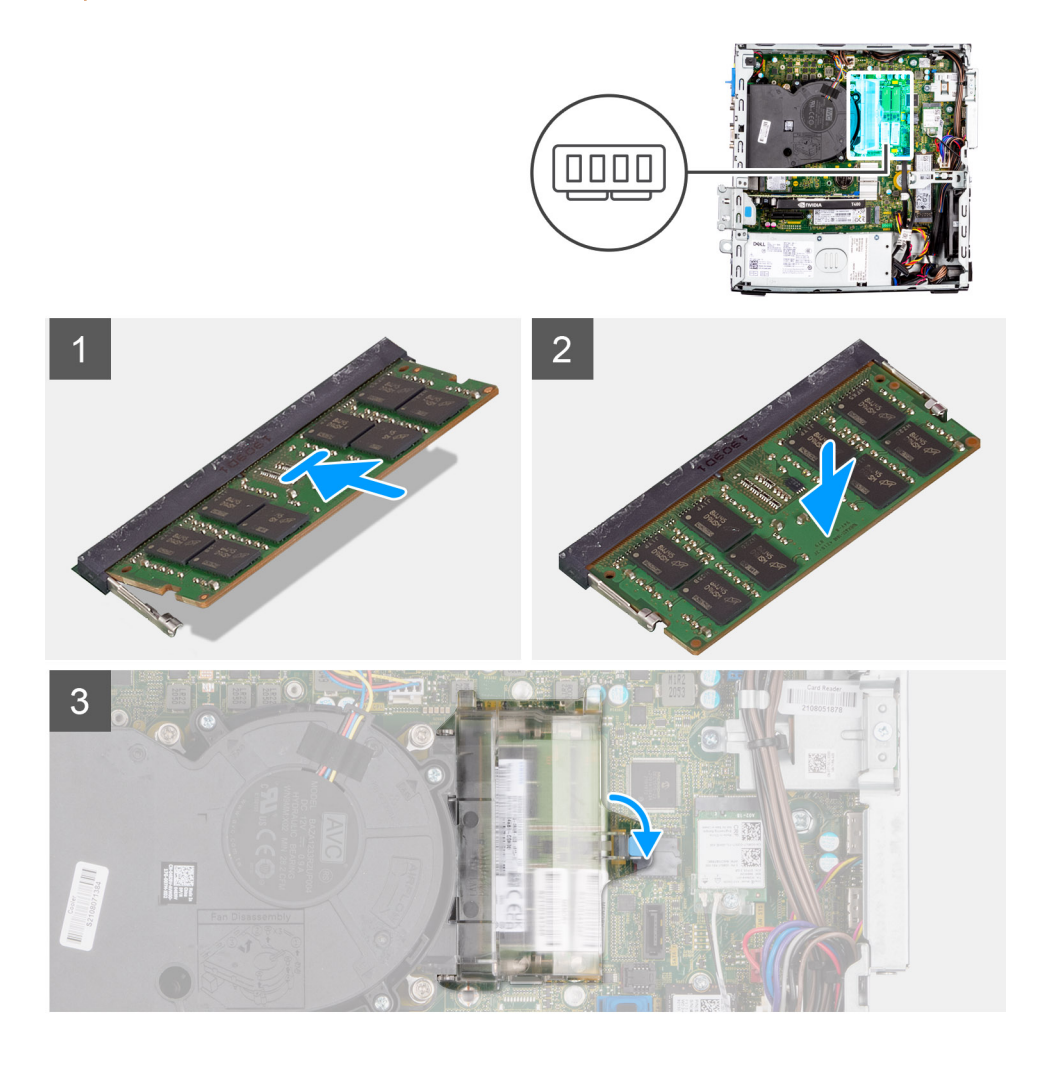

#### **Pasos**

- 1. Alinee la muesca del módulo de memoria con la lengüeta de la ranura del módulo de memoria.
- 2. Deslice de forma firme el módulo de memoria para introducirlo en la ranura y presiónelo hasta que encaje en su lugar.

**NOTA:** Si no oye un clic, extraiga el módulo de memoria y vuelva a instalarlo.

3. Cierre la puerta del módulo de memoria y presiónela firmemente hasta que encaje en su lugar.

- 1. Instale el [compartimento del disco duro y las unidades ópticas.](#page-26-0)
- 2. Instale el [disco duro de 3,5 pulgadas.](#page-23-0)
- 3. Instale el [disco duro de 2,5 pulgadas.](#page-19-0)
- 4. Instale el [bisel frontal.](#page-16-0)
- 5. Instale la [cubierta lateral.](#page-15-0)
- 6. Siga el procedimiento que se describe en [Después de manipular el interior de la computadora.](#page-8-0)

# **Soporte de apoyo de la bahía**

# **Extracción del soporte de apoyo de la bahía**

### **Requisitos previos**

- 1. Siga el procedimiento que se describe en [Antes de manipular el interior de la computadora.](#page-5-0)
- 2. Quite la [cubierta lateral.](#page-14-0)
- 3. Extraiga el [bisel frontal.](#page-15-0)
- 4. Extraiga el [disco duro de 2,5 pulgadas.](#page-17-0)
- 5. Extraiga el [disco duro de 3,5 pulgadas.](#page-21-0)
- 6. Extraiga el [compartimento del disco duro y las unidades ópticas.](#page-24-0)

#### **Sobre esta tarea**

En las imágenes a continuación, se indica la ubicación del soporte de la bahía y se proporciona una representación visual del procedimiento de extracción.

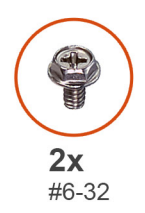

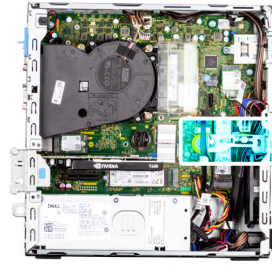

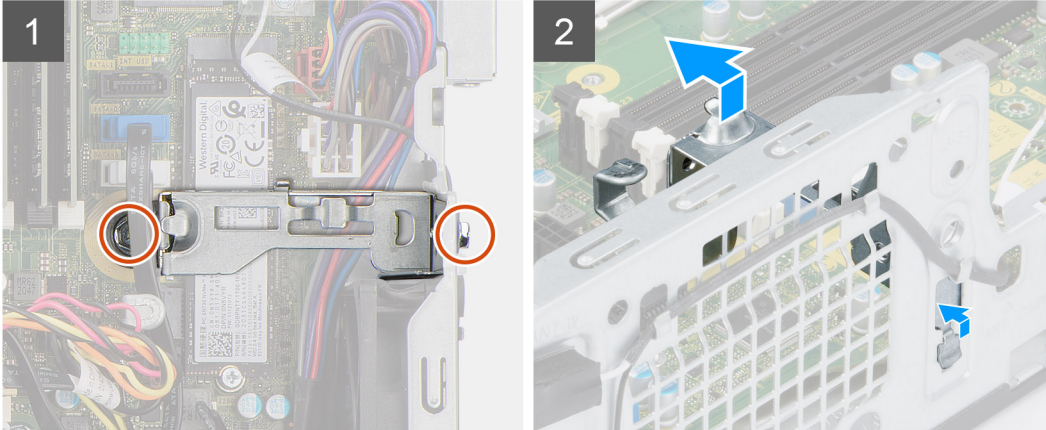

#### **Pasos**

- 1. Quite los dos tornillos (6-32) que fijan el soporte de apoyo de la bahía al chasis.
- 2. Levante ligeramente el soporte de apoyo de la bahía y tire para soltarlo de la ranura del chasis.
- 3. Levante el soporte de apoyo de la bahía para extraerlo del chasis.

## **Instalación del soporte de apoyo de la bahía**

#### **Requisitos previos**

Si va a reemplazar un componente, quite el componente existente antes de realizar el procedimiento de instalación.

#### **Sobre esta tarea**

En las imágenes a continuación, se indica la ubicación del soporte de apoyo de la bahía y se proporciona una representación visual del procedimiento de instalación.

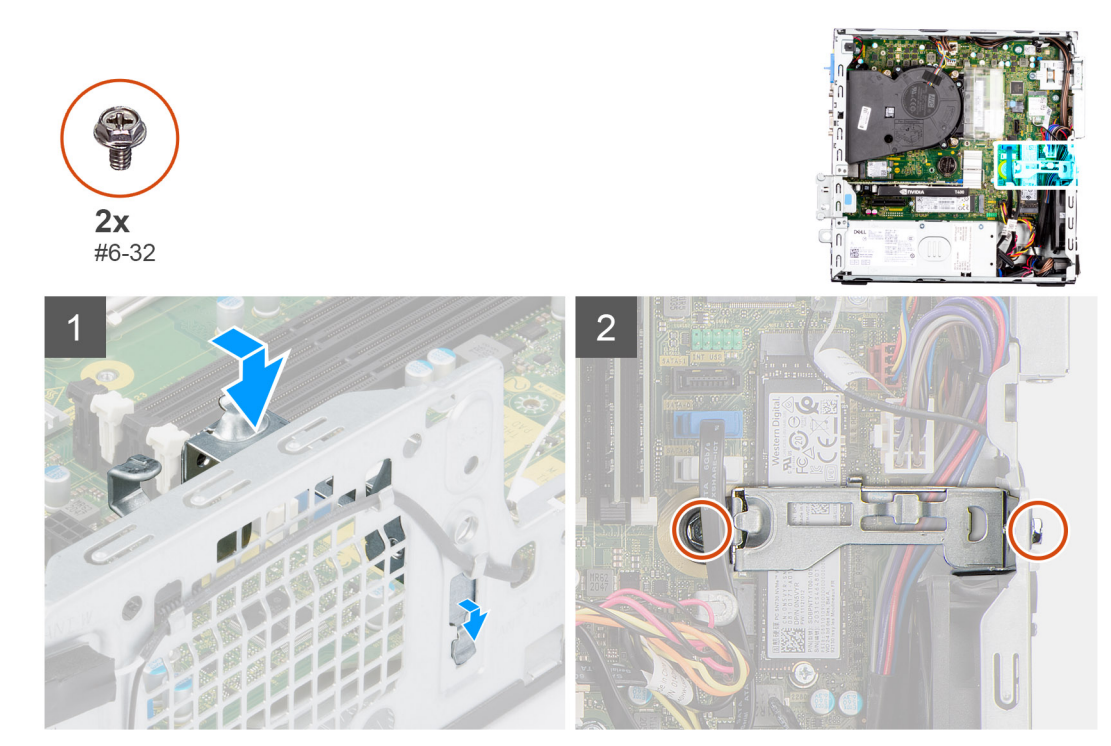

- 1. Inserte el soporte de apoyo de la bahía formando un ángulo en las ranuras del chasis.
- 2. Alinee los orificios para tornillos y coloque el soporte de apoyo de la bahía en la ranura del chasis.
- 3. Vuelva a colocar los dos tornillos (6-32) para fijar el soporte de apoyo de la bahía al chasis.

#### **Siguientes pasos**

- 1. Instale el [compartimento del disco duro y las unidades ópticas.](#page-26-0)
- 2. Instale el [disco duro de 3,5 pulgadas.](#page-23-0)
- 3. Instale el [disco duro de 2,5 pulgadas.](#page-19-0)
- 4. Instale el [bisel frontal.](#page-16-0)
- 5. Instale la [cubierta lateral.](#page-15-0)
- 6. Siga el procedimiento que se describe en [Después de manipular el interior de la computadora.](#page-8-0)

# **Tarjeta de expansión**

# **Extracción de la tarjeta gráfica**

### **Requisitos previos**

- 1. Siga el procedimiento que se describe en [Antes de manipular el interior de la computadora.](#page-5-0)
- 2. Quite la [cubierta lateral.](#page-14-0)

#### **Sobre esta tarea**

En las imágenes a continuación, se indica la ubicación de la tarjeta gráfica y se proporciona una representación visual del procedimiento de extracción.

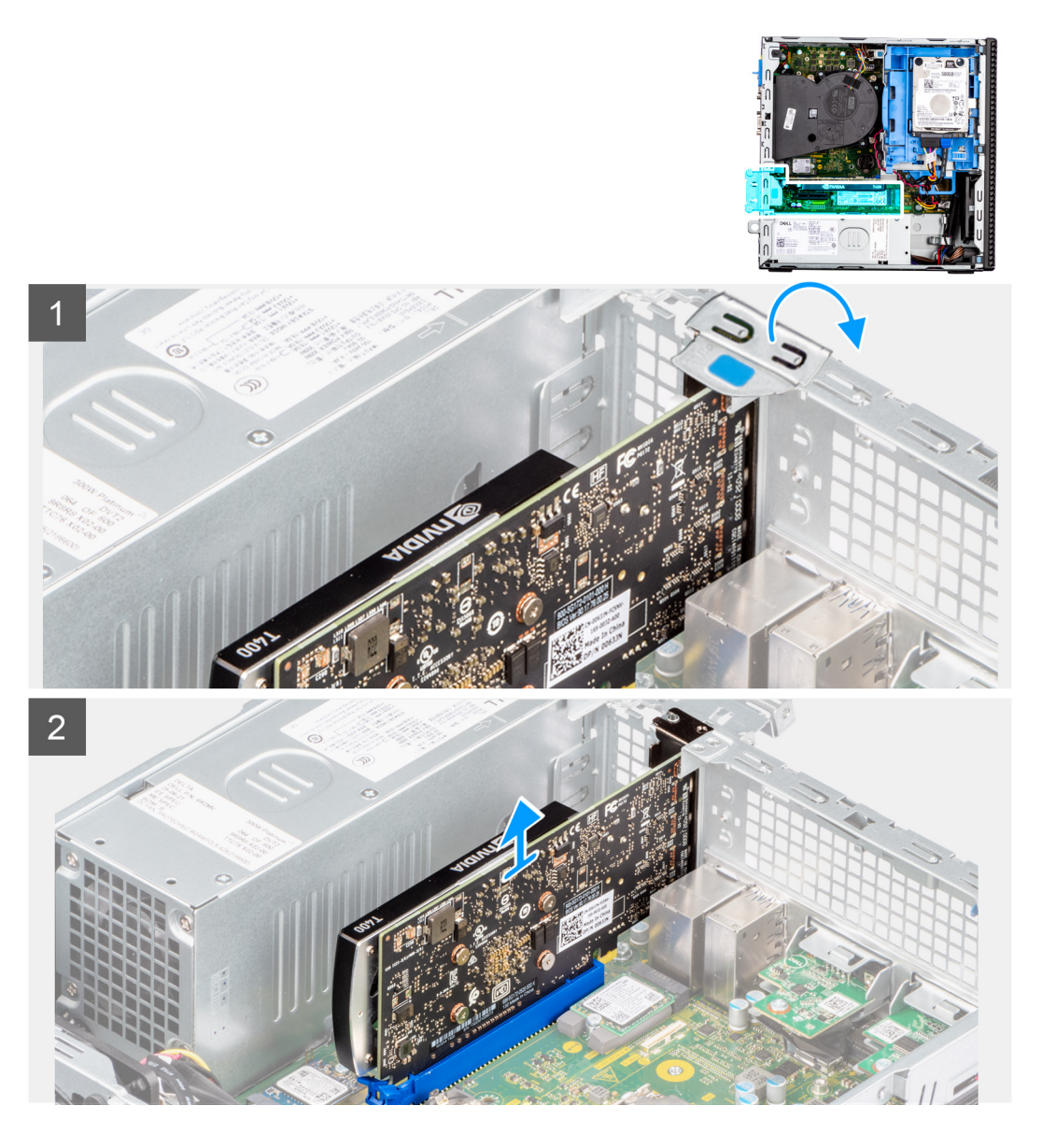

- 1. Mediante la lengüeta, levante y abra la puerta de PCIe.
- 2. Presione la lengüeta de liberación y levante la tarjeta gráfica para quitarla de la tarjeta madre.

# **Instalación de la tarjeta gráfica**

### **Requisitos previos**

Si va a reemplazar un componente, quite el componente existente antes de realizar el procedimiento de instalación.

### **Sobre esta tarea**

En las imágenes a continuación, se indica la ubicación de la tarjeta gráfica y se proporciona una representación visual del procedimiento de instalación.

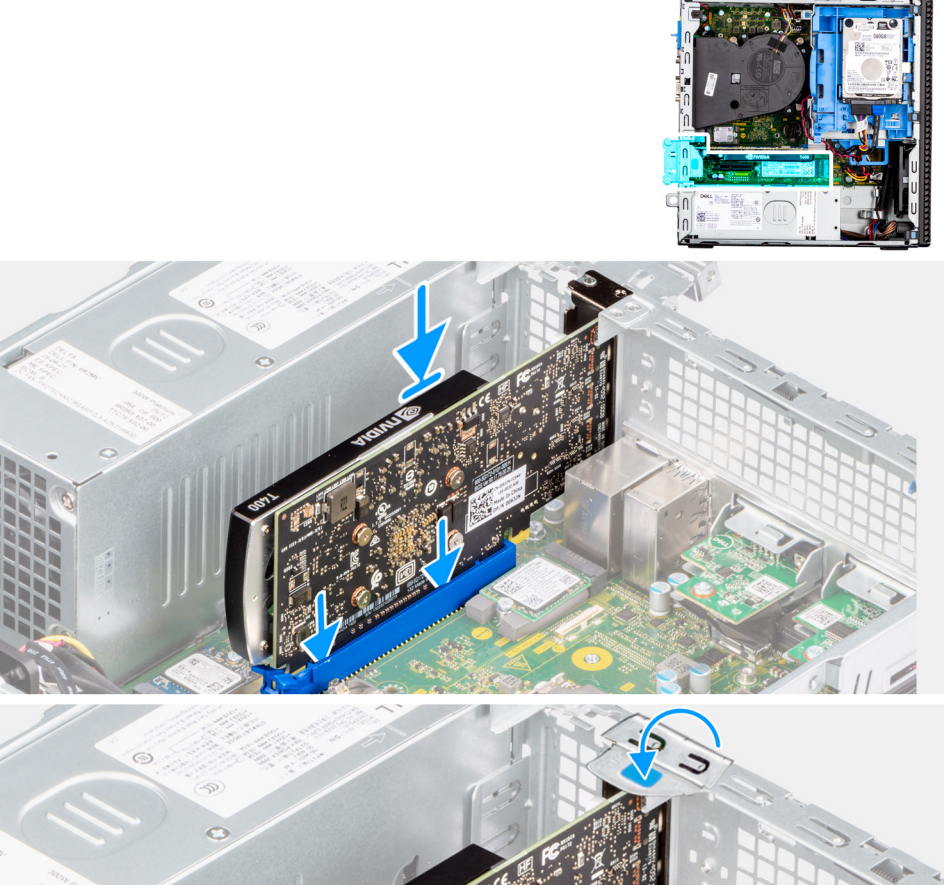

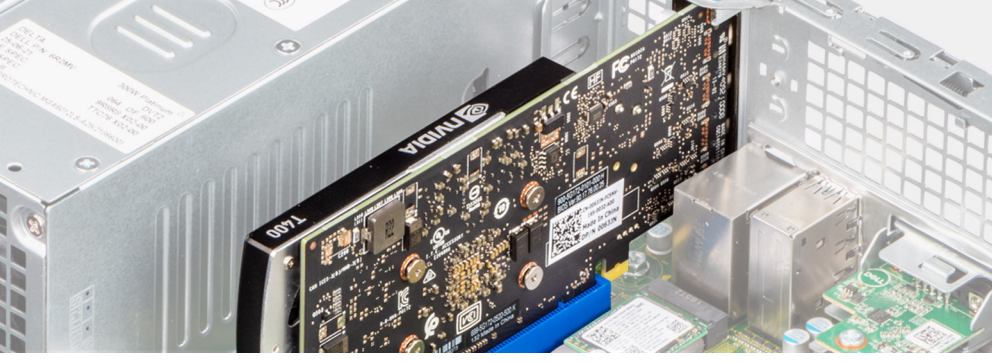

 $\overline{2}$ 

- 1. Alinee la tarjeta gráfica con la ranura de PCIe en la tarjeta madre del sistema.
- 2. Mediante el poste de alineación de la ranura PCIe, conecte la tarjeta en el conector y presione firmemente.
- 3. Asegúrese de que la tarjeta esté firmemente encajada.
- 4. Cierre la puerta de PCIe.

### **Siguientes pasos**

- 1. Instale la [cubierta lateral.](#page-15-0)
- 2. Siga el procedimiento que se describe en [Después de manipular el interior de la computadora.](#page-8-0)

# **Extracción de la unidad Dell Ultra Speed**

## **Requisitos previos**

- 1. Siga el procedimiento que se describe en [Antes de manipular el interior de la computadora.](#page-5-0)
- 2. Quite la [cubierta lateral.](#page-14-0)

En las imágenes a continuación, se indica la ubicación de la unidad Dell Ultra Speed y se proporciona una representación visual del procedimiento de extracción.

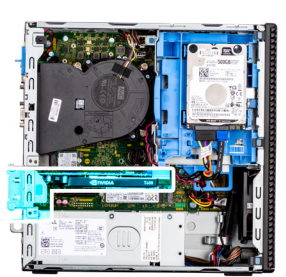

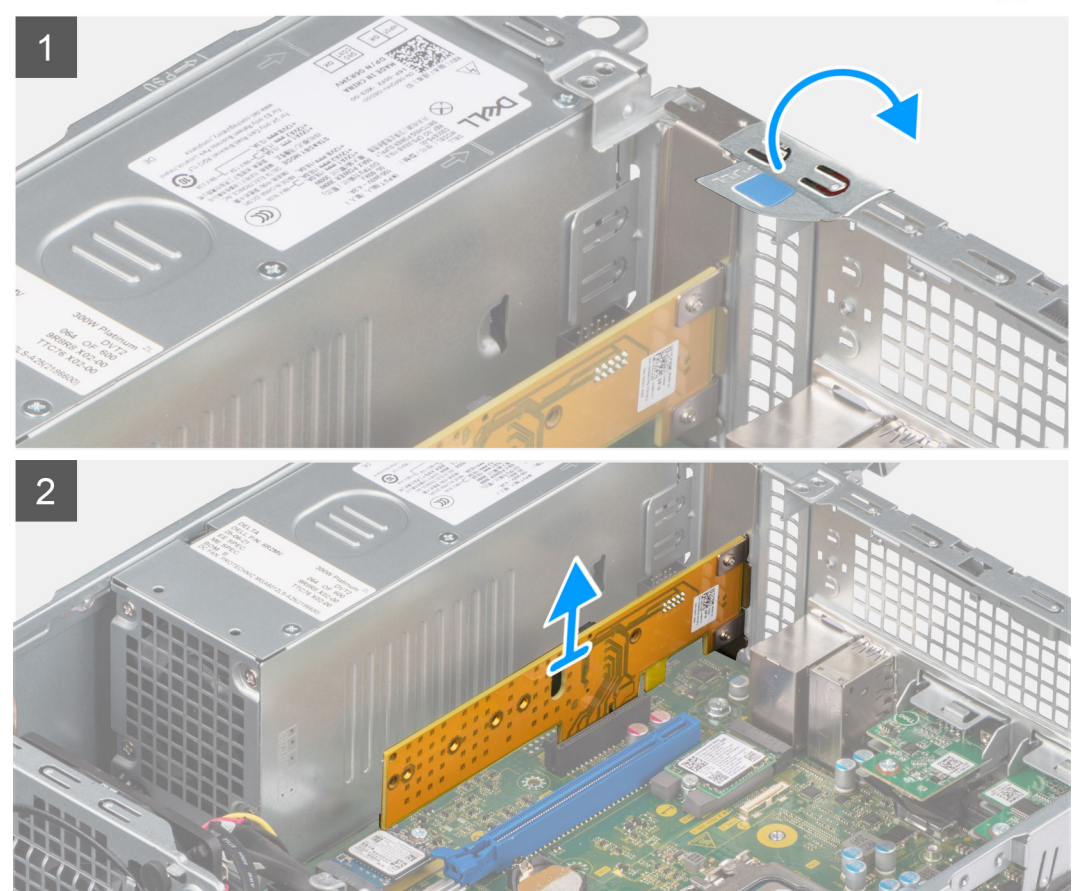

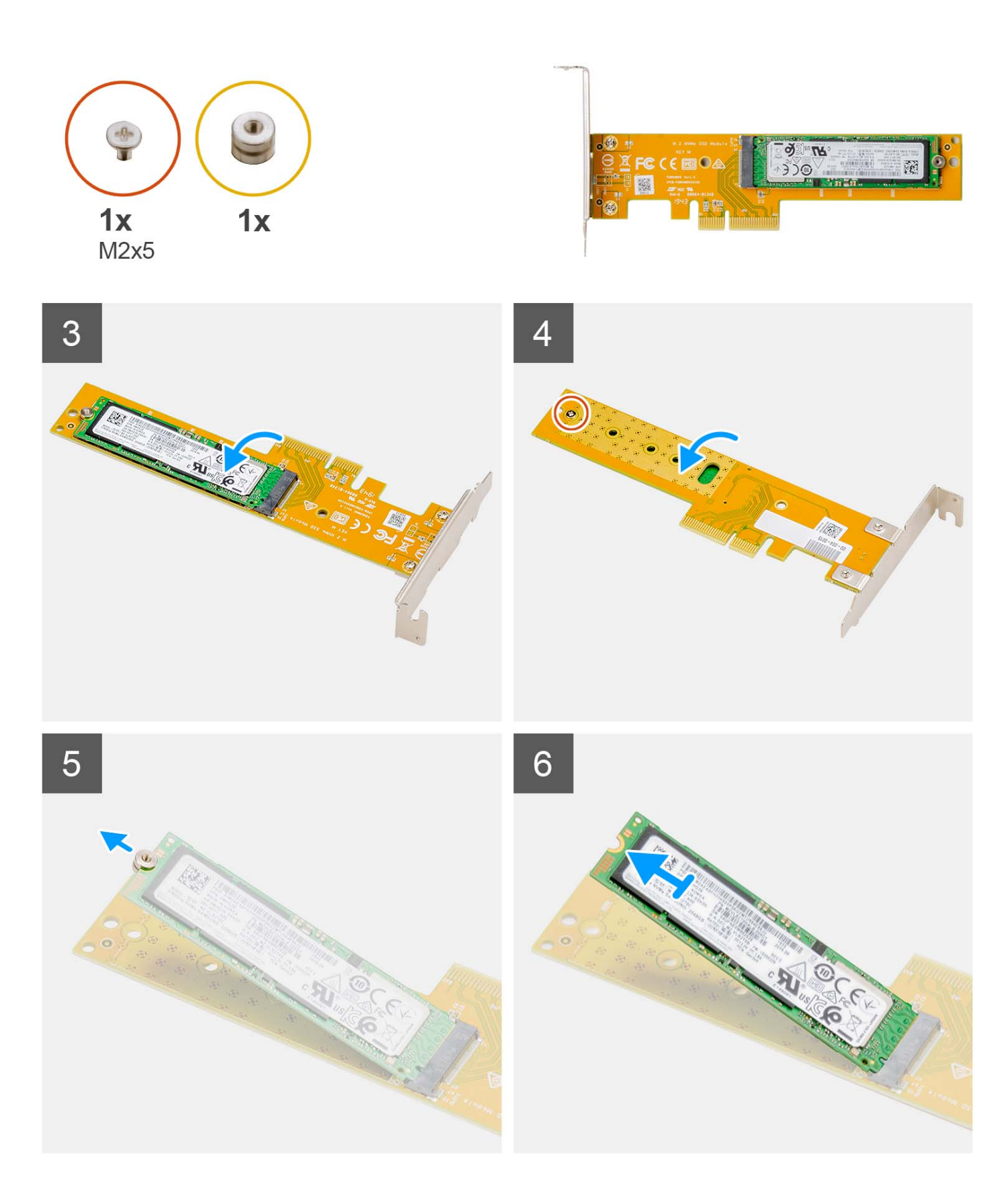

- 1. Mediante la lengüeta, levante y abra el pestillo de liberación de PCIe.
- 2. Levante la unidad Dell Ultra Speed para quitarla de la tarjeta madre.
- 3. Voltee la unidad Dell Ultra Speed con la SSD mirando hacia abajo.
- 4. Afloje el tornillo único (M2x5) que asegura la tuerca separadora a la unidad Dell Ultra Speed.
- 5. Quite la tuerca separadora de la SSD.
- 6. Deslice la SSD para quitarla de la ranura M.2 en la unidad Dell Ultra Speed.

# **Instalación de la unidad Dell Ultra Speed**

### **Requisitos previos**

Si va a reemplazar un componente, quite el componente existente antes de realizar el procedimiento de instalación.

#### **Sobre esta tarea**

En la imagen a continuación, se indica la ubicación de la unidad Dell Ultra Speed y se proporciona una representación visual del procedimiento de instalación.

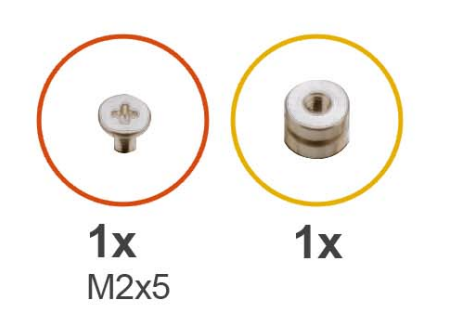

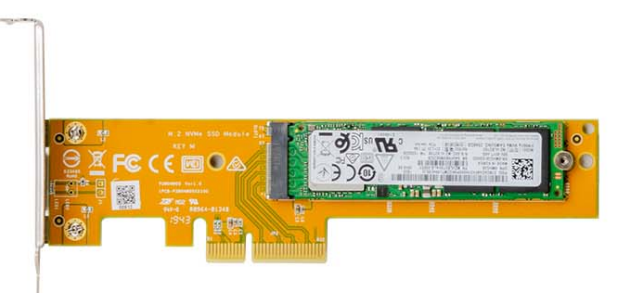

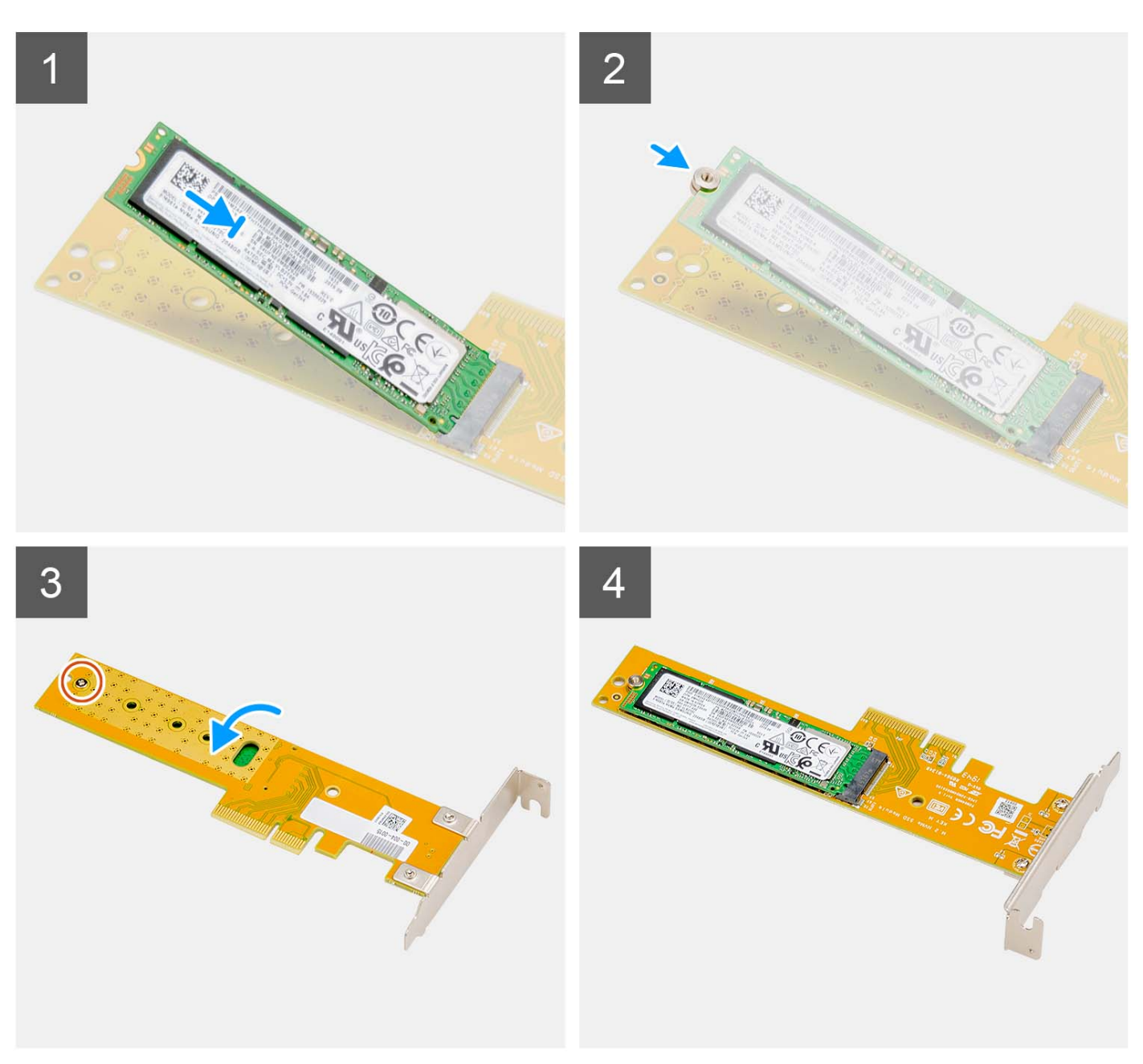

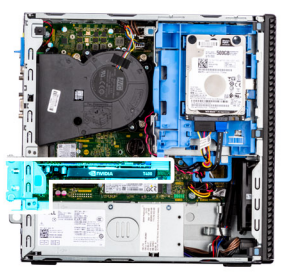

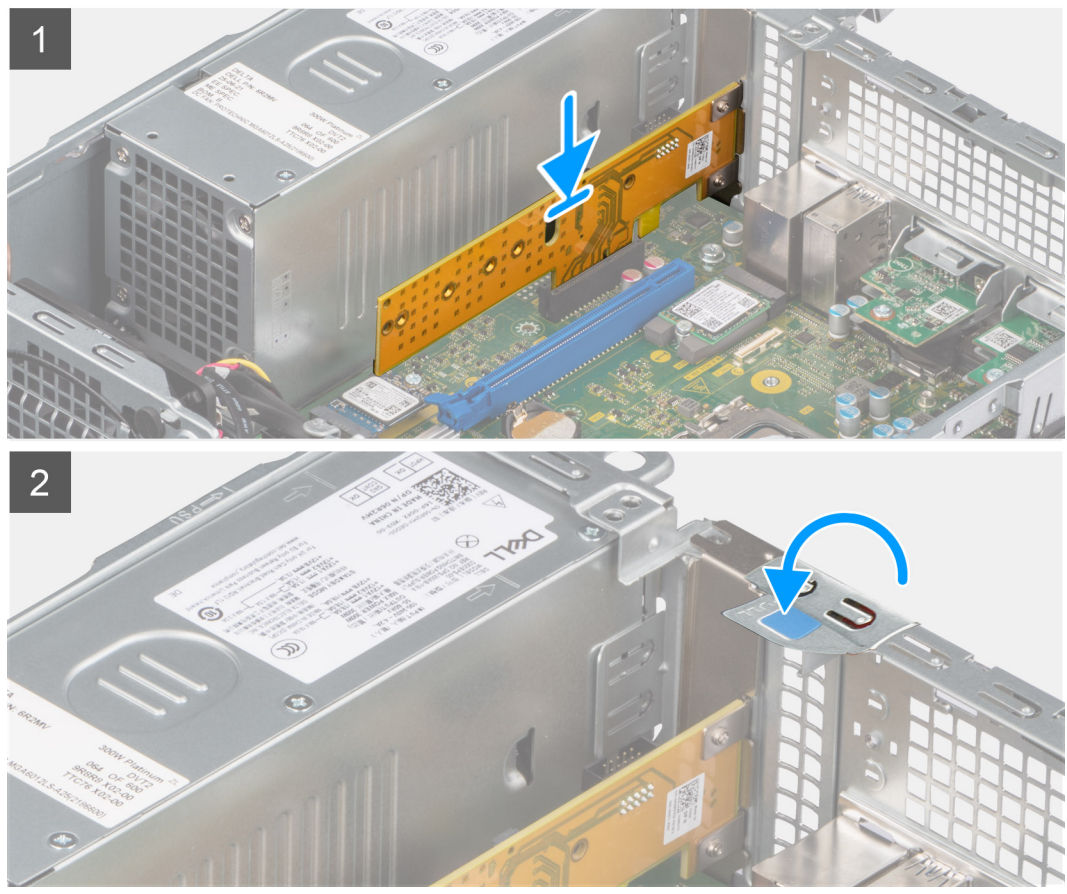

- 1. Alinee la muesca de la SSD con la lengüeta del conector de la unidad de estado sólido en la unidad Dell Ultra Speed.
- 2. Instale la tuerca separadora en la muesca de la SSD.
- 3. Reemplace el tornillo único (M2x5) que asegura la tuerca separadora a la unidad Dell Ultra Speed.
- 4. Pase el dedo sobre la unidad Dell Ultra Speed con la SSD mirando hacia arriba.
- 5. Alinee la unidad Dell Ultra Speed con la ranura de PCIe en la tarjeta madre.
- 6. Mediante el poste de alineación en la ranura de PCIe, deslice la unidad Dell Ultra Speed en la ranura de la tarjeta elevadora hasta que encaje en su lugar.
- 7. Cierre el pestillo de retención de la PCI y presiónelo hasta que encaje en su lugar.

- 1. Instale la [cubierta lateral.](#page-15-0)
- 2. Siga el procedimiento que se describe en [Después de manipular el interior de la computadora.](#page-8-0)

# <span id="page-50-0"></span>**Unidad óptica**

# **Extracción de la unidad óptica**

### **Requisitos previos**

- 1. Siga el procedimiento que se describe en [Antes de manipular el interior de la computadora.](#page-5-0)
- 2. Quite la [cubierta lateral.](#page-14-0)
- 3. Extraiga el [bisel frontal.](#page-15-0)
- 4. Extraiga el [disco duro de 2,5 pulgadas.](#page-17-0)
- 5. Extraiga el [disco duro de 3,5 pulgadas.](#page-21-0)
- 6. Extraiga el [compartimento del disco duro y las unidades ópticas.](#page-24-0)

### **Sobre esta tarea**

En las imágenes a continuación, se indica la ubicación de la unidad óptica delgada y se proporciona una representación visual del procedimiento de extracción.

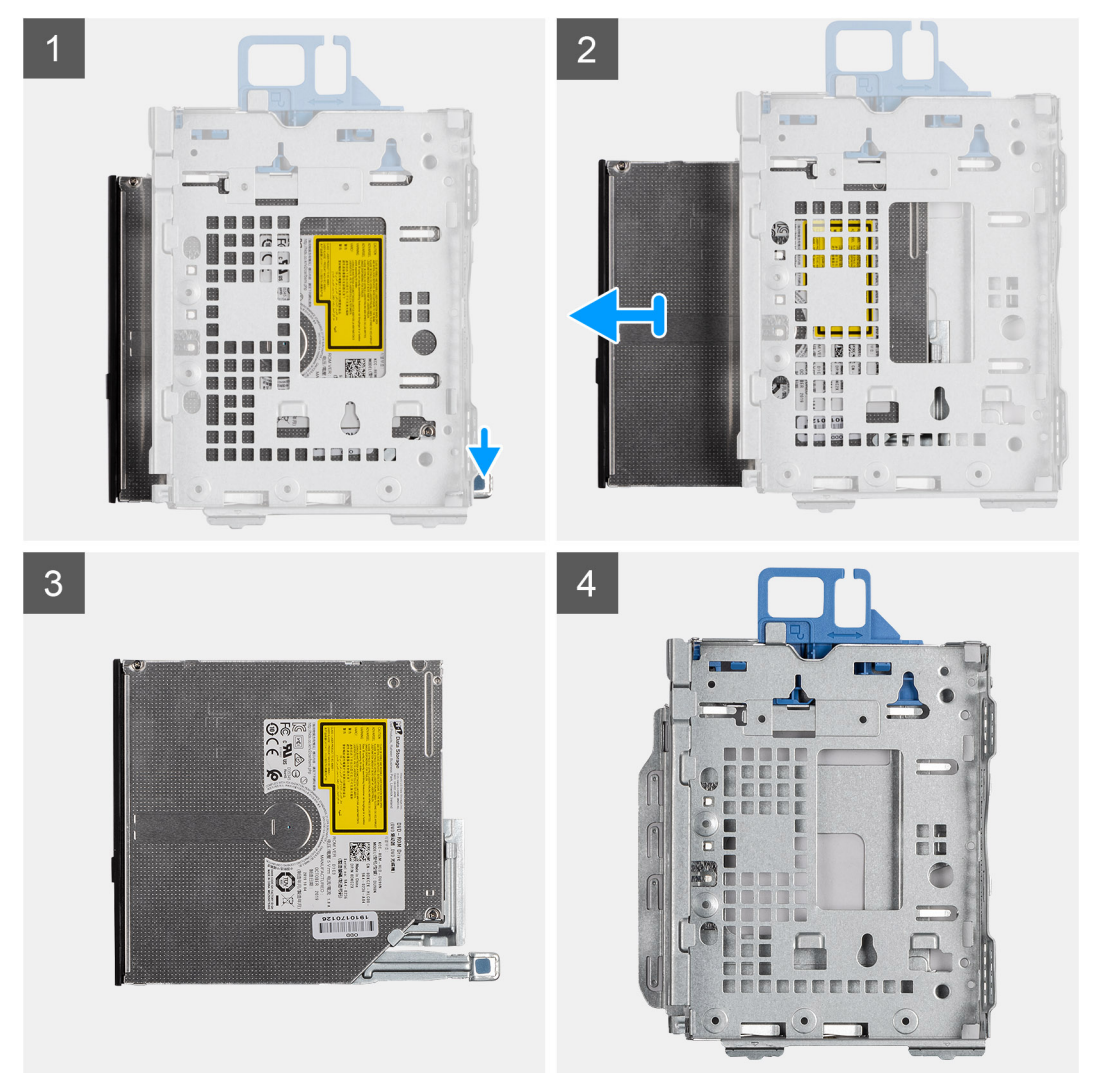

#### **Pasos**

- 1. Presione la lengüeta de liberación de las unidades ópticas para soltarlas del compartimento de la unidad de disco.
- 2. Saque las unidades ópticas del compartimento de la unidad de disco.

# <span id="page-51-0"></span>**Instalación de la unidad óptica**

### **Requisitos previos**

Si va a reemplazar un componente, quite el componente existente antes de realizar el procedimiento de instalación.

#### **Sobre esta tarea**

En las imágenes a continuación, se indica la ubicación de la unidad óptica y se proporciona una representación visual del procedimiento de instalación.

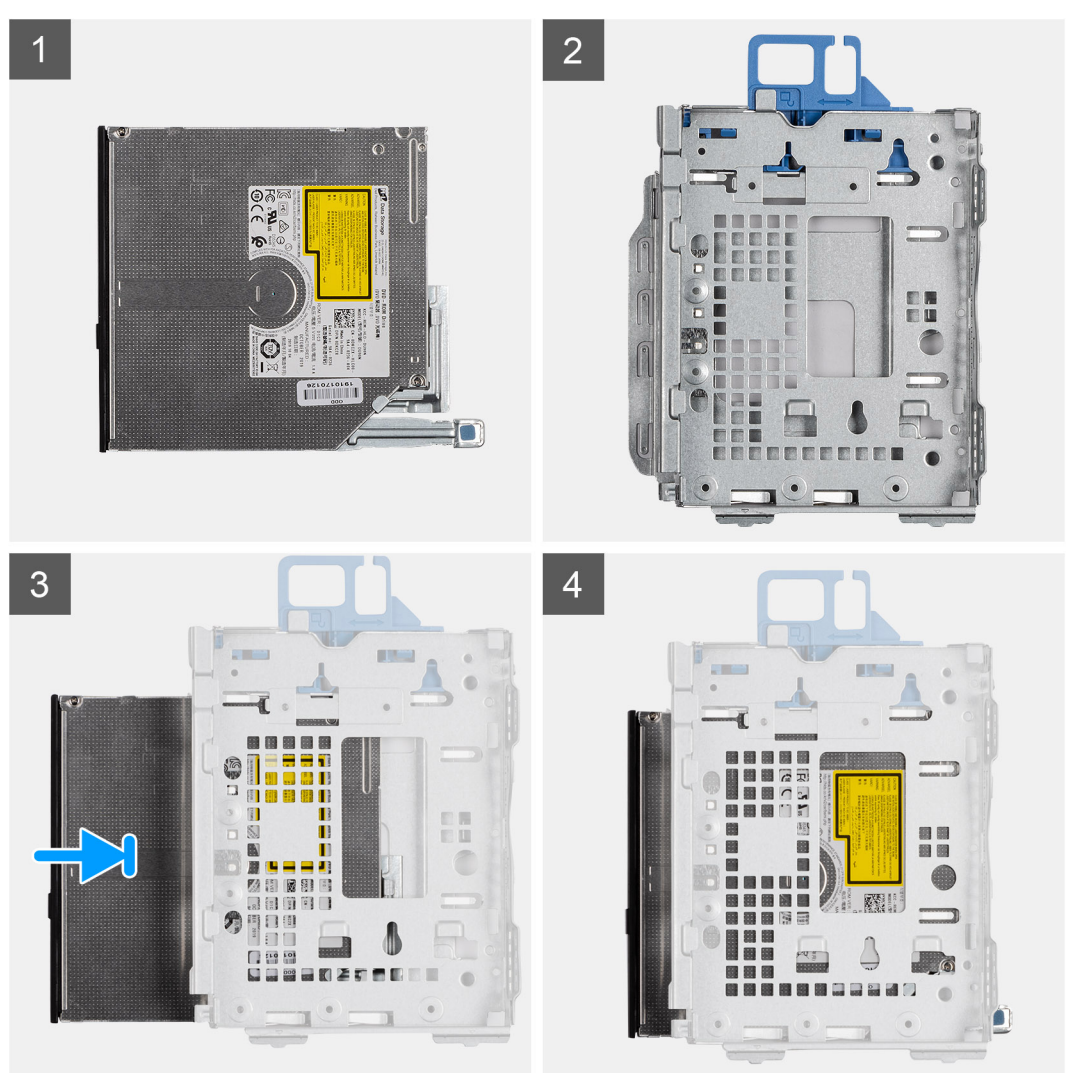

#### **Pasos**

- 1. Deslice las unidades ópticas en el compartimento de la unidad de disco.
- 2. Presione las unidades ópticas hasta que encajen en su lugar.

- 1. Instale el [compartimento del disco duro y las unidades ópticas.](#page-26-0)
- 2. Instale el [disco duro de 3,5 pulgadas.](#page-23-0)
- 3. Instale el [disco duro de 2,5 pulgadas.](#page-19-0)
- 4. Instale el [bisel frontal.](#page-16-0)
- 5. Instale la [cubierta lateral.](#page-15-0)
- 6. Siga el procedimiento que se describe en [Después de manipular el interior de la computadora.](#page-8-0)

# **Bisel de la unidad óptica**

# **Extracción del bisel de la unidad óptica**

### **Requisitos previos**

- 1. Siga el procedimiento que se describe en [Antes de manipular el interior de la computadora.](#page-5-0)
- 2. Quite la [cubierta lateral.](#page-14-0)
- 3. Extraiga el [bisel frontal.](#page-15-0)
- 4. Extraiga las [unidades ópticas.](#page-50-0)

### **Sobre esta tarea**

**NOTA:** Según la configuración solicitada, es posible que la computadora no tenga instaladas unidades ópticas.

En la imagen a continuación, se indica la ubicación del bisel de la unidad óptica y se proporciona una representación visual del procedimiento de extracción.

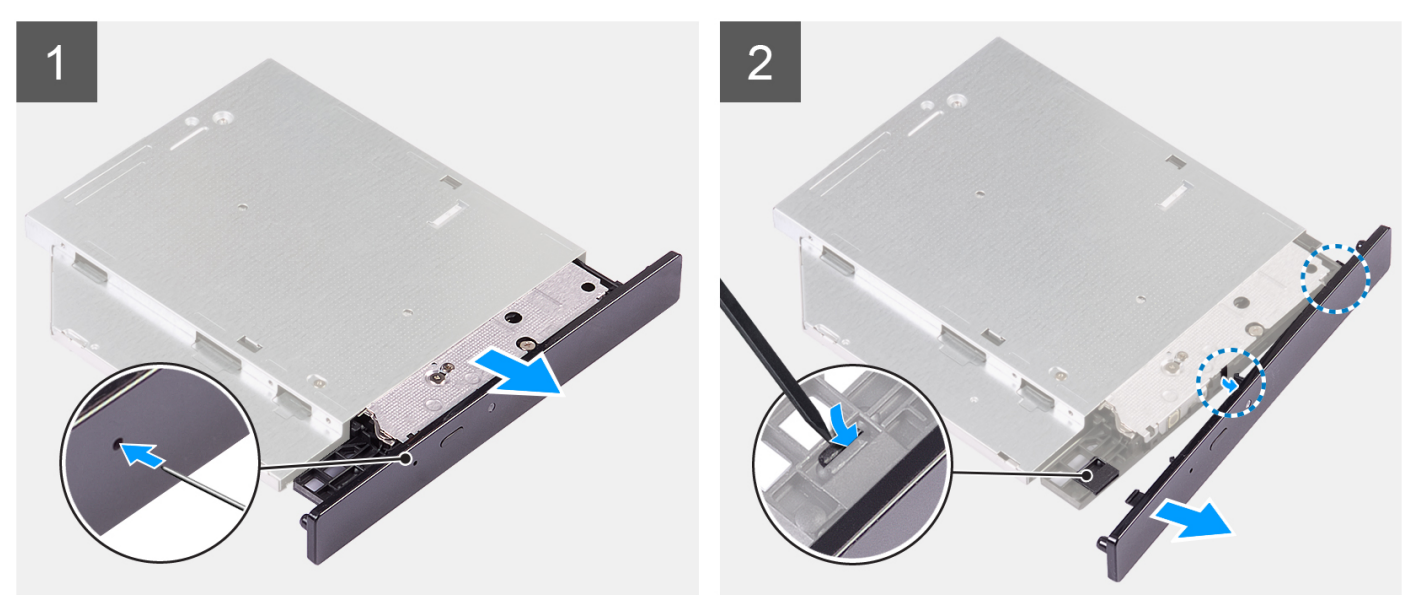

#### **Ilustración 1. Extracción del bisel de la unidad óptica**

#### **Pasos**

- 1. Inserte un gancho de papel desdoblado en el orificio de expulsión de emergencia de la unidad óptica para abrir la bandeja de la unidad.
- 2. Mediante un punzón de plástico, presione la lengüeta que fija el bisel a la unidad óptica.
- 3. Levante el bisel de la unidad óptica para quitarlo de la unidad óptica.

# **Instalación del bisel de la unidad óptica**

#### **Requisitos previos**

Si va a reemplazar un componente, quite el componente existente antes de realizar el proceso de instalación.

#### **Sobre esta tarea**

En la imagen a continuación, se indica la ubicación del bisel de la unidad óptica y se proporciona una representación visual del procedimiento de instalación.

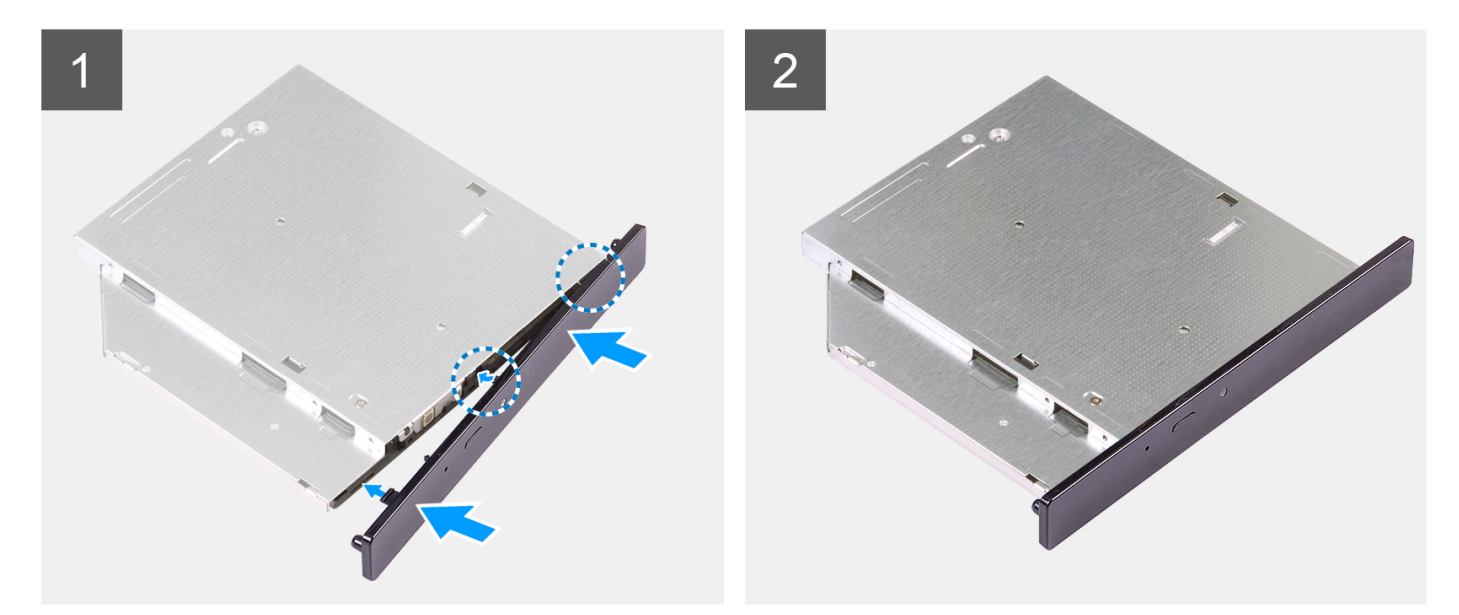

#### **Ilustración 2. Instalación del bisel de la unidad óptica**

#### **Pasos**

- 1. Alinee las lengüetas en el bisel de las unidades ópticas con las ranuras de las unidades ópticas y encájelo en su lugar.
- 2. Deslice la bandeja de la unidad óptica en la unidad óptica y ciérrela.

### **Siguientes pasos**

- 1. Instale la [unidad óptica.](#page-51-0)
- 2. Instale el [bisel frontal.](#page-16-0)
- 3. Instale la [cubierta lateral.](#page-15-0)
- 4. Siga el procedimiento que se describe en [Después de manipular el interior de la computadora.](#page-8-0)

# **Parlantes**

# **Extracción del parlante**

### **Requisitos previos**

- 1. Siga el procedimiento que se describe en [Antes de manipular el interior de la computadora.](#page-5-0)
- 2. Quite la [cubierta lateral.](#page-14-0)

#### **Sobre esta tarea**

En la imagen a continuación, se indica la ubicación del parlante y se proporciona una representación visual del procedimiento de extracción.

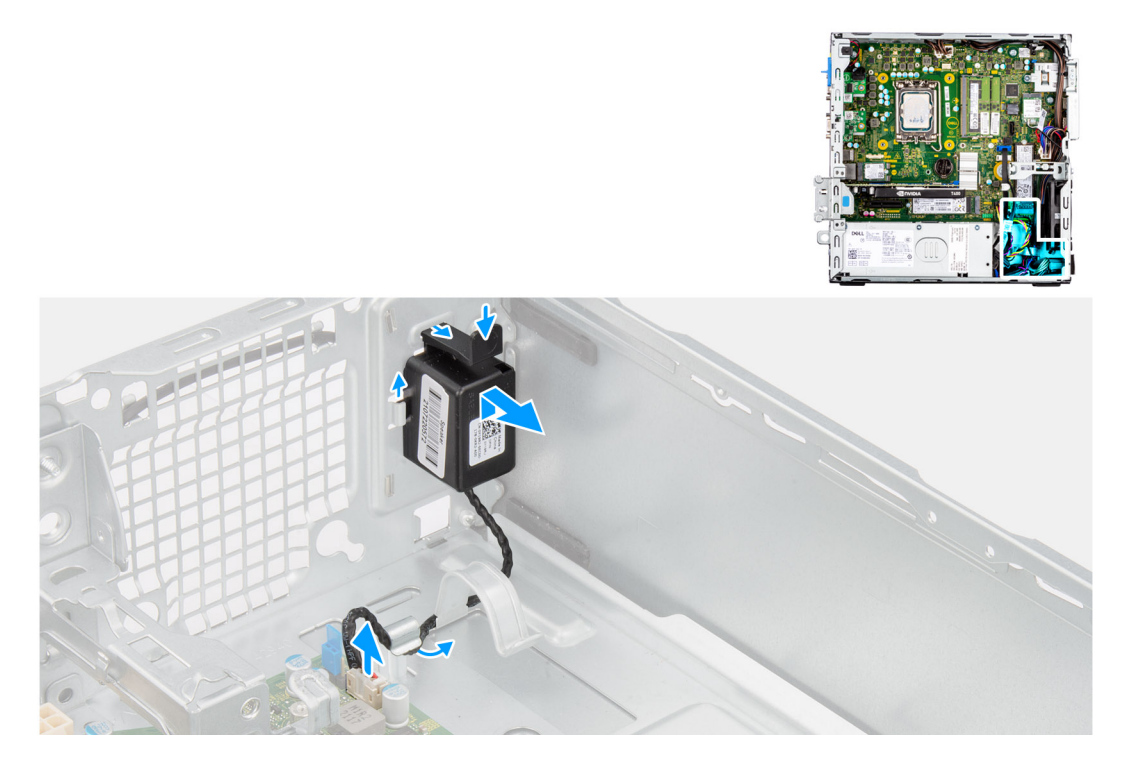

- 1. Desconecte el cable del parlante del conector en la tarjeta madre del sistema.
- 2. Quite el cable del parlante de las guías de enrutamiento del chasis.
- 3. Presione la lengüeta y deslice el parlante, junto con el cable, para quitarlo de la ranura del chasis.

# **Instalación del parlante**

### **Requisitos previos**

Si va a reemplazar un componente, quite el componente existente antes de realizar el procedimiento de instalación.

### **Sobre esta tarea**

En la imagen a continuación, se indica la ubicación del parlante y se proporciona una representación visual del procedimiento de instalación.

<span id="page-55-0"></span>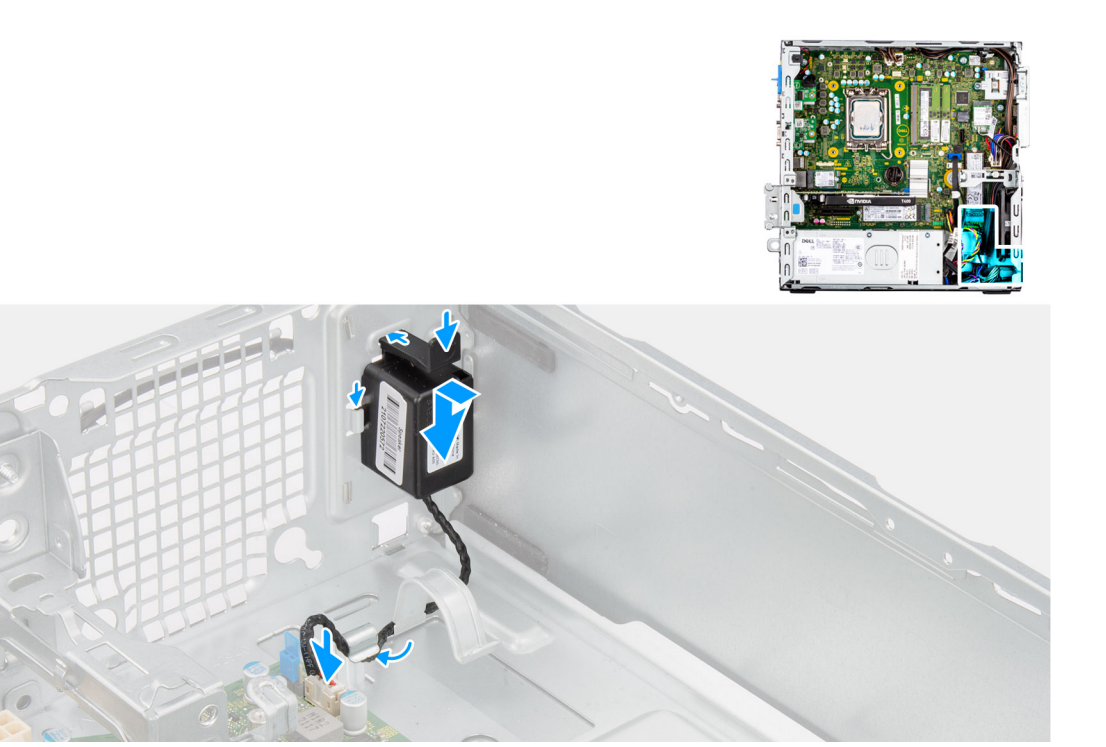

- 1. Presione la lengüeta de liberación y deslice el parlante en la ranura del chasis hasta que encaje en su lugar.
- 2. Pase el cable del parlante por la guía de enrutamiento del chasis.
- 3. Conecte el cable del parlante al conector de la tarjeta madre.

### **Siguientes pasos**

- 1. Instale la [cubierta lateral.](#page-15-0)
- 2. Siga el procedimiento que se describe en [Después de manipular el interior de la computadora.](#page-8-0)

# **Ensamblaje del disipador de calor del procesador**

# **Extracción del ensamblaje del disipador de calor y el ventilador del procesador**

#### **Requisitos previos**

- 1. Siga el procedimiento que se describe en [Antes de manipular el interior de la computadora.](#page-5-0)
- 2. Quite la [cubierta lateral.](#page-14-0)
- 3. Extraiga el [bisel frontal.](#page-15-0)
- 4. Extraiga el [disco duro de 2,5 pulgadas.](#page-17-0)
- 5. Extraiga el [disco duro de 3,5 pulgadas.](#page-21-0)
- 6. Extraiga el [compartimento del disco duro y las unidades ópticas.](#page-24-0)

## **Sobre esta tarea**

En las imágenes a continuación, se indica la ubicación del ensamblaje del disipador de calor y el ventilador del procesador, y se proporciona una representación visual del procedimiento de extracción.

<span id="page-56-0"></span>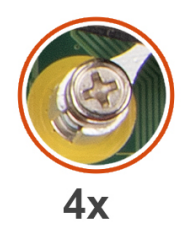

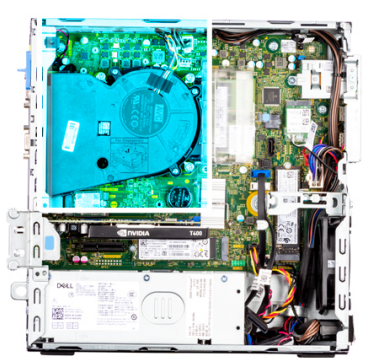

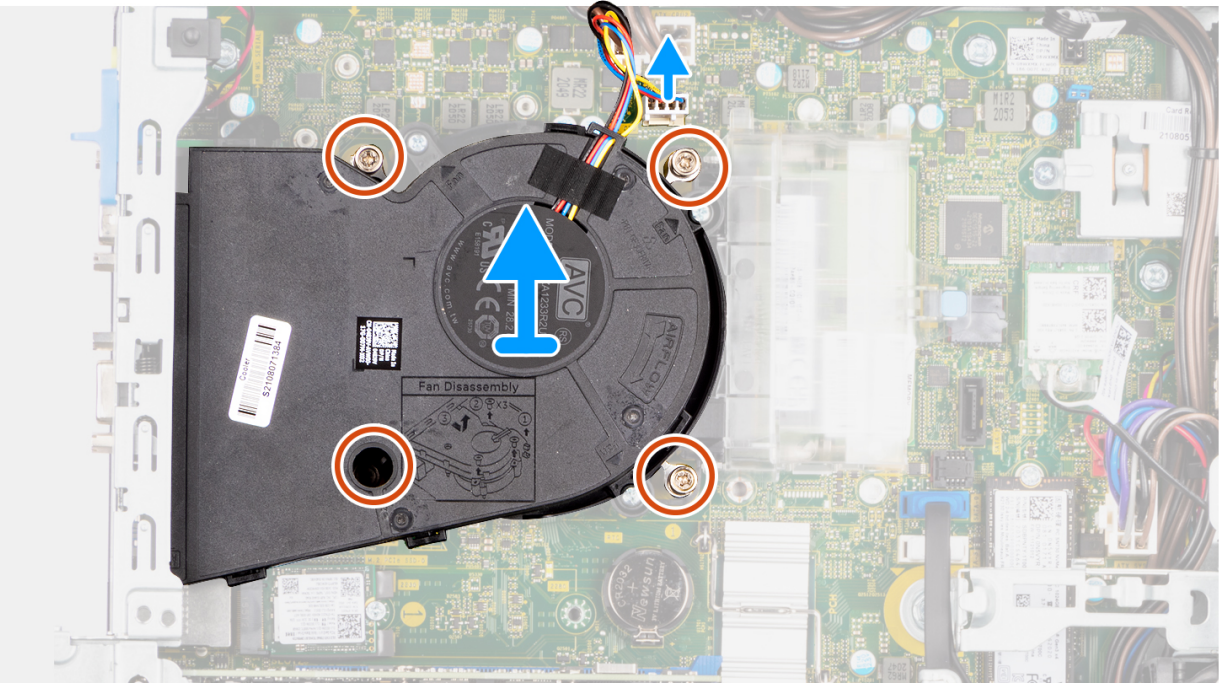

- 1. Desconecte el cable del ventilador del procesador del conector en la tarjeta madre.
- 2. En orden secuencial inverso (4->3->2->1), afloje los cuatro tornillos cautivos que aseguran el ensamblaje del disipador de calor y el ventilador del procesador a la tarjeta madre.
- 3. Levante el ensamblaje del disipador de calor y el ventilador del procesador para quitarlo de la tarjeta madre.

# **Instalación del ensamblaje del disipador de calor y el ventilador del procesador**

#### **Requisitos previos**

Si va a reemplazar un componente, quite el componente existente antes de realizar el procedimiento de instalación.

### **Sobre esta tarea**

En la imagen a continuación, se indica la ubicación del ensamblaje del disipador de calor y el ventilador del procesador, y se proporciona una representación visual del procedimiento de instalación.

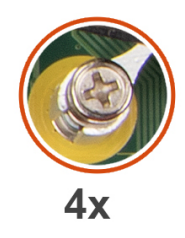

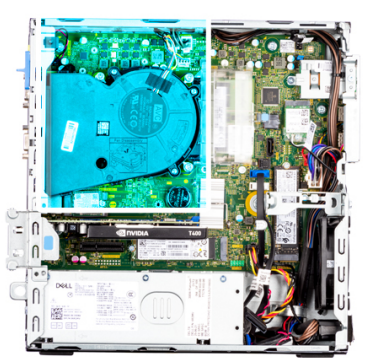

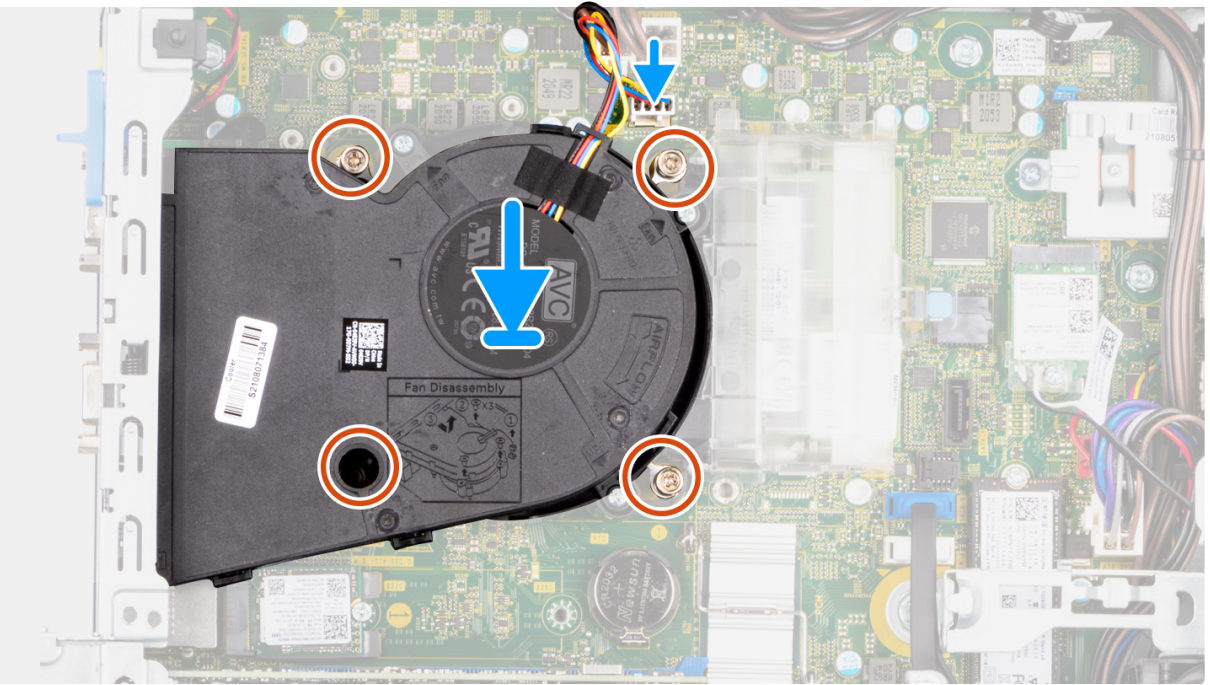

- 1. Alinee los tornillos en el ensamblaje del disipador de calor y el ventilador del procesador con los soportes para tornillos de la tarjeta madre, y coloque el ensamblaje del disipador de calor y el ventilador del procesador en el procesador.
- 2. En orden secuencial (1->2->3->4), ajuste los tornillos cautivos para asegurar el ensamblaje del disipador de calor y el ventilador del procesador a la tarjeta madre.

**NOTA:** Ajuste los tornillos en el orden secuencial (1, 2, 3, 4) como está impreso en la tarjeta madre del sistema.

3. Conecte el cable del ventilador del procesador al conector en la tarjeta madre.

- 1. Instale el [compartimento del disco duro y las unidades ópticas.](#page-26-0)
- 2. Instale el [disco duro de 3,5 pulgadas.](#page-23-0)
- 3. Instale el [disco duro de 2,5 pulgadas.](#page-19-0)
- 4. Instale el [bisel frontal.](#page-16-0)
- 5. Instale la [cubierta lateral.](#page-15-0)
- 6. Siga el procedimiento que se describe en [Después de manipular el interior de la computadora.](#page-8-0)

# **Procesador**

# **Extracción del procesador**

### **Requisitos previos**

- 1. Siga el procedimiento que se describe en [Antes de manipular el interior de la computadora.](#page-5-0)
- 2. Quite la [cubierta lateral.](#page-14-0)
- 3. Extraiga el [bisel frontal.](#page-15-0)
- 4. Extraiga el [disco duro de 2,5 pulgadas.](#page-17-0)
- 5. Extraiga el [disco duro de 3,5 pulgadas.](#page-21-0)
- 6. Extraiga el [compartimento del disco duro y las unidades ópticas.](#page-24-0)
- 7. Extracción del [ensamblaje del ventilador y el disipador de calor.](#page-55-0)

**NOTA:** Puede que el procesador continúe caliente después de apagar el sistema. Deje que el procesador se enfríe antes de quitarlo.

### **Sobre esta tarea**

En las imágenes a continuación, se indica la ubicación del procesador y se proporciona una representación visual del procedimiento de extracción.

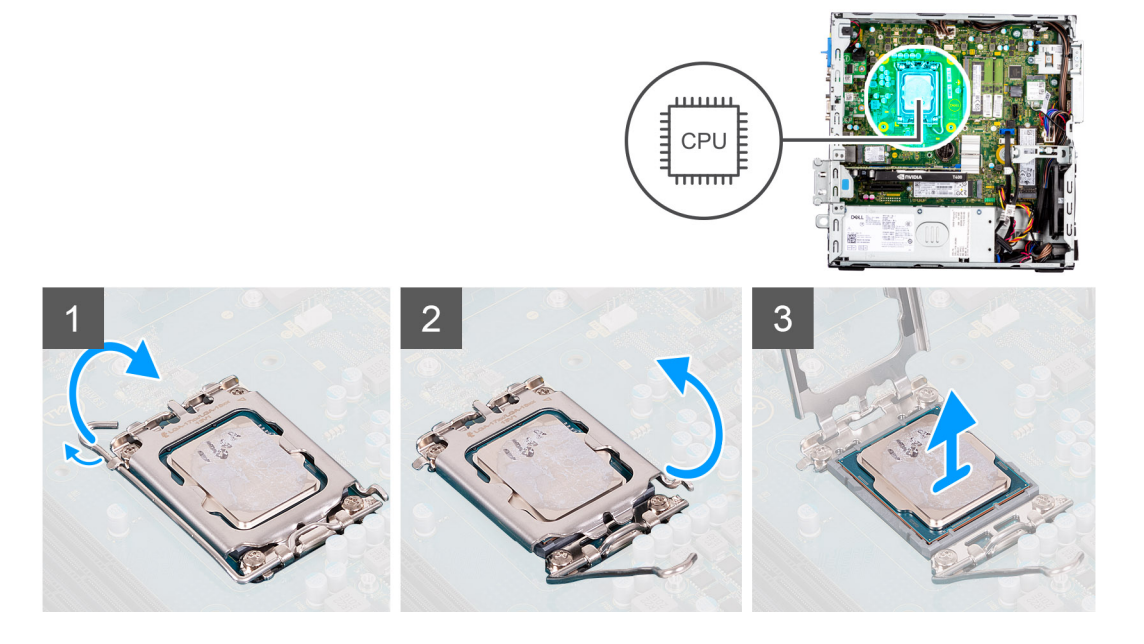

#### **Pasos**

- 1. Presione y empuje la palanca de liberación para quitarla del procesador a fin de soltarla de la lengüeta de fijación.
- 2. Levante la palanca hacia arriba para levantar la cubierta del procesador.
	- **(i)** NOTA: Cuando quite el procesador, no toque ninguna de las clavijas dentro del conector ni permita que los objetos caigan en las clavijas del conector.
- 3. Levante con cuidado el procesador para quitarlo del conector.

## **Instalación del procesador**

#### **Requisitos previos**

Si va a reemplazar un componente, quite el componente existente antes de realizar el procedimiento de instalación.

En las imágenes a continuación, se indica la ubicación del procesador y se proporciona una representación visual del procedimiento de instalación.

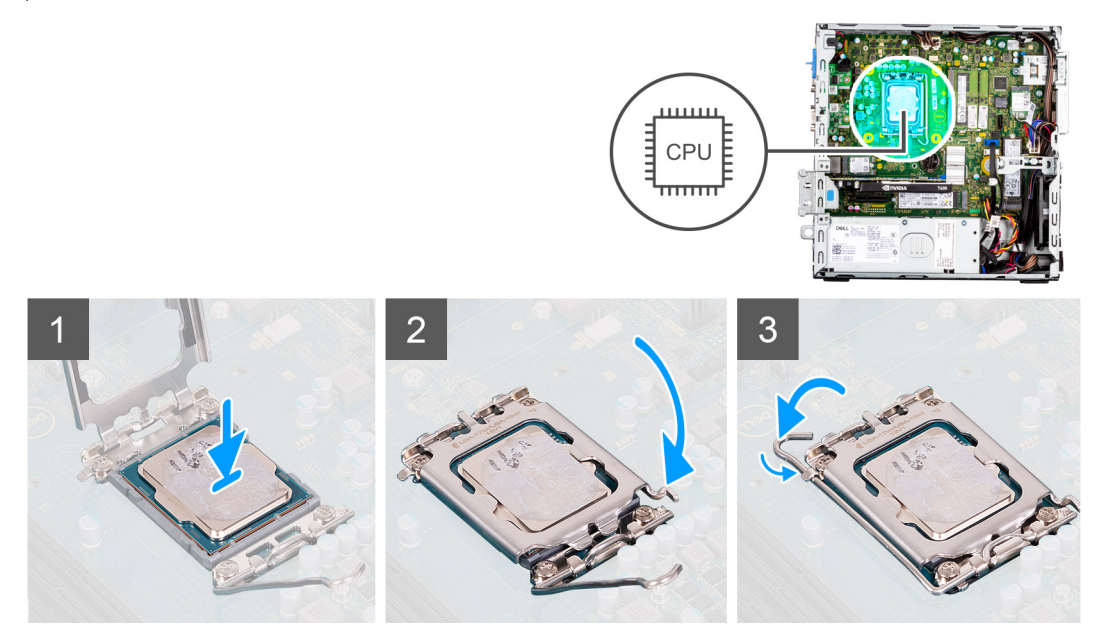

#### **Pasos**

- 1. Asegúrese de que la palanca de liberación del conector del procesador esté en la posición abierta.
- 2. Alinee las muescas del procesador con las lengüetas del conector del procesador y, a continuación, coloque el procesador en el conector.
	- **(i)** NOTA: La esquina de la clavija 1 del procesador tiene un triángulo que debe alinearse con el triángulo de la esquina de la clavija 1 del conector del procesador. Cuando el procesador se coloque correctamente, las cuatro esquinas estarán alineadas a la misma altura. Si una o más de las esquinas del procesador están más elevadas que las demás, significa que el procesador no se ha colocado correctamente.
- 3. Cuando el procesador esté completamente encajado en el conector, gire la palanca de liberación hacia abajo y colóquela bajo la lengüeta de la cubierta del procesador.

#### **Siguientes pasos**

- 1. Instale el [ensamblaje del ventilador y el disipador de calor.](#page-56-0)
- 2. Instale el [compartimento del disco duro y las unidades ópticas.](#page-26-0)
- 3. Instale el [disco duro de 3,5 pulgadas.](#page-23-0)
- 4. Instale el [disco duro de 2,5 pulgadas.](#page-19-0)
- 5. Instale el [bisel frontal.](#page-16-0)
- 6. Instale la [cubierta lateral.](#page-15-0)
- 7. Siga el procedimiento que se describe en [Después de manipular el interior de la computadora.](#page-8-0)

# **Fuente de alimentación**

## **Extracción de la unidad de fuente de alimentación**

#### **Requisitos previos**

- 1. Siga el procedimiento que se describe en [Antes de manipular el interior de la computadora.](#page-5-0)
- 2. Quite la [cubierta lateral.](#page-14-0)
- 3. Extraiga el [bisel frontal.](#page-15-0)
- 4. Extraiga el [disco duro de 2,5 pulgadas.](#page-17-0)
- 5. Extraiga el [disco duro de 3,5 pulgadas.](#page-21-0)
- 6. Extraiga el [compartimento del disco duro y las unidades ópticas.](#page-24-0)

En las imágenes a continuación, se indica la ubicación de la unidad de suministro de energía y se proporciona una representación visual del procedimiento de extracción.

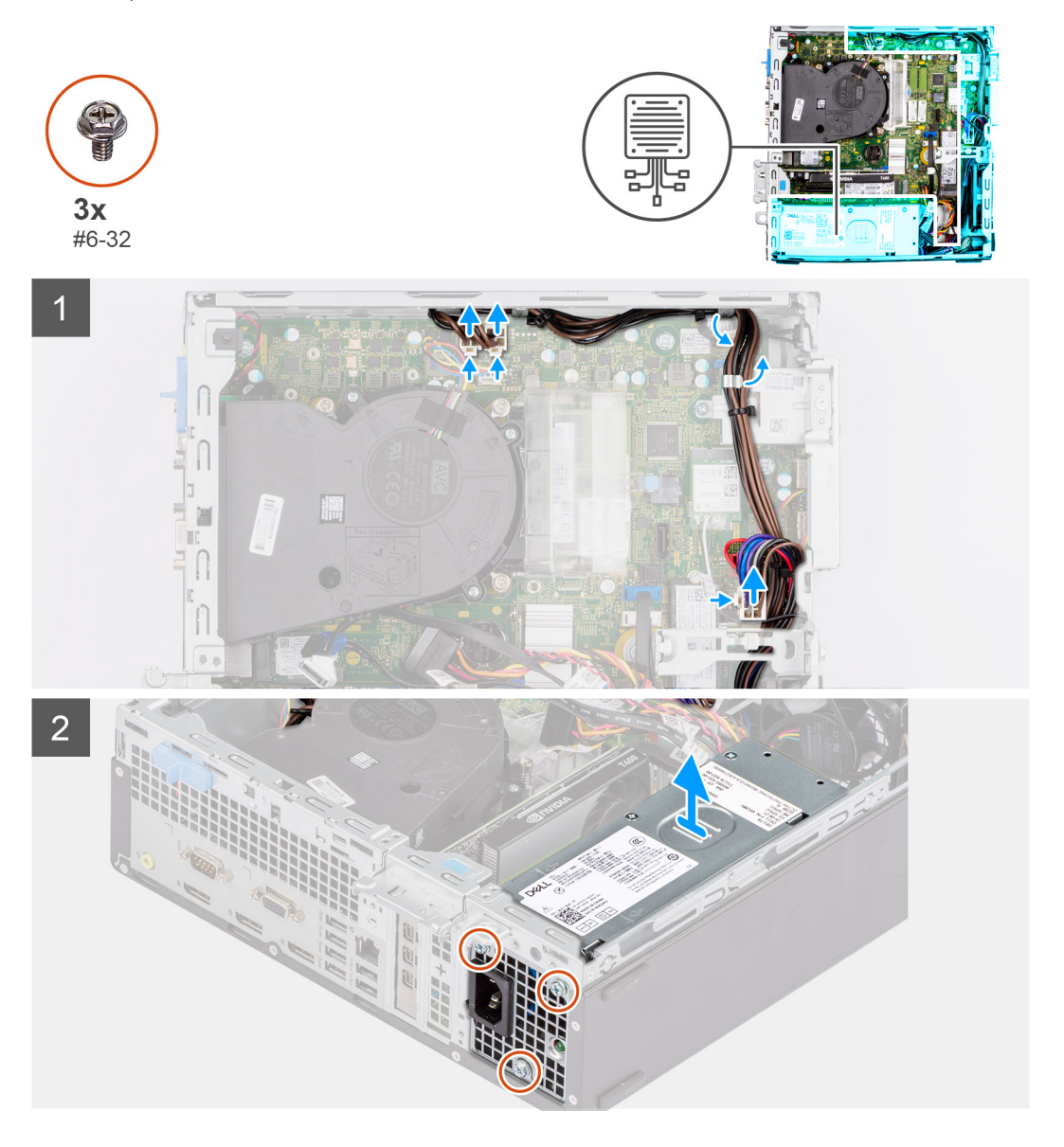

#### **Pasos**

- 1. Desconecte los cables de alimentación de la tarjeta madre y quítelos de las guías de enrutamiento del chasis.
- 2. Quite los tres tornillos (#6-32) que fijan la unidad de suministro de energía al chasis.
- 3. Deslice la unidad de fuente de alimentación para extraerla de la parte posterior del chasis.
- 4. Levante la unidad de la fuente de alimentación para extraerla del chasis.

# **Instalación de la fuente de alimentación**

#### **Requisitos previos**

Si va a reemplazar un componente, quite el componente existente antes de realizar el procedimiento de instalación.

**(i)** NOTA: Los cables y los puertos en la parte posterior de la unidad de suministro de energía están codificados por colores para indicar los distintos voltajes de alimentación. Asegúrese de enchufar el cable al puerto correcto. De lo contrario, podría dañar la unidad de suministro de energía o los componentes del sistema.

### **Sobre esta tarea**

En las imágenes a continuación, se indica la ubicación de la unidad de suministro de energía y se proporciona una representación visual del procedimiento de instalación.

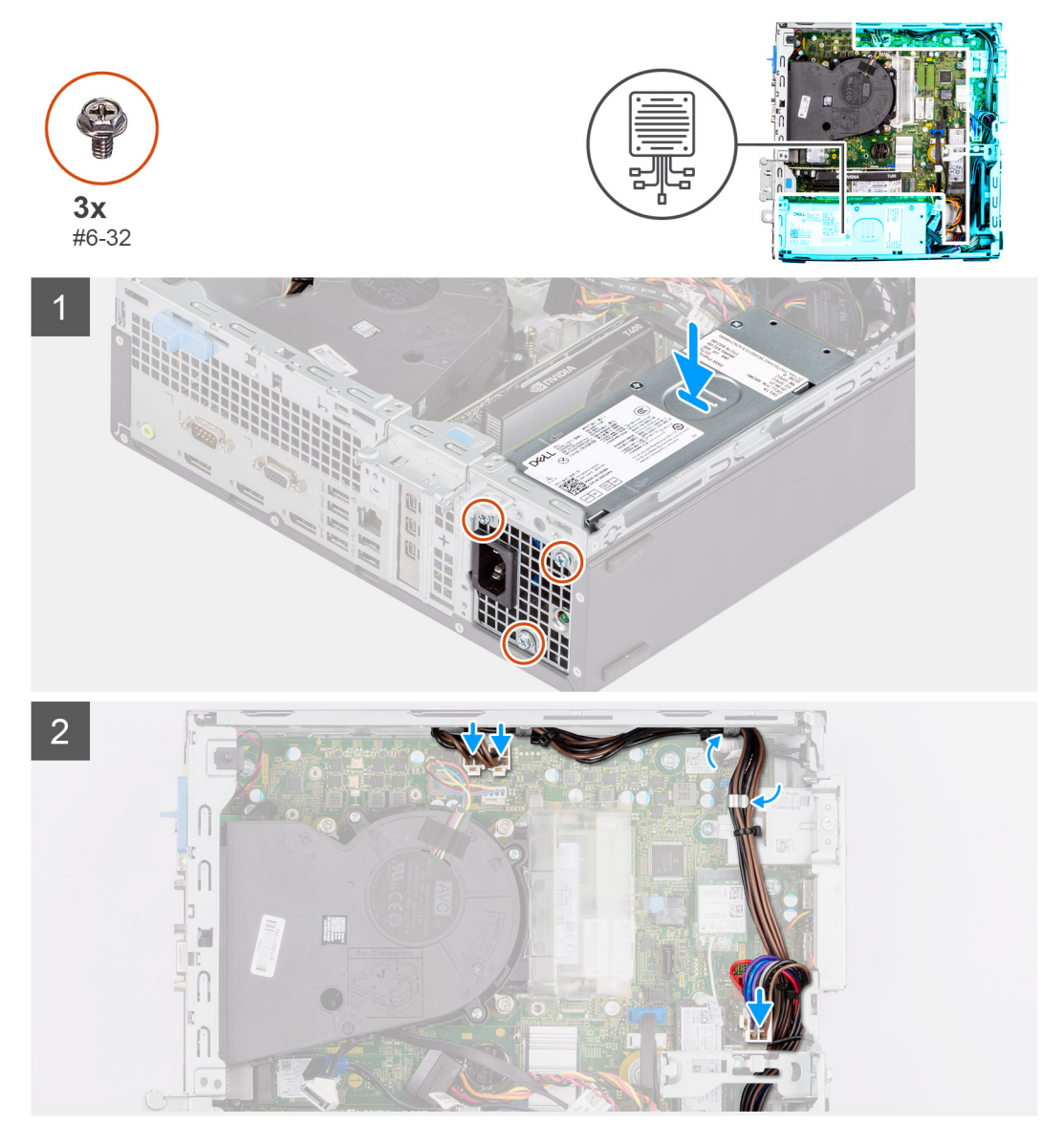

#### **Pasos**

- 1. Deslice la unidad de suministro de energía hacia el chasis hasta que la pestaña de fijación encaje en su lugar.
- 2. Reemplace los tres tornillos (6-32) para asegurar la unidad de la fuente de alimentación al chasis.
- 3. Pase el cable de alimentación por las guías de enrutamiento del chasis y conecte los cables de alimentación en sus respectivos conectores en la tarjeta madre del sistema.

- 1. Instale el [compartimento del disco duro y las unidades ópticas.](#page-26-0)
- 2. Instale el [disco duro de 3,5 pulgadas.](#page-23-0)
- 3. Instale el [disco duro de 2,5 pulgadas.](#page-19-0)
- 4. Instale el [bisel frontal.](#page-16-0)
- 5. Instale la [cubierta lateral.](#page-15-0)
- 6. Siga el procedimiento que se describe en [Antes de trabajar en el interior de la computadora.](#page-8-0)

# **Ventilador**

# **Extracción del ventilador del chasis**

### **Requisitos previos**

- 1. Siga el procedimiento que se describe en [Antes de manipular el interior de la computadora.](#page-5-0)
- 2. Quite la [cubierta lateral.](#page-14-0)
- 3. Extraiga el [bisel frontal.](#page-15-0)

### **Sobre esta tarea**

En las imágenes a continuación, se indica la ubicación del ventilador del chasis y se proporciona una representación visual del procedimiento de extracción.

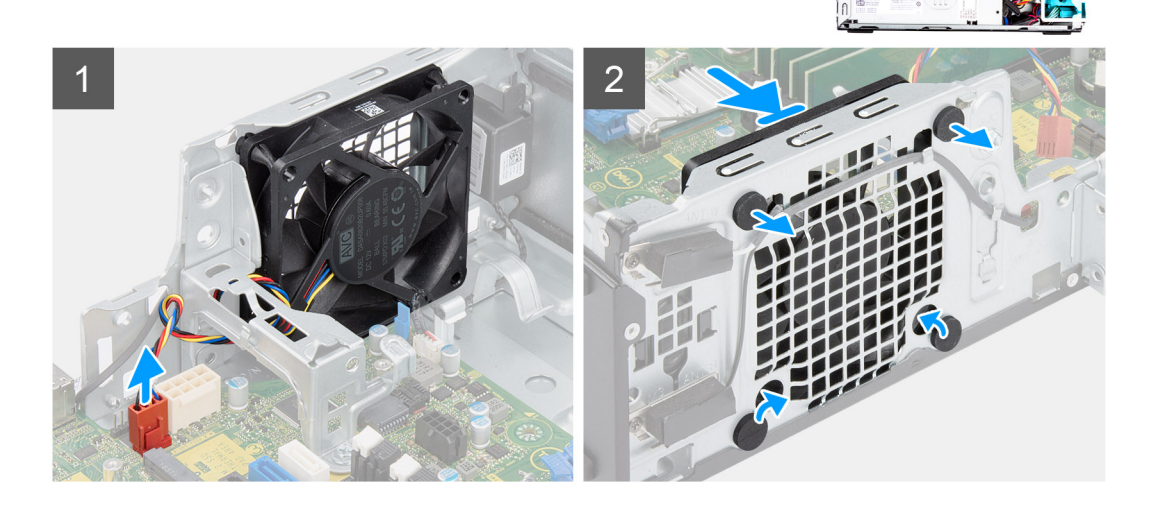

#### **Pasos**

- 1. Desconecte el cable del ventilador del conector en la tarjeta madre del sistema.
- 2. Ubique la posición de las arandelas de goma.
- 3. Tire suavemente las arandelas de goma para soltar el ventilador del chasis.
- 4. Quite el ventilador del chasis.

# **Instalación del ventilador del chasis**

#### **Requisitos previos**

Si va a reemplazar un componente, quite el componente existente antes de realizar el procedimiento de instalación.

En las imágenes a continuación, se indica la ubicación del ventilador del chasis y se proporciona una representación visual del procedimiento de instalación.

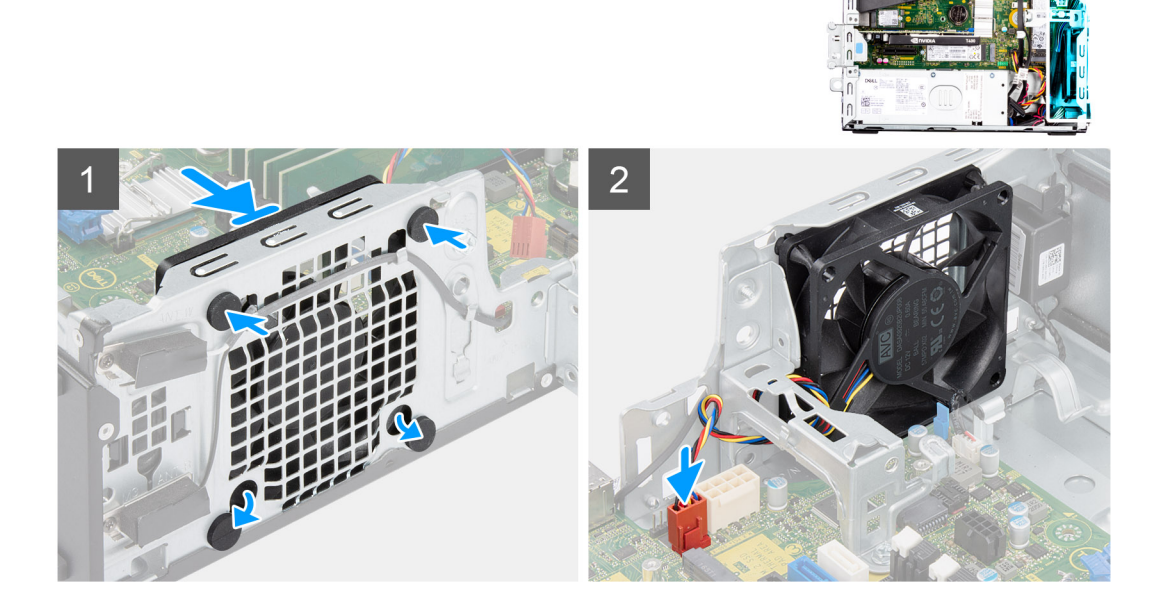

### **Pasos**

- 1. Inserte las arandelas de goma en el chasis.
- 2. Alinee las ranuras del ventilador con las arandelas de goma del chasis.
- 3. Pase las arandelas de goma por las ranuras del ventilador y tire de las arandelas hasta que el ventilador encaje en su lugar.
- 4. Conecte el cable del ventilador al conector de la tarjeta madre.

### **Siguientes pasos**

- 1. Instale el [bisel frontal.](#page-16-0)
- 2. Instale la [cubierta lateral.](#page-15-0)
- 3. Siga el procedimiento que se describe en [Después de manipular el interior de la computadora.](#page-8-0)

# **Botón de encendido**

## **Extracción del botón de encendido**

#### **Requisitos previos**

- 1. Siga el procedimiento que se describe en [Antes de manipular el interior de la computadora.](#page-5-0)
- 2. Quite la [cubierta lateral.](#page-14-0)
- 3. Extraiga el [bisel frontal.](#page-15-0)
- 4. Extraiga el [disco duro de 2,5 pulgadas.](#page-17-0)
- 5. Extraiga el [disco duro de 3,5 pulgadas.](#page-21-0)
- 6. Extraiga el [compartimento del disco duro y las unidades ópticas.](#page-24-0)

#### **Sobre esta tarea**

En las imágenes a continuación, se indica la ubicación del botón de encendido y se proporciona una representación visual del procedimiento de extracción.

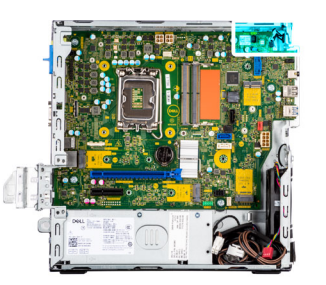

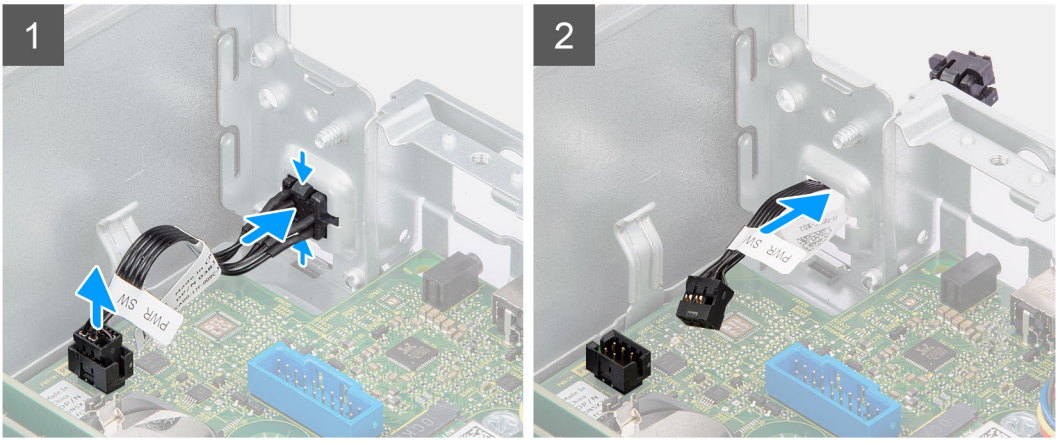

- 1. Desconecte el cable del botón de encendido del conector en la tarjeta madre.
- 2. Presione las pestañas de liberación en el cabezal del botón de encendido y deslice el cable del botón de encendido para quitarlo de la parte frontal del chasis.
- 3. Tire del cable del botón de encendido para quitarlo de la computadora.

# **Instalación del botón de encendido**

#### **Requisitos previos**

Si va a reemplazar un componente, quite el componente existente antes de realizar el procedimiento de instalación.

#### **Sobre esta tarea**

En las imágenes a continuación, se indica la ubicación del botón de encendido y se proporciona una representación visual del procedimiento de instalación.

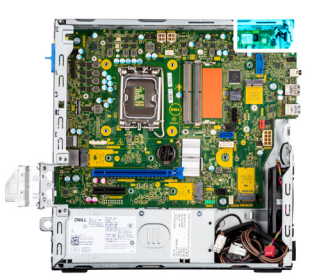

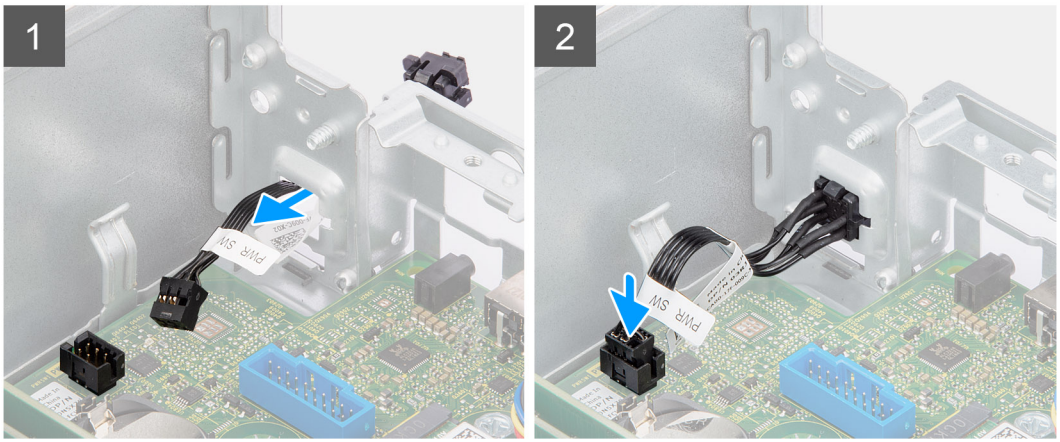

- 1. Inserte el cable del botón de encendido en la ranura desde la parte frontal de la computadora y presione el cabezal del botón de encendido hasta que encaje en su lugar en el chasis.
- 2. Alinee y conecte el cable del botón de encendido al conector en la tarjeta madre.

#### **Siguientes pasos**

- 1. Instale el [compartimento del disco duro y las unidades ópticas.](#page-26-0)
- 2. Instale el [disco duro de 3,5 pulgadas.](#page-23-0)
- 3. Instale el [disco duro de 2,5 pulgadas.](#page-19-0)
- 4. Instale el [bisel frontal.](#page-16-0)
- 5. Instale la [cubierta lateral.](#page-15-0)
- 6. Siga el procedimiento que se describe en [Después de manipular el interior de la computadora.](#page-8-0)

# **Interruptor de intrusión**

## **Extracción del switch de intrusiones**

#### **Requisitos previos**

- 1. Siga el procedimiento que se describe en [Antes de manipular el interior de la computadora.](#page-5-0)
- 2. Quite la [cubierta lateral.](#page-14-0)

### **Sobre esta tarea**

En la imagen a continuación, se indica la ubicación del switch de intrusiones y se proporciona una representación visual del procedimiento de extracción.

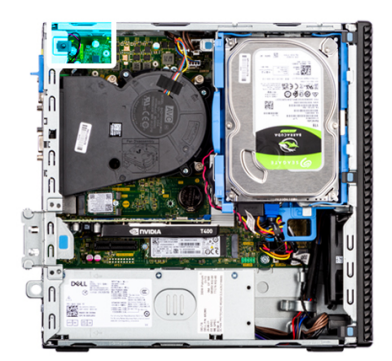

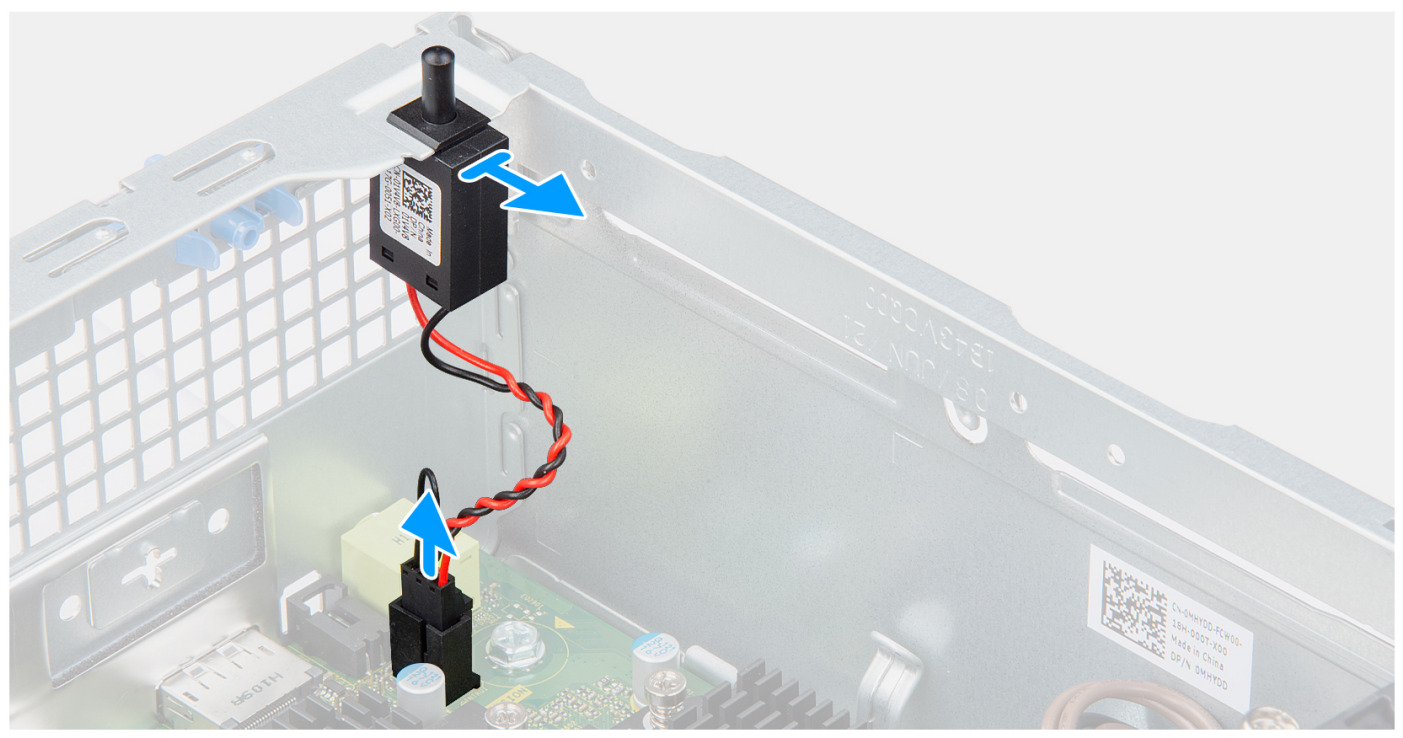

- 1. Desconecte el cable del switch de intrusiones del conector de la tarjeta madre.
- 2. Deslice y quite el switch de intrusión del chasis.

# **Instalación del switch de intrusiones**

### **Requisitos previos**

Si va a reemplazar un componente, quite el componente existente antes de realizar el procedimiento de instalación.

## **Sobre esta tarea**

En la imagen a continuación, se indica la ubicación del switch de intrusiones y se proporciona una representación visual del procedimiento de instalación.

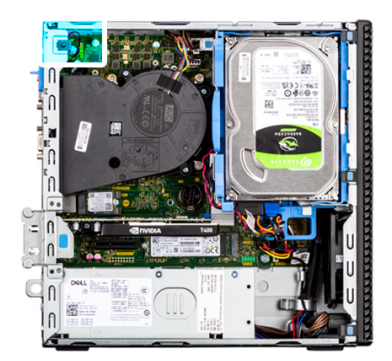

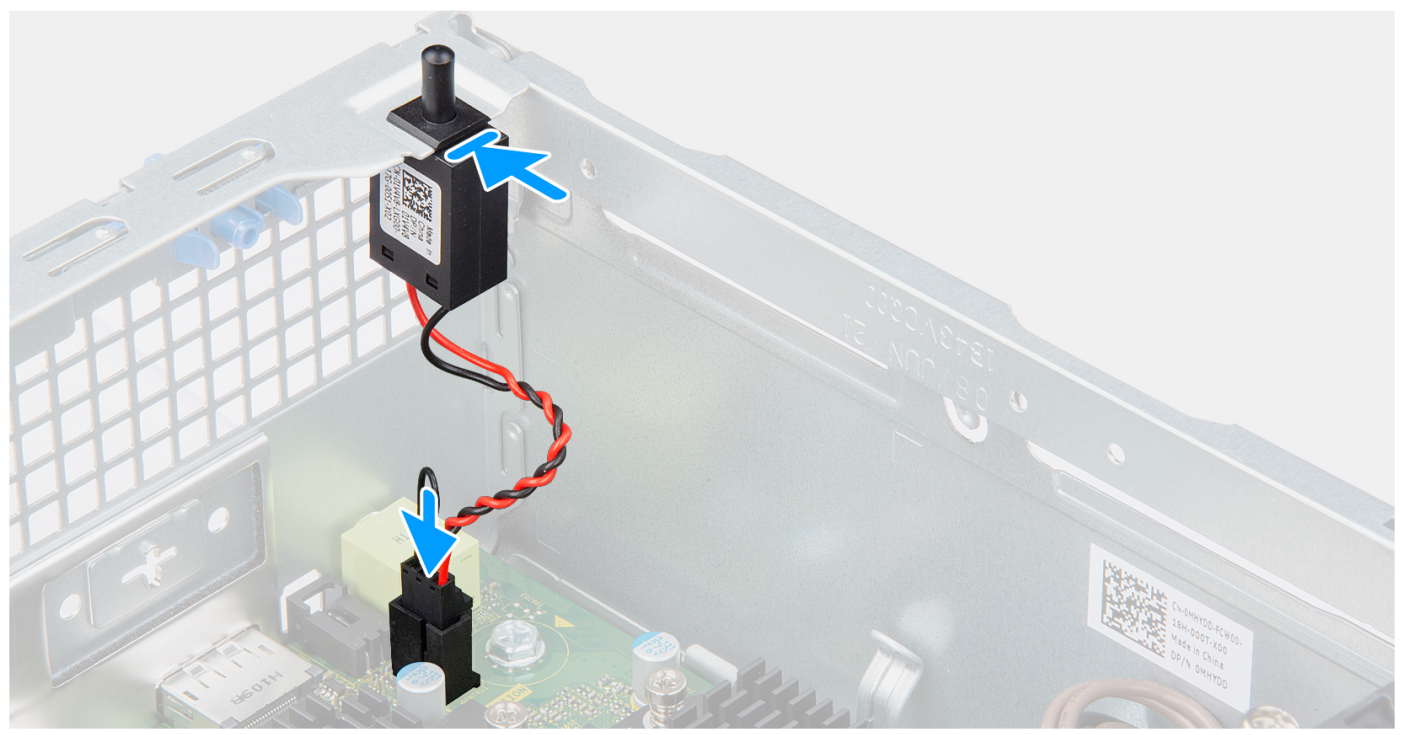

- 1. Inserte el interruptor de intrusiones en la ranura y deslice el switch para asegurarlo en la ranura.
- 2. Conecte el cable del interruptor de intrusiones a su conector en la tarjeta madre.

#### **Siguientes pasos**

- 1. Instale la [cubierta lateral.](#page-15-0)
- 2. Siga el procedimiento que se describe en [Después de manipular el interior de la computadora.](#page-8-0)

# **Lector de tarjeta SD**

# **Extracción del lector de tarjetas SD**

#### **Requisitos previos**

- 1. Siga el procedimiento que se describe en [Antes de manipular el interior de la computadora.](#page-5-0)
- 2. Quite la [cubierta lateral.](#page-14-0)
- 3. Extraiga el [bisel frontal.](#page-15-0)
- 4. Extraiga el [disco duro de 2,5 pulgadas.](#page-17-0)
- 5. Extraiga el [disco duro de 3,5 pulgadas.](#page-21-0)
- 6. Extraiga el [compartimento del disco duro y las unidades ópticas.](#page-24-0)

En las imágenes a continuación, se indica la ubicación del lector de tarjetas SD y se proporciona una representación visual del procedimiento de extracción.

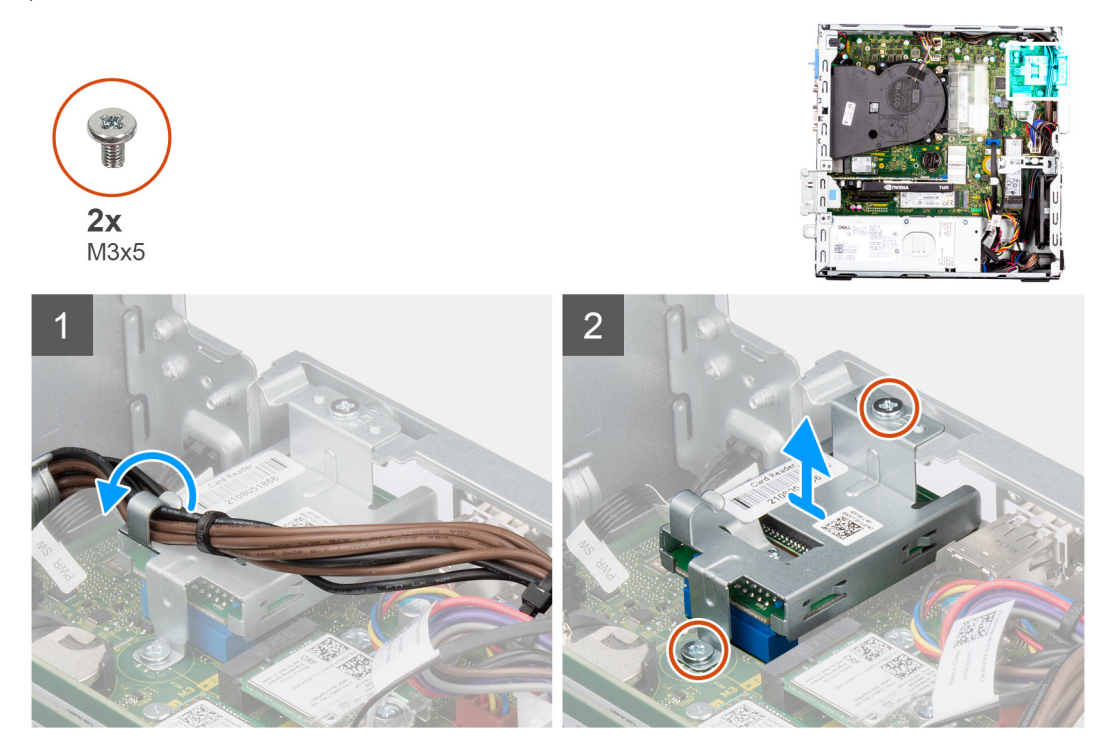

#### **Pasos**

- 1. Quite el cable de la PSU de las guías de enrutamiento en el soporte del lector de tarjeta SD.
- 2. Quite los dos tornillos (M3x5) que fijan el soporte de tarjeta SD a la tarjeta madre y a la computadora.
- 3. Levante el lector de tarjeta SD del conector en la tarjeta madre.

# **Instalación del lector de tarjetas SD**

#### **Requisitos previos**

Si va a reemplazar un componente, quite el componente existente antes de realizar el procedimiento de instalación.

#### **Sobre esta tarea**

En las imágenes a continuación, se indica la ubicación del lector de tarjetas SD y se proporciona una representación visual del procedimiento de instalación.

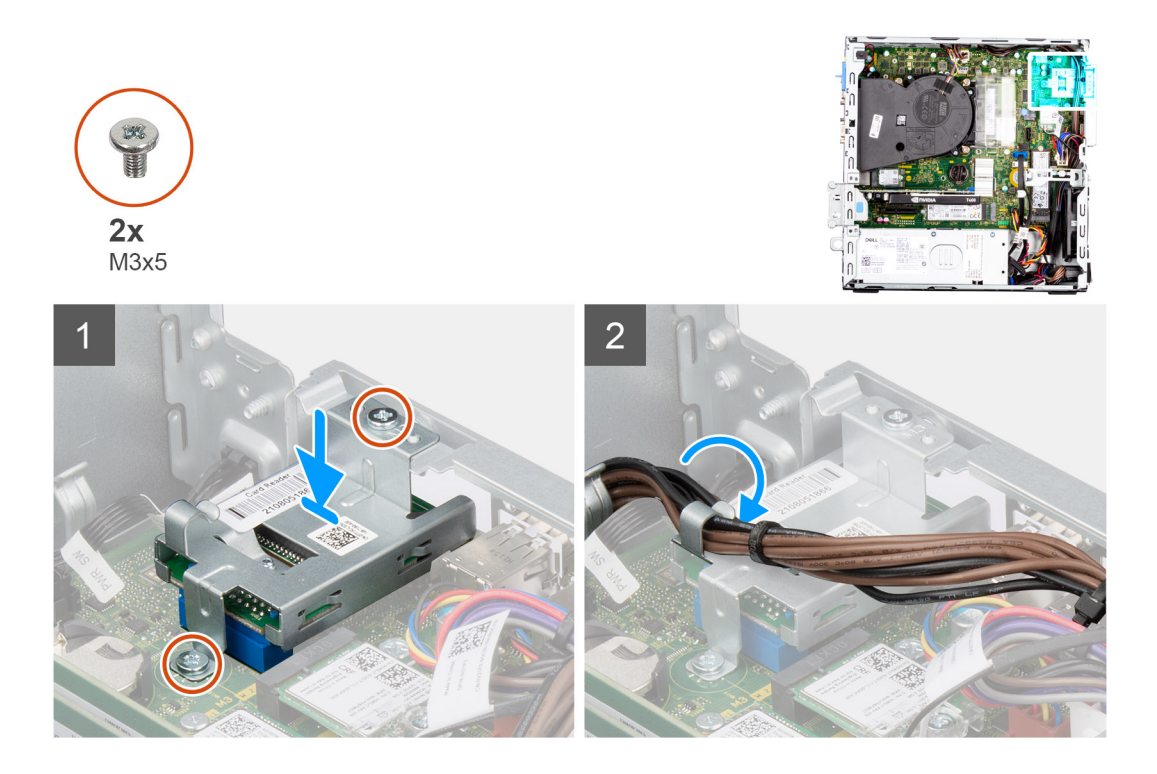

- 1. Coloque el lector de tarjeta SD del conector en la tarjeta madre.
- 2. Instale los dos tornillos (M3x5) que fijan el soporte de tarjeta SD a la tarjeta madre y a la computadora.
- 3. Vuelva a pasar los cables a través de las guías de enrutamiento del soporte del lector de tarjeta SD.

#### **Siguientes pasos**

- 1. Instale el [compartimento del disco duro y las unidades ópticas.](#page-26-0)
- 2. Instale el [disco duro de 3,5 pulgadas.](#page-23-0)
- 3. Instale el [disco duro de 2,5 pulgadas.](#page-19-0)
- 4. Instale el [bisel frontal.](#page-16-0)
- 5. Instale la [cubierta lateral.](#page-15-0)
- 6. Siga el procedimiento que se describe en [Después de manipular el interior de la computadora.](#page-8-0)

# **Módulos de I/O opcionales (PS2/serial)**

# **Extracción del módulo de PS2 opcional**

### **Requisitos previos**

- 1. Siga el procedimiento que se describe en [Antes de manipular el interior de la computadora.](#page-5-0)
- 2. Quite la [cubierta lateral.](#page-14-0)
- 3. Extraiga el [bisel frontal.](#page-15-0)
- 4. Extracción del [ensamblaje del ventilador y el disipador de calor.](#page-55-0)

#### **Sobre esta tarea**

En las imágenes a continuación, se indica la ubicación de los módulos de PS2 opcionales y se proporciona una representación visual del procedimiento de extracción.

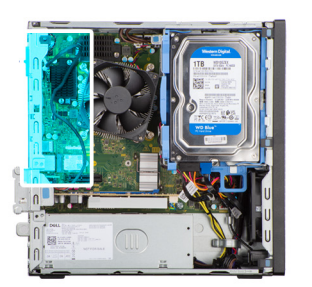

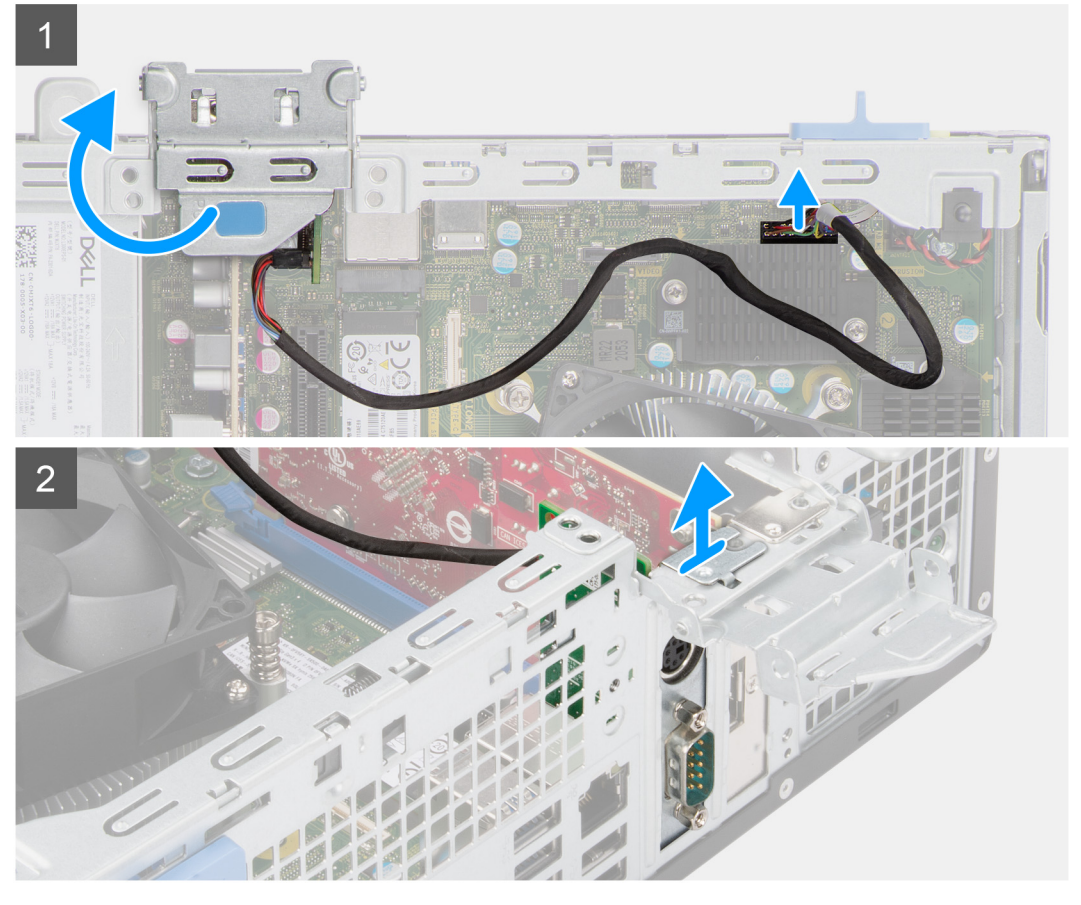

- 1. Mediante la lengüeta, levante y abra la puerta de PCIe.
- 2. Desconecte el cable del módulo PS2 del conector en la tarjeta madre.
- 3. Levante el módulo de PS2 para quitarlo de la computadora.

# **Instalación del módulo PS2 opcional**

### **Requisitos previos**

Si va a reemplazar un componente, quite el componente existente antes de realizar el procedimiento de instalación.

#### **Sobre esta tarea**

En las imágenes a continuación, se indica la ubicación del módulo PS2 opcional y se proporciona una representación visual del procedimiento de instalación.

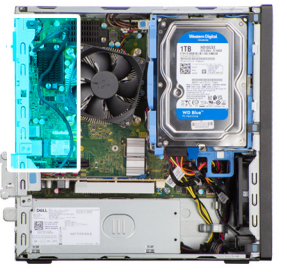

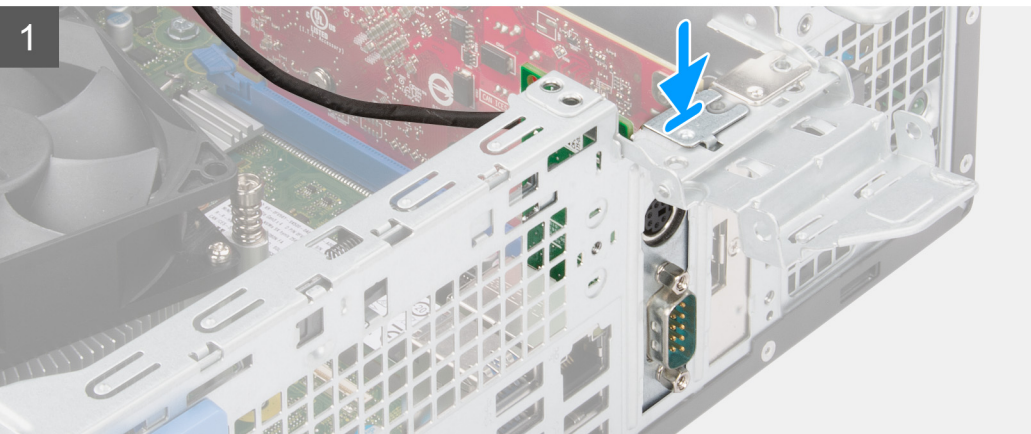

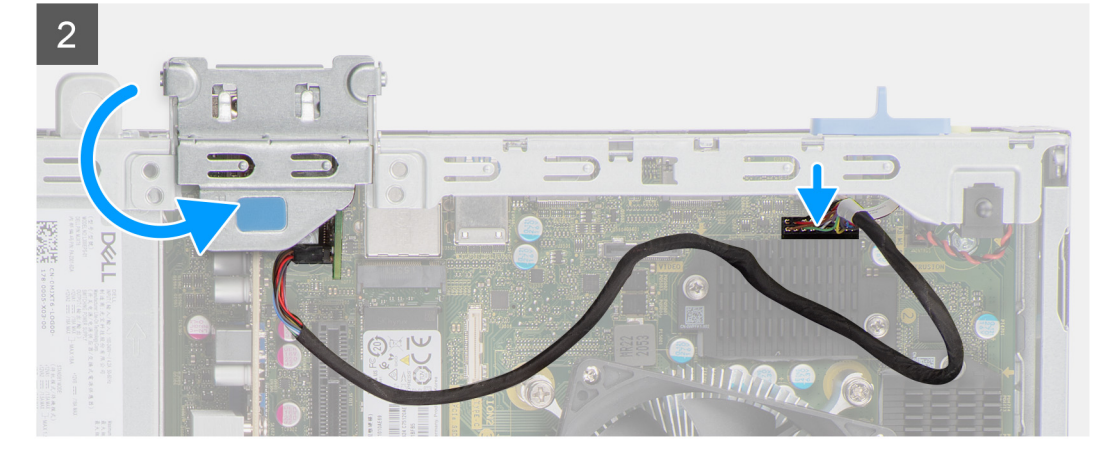

- 1. Alinee e inserte el módulo PS2 opcional en la ranura del chasis.
- 2. Conecte el cable PS2 al conector de la tarjeta madre.
- 3. Cierre la puerta de PCIe.

- 1. Instale el [ensamblaje del ventilador y el disipador de calor.](#page-56-0)
- 2. Instale el [bisel frontal.](#page-16-0)
- 3. Instale la [cubierta lateral.](#page-15-0)
- 4. Siga el procedimiento que se describe en [Después de manipular el interior de la computadora.](#page-8-0)
## **Placa base**

### **Leyendas de la tarjeta madre: Precision 3460 con factor de forma pequeño**

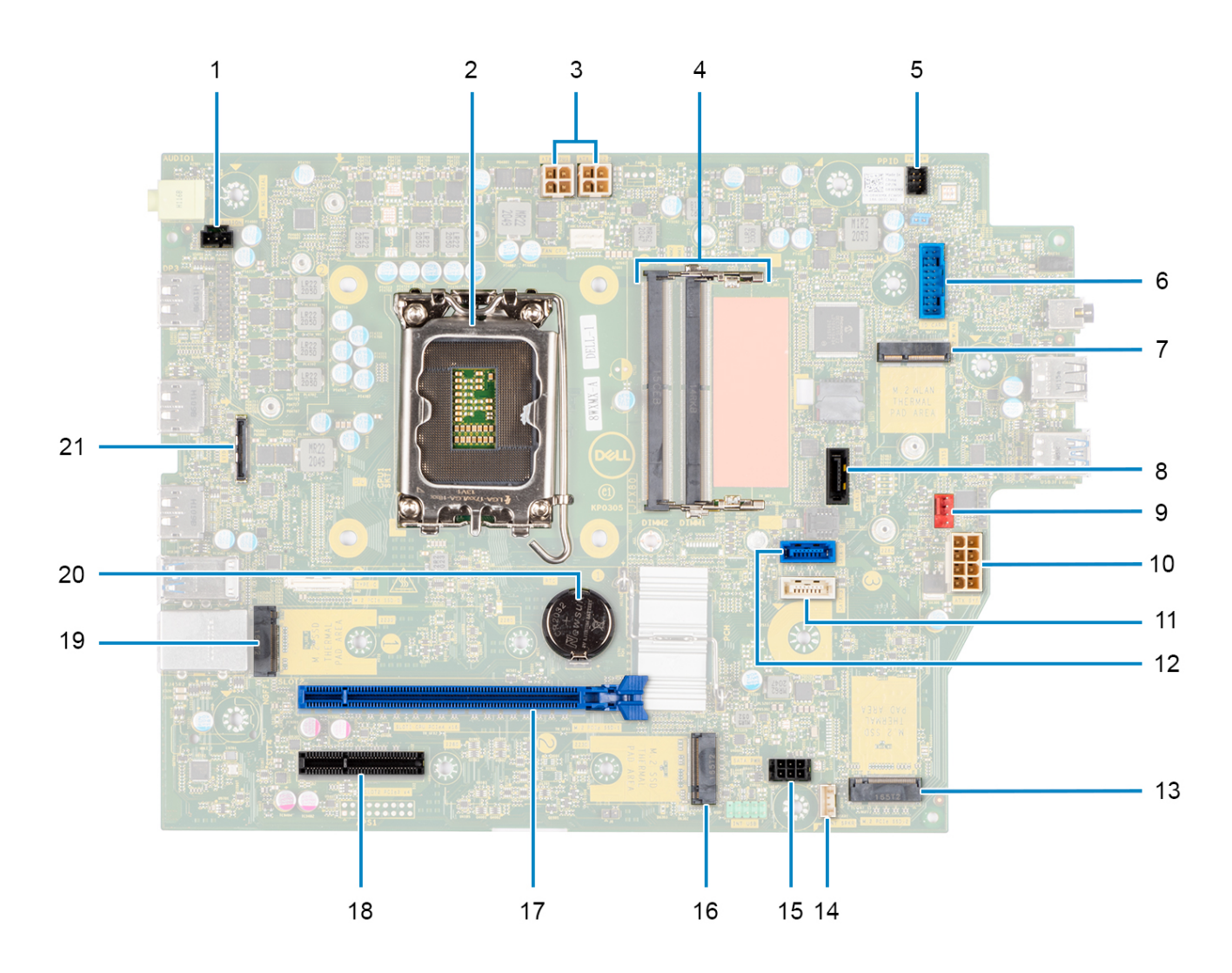

- 1. Conector del interruptor de intrusión
- 2. Procesador
- 3. Conector de alimentación de la CPU ATX
- 4. Conector del módulo de memoria
- 5. Conector del botón de encendido
- 6. Conector del lector de tarjeta SD
- 7. Conector de WLAN M.2
- 8. Conector SATA 1
- 9. Conector del ventilador del sistema
- 10. Conector de alimentación del sistema de ATX
- 11. Conector SATA 3
- 12. Conector SATA 2
- 13. Conector de SSD PCIe M.2
- 14. Conector del cable del parlante interno
- 15. Conector de alimentación SATA
- 16. Conector de SSD PCIe M.2
- 17. Ranura de PCIe x16
- 18. Ranura de PCIe x4
- 19. Conector de SSD PCIe M.2
- 20. Pila de tipo botón
- 21. Conector USB Type-C

### **Extracción de la tarjeta madre**

### **Requisitos previos**

- 1. Siga el procedimiento que se describe en [Antes de manipular el interior de la computadora.](#page-5-0)
	- **NOTA:** La etiqueta de servicio del equipo se encuentra en la tarjeta madre. Debe introducir la etiqueta de servicio en el programa de configuración del BIOS después de sustituir la tarjeta madre.
	- **NOTA:** La sustitución de la tarjeta madre elimina los cambios realizados en el BIOS mediante el programa de configuración del BIOS. Debe realizar los cambios adecuados de nuevo después de sustituir la tarjeta madre.
	- **(i)** NOTA: Antes de desconectar los cables de la tarjeta madre, observe la ubicación de los conectores. De esta manera, podrá volver a conectarlos de forma correcta una vez que coloque la tarjeta madre.
- 2. Quite la [cubierta lateral.](#page-14-0)
- 3. Extraiga el [bisel frontal.](#page-15-0)
- 4. Extraiga el [disco duro de 2,5 pulgadas.](#page-17-0)
- 5. Extraiga el [disco duro de 3,5 pulgadas.](#page-21-0)
- 6. Extraiga el [compartimento del disco duro y las unidades ópticas.](#page-24-0)
- 7. Extraiga la [memoria.](#page-38-0)
- 8. Extraiga la [unidad de estado sólido.](#page-27-0)
- 9. Extraiga la [tarjeta WLAN.](#page-34-0)
- 10. Extraiga la [tarjeta de expansión.](#page-42-0)
- 11. Extracción del [ensamblaje del ventilador y el disipador de calor.](#page-55-0)
- 12. Extraiga el [procesador.](#page-58-0)

### **Sobre esta tarea**

En las imágenes a continuación, se indica la ubicación de la tarjeta madre y se proporciona una representación visual del procedimiento de extracción.

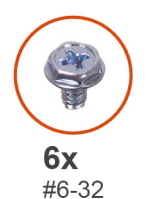

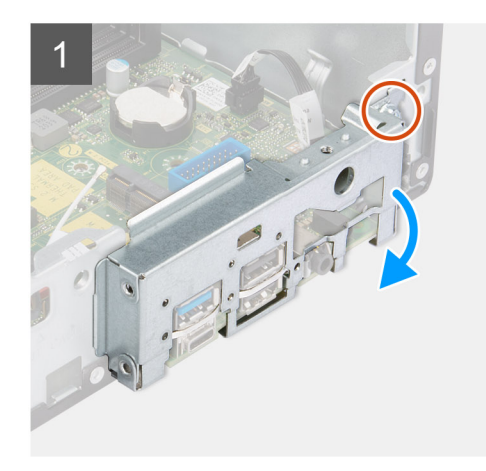

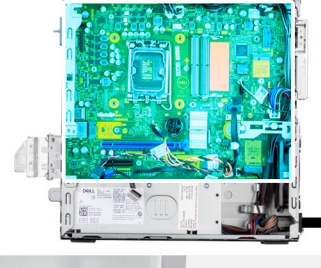

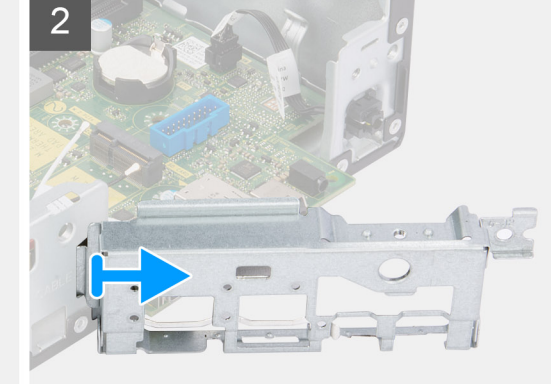

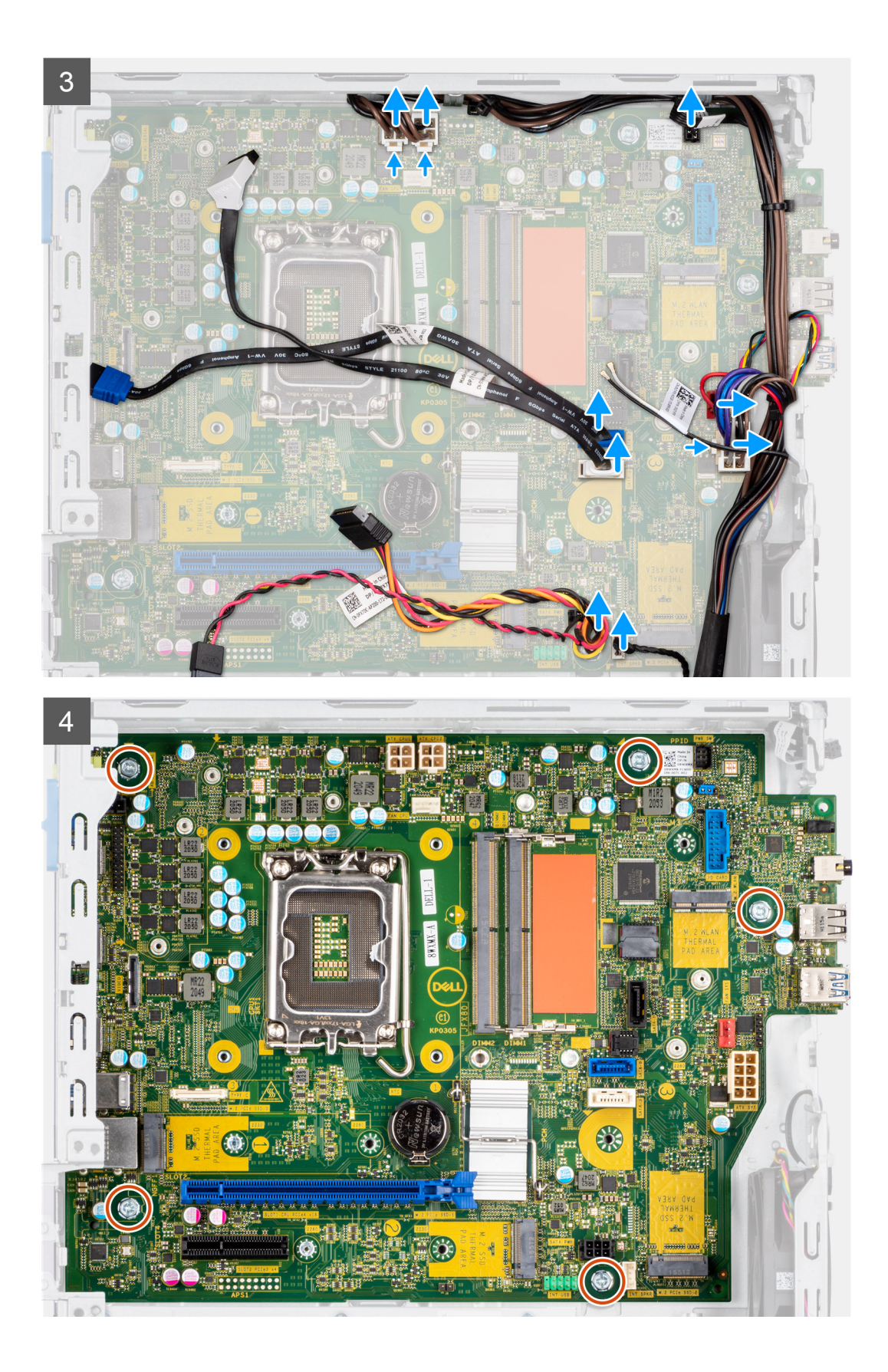

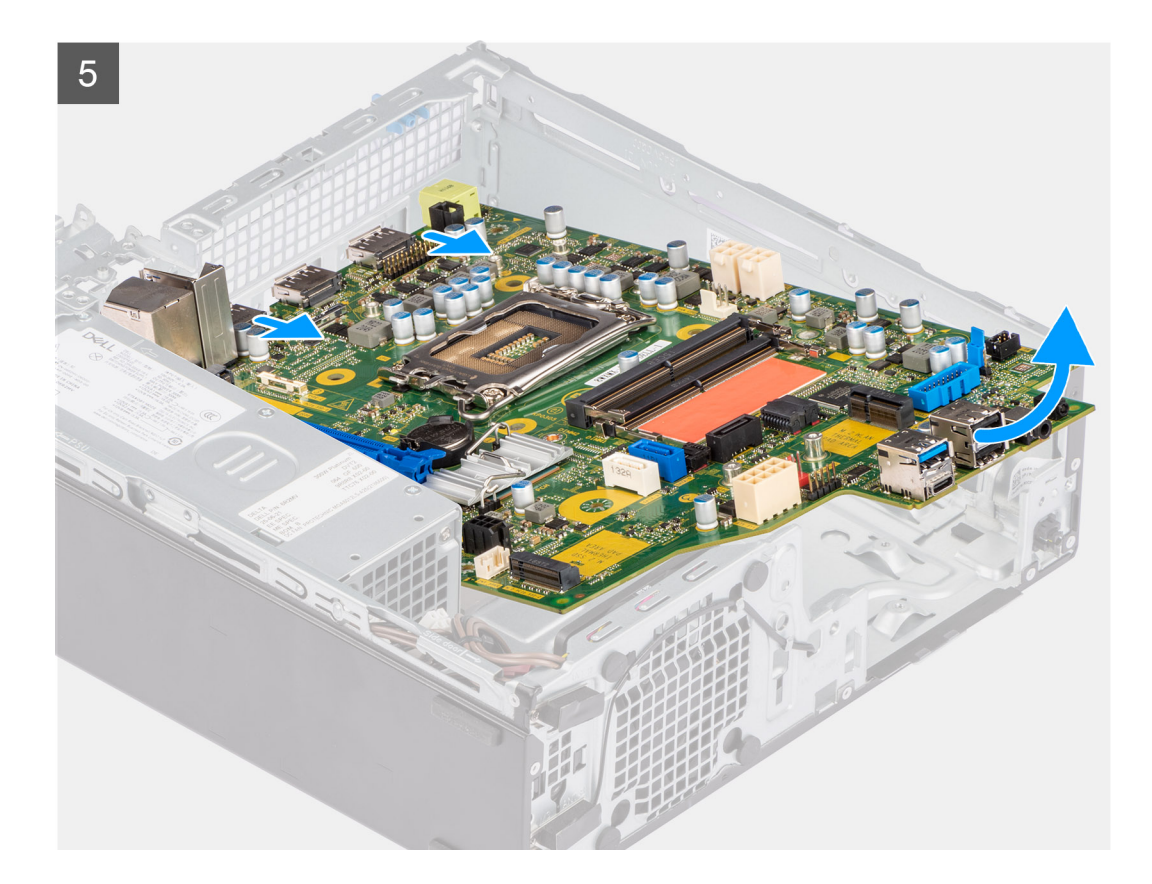

#### **Pasos**

- 1. Quite el tornillo (6-32) que fija el soporte de I/O frontal al chasis.
- 2. Levante el panel de I/O frontal para quitarlo del chasis.
- 3. Desconecte todos los cables de los conectores de la tarjeta madre.
- 4. Quite los cinco tornillos (N.º 6-32) que fijan la tarjeta madre al chasis.
- 5. Libere la tarjeta madre del panel de I/O posterior formando un ángulo y levante la tarjeta madre para extraerla del chasis.

### **Instalación de la tarjeta madre**

### **Requisitos previos**

Si va a reemplazar un componente, quite el componente existente antes de realizar el procedimiento de instalación.

### **Sobre esta tarea**

En las imágenes a continuación, se indica la ubicación de la tarjeta madre y se proporciona una representación visual del procedimiento de instalación.

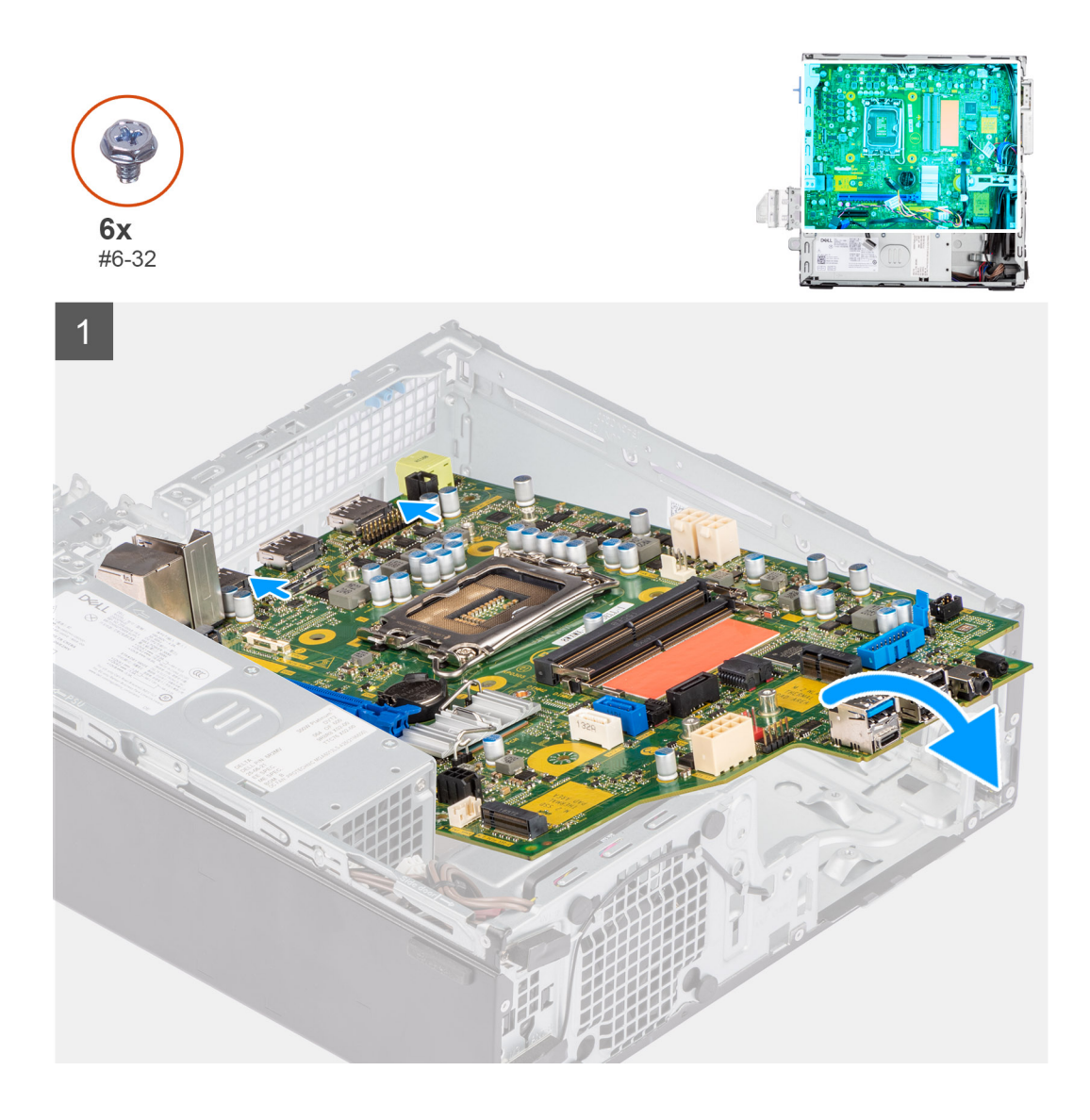

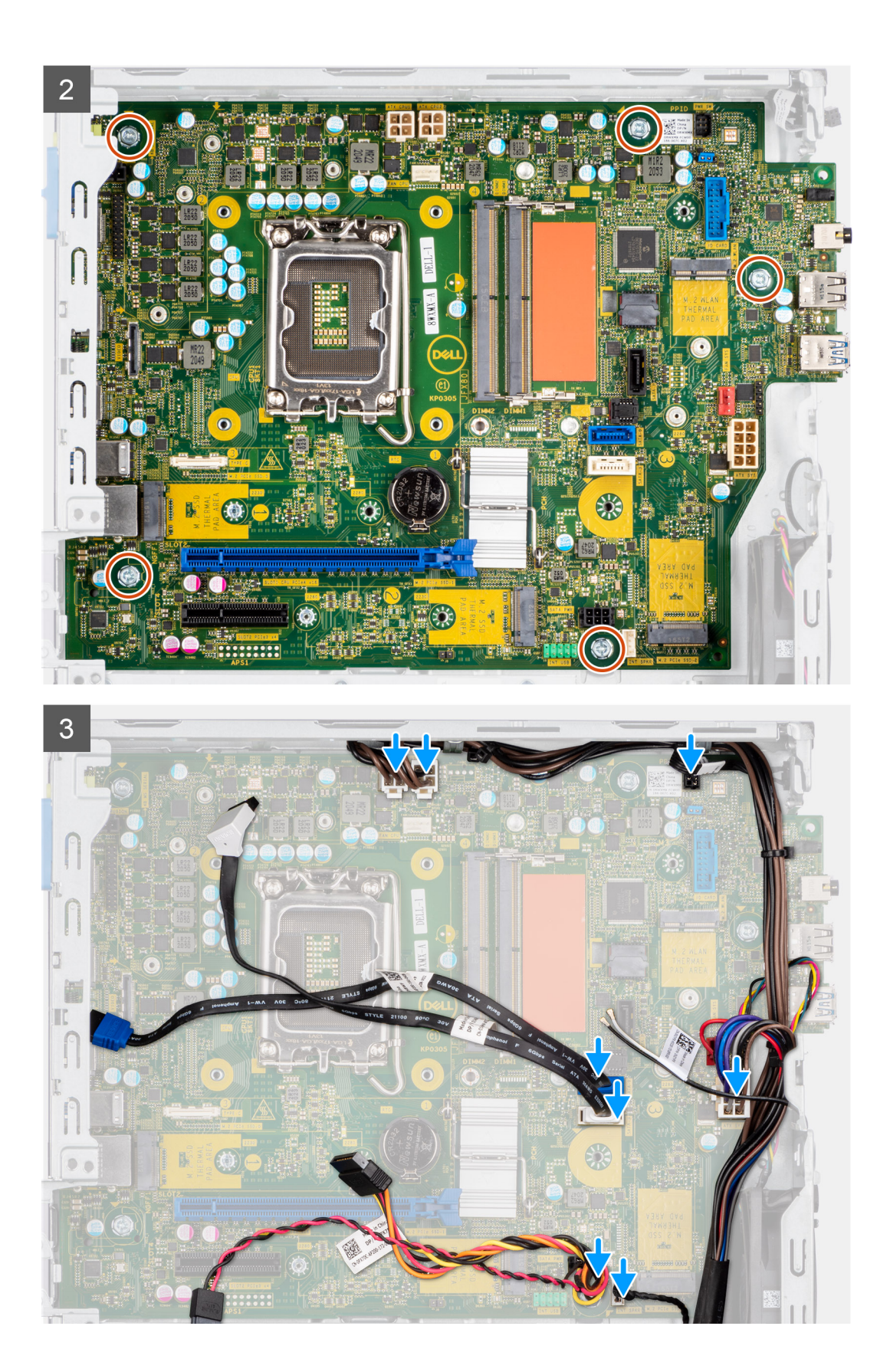

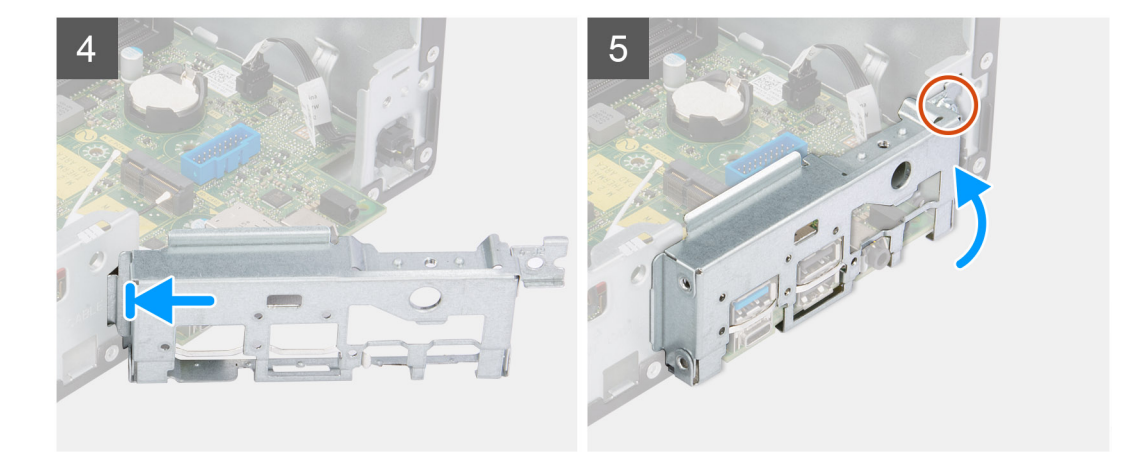

### **Pasos**

- 1. Alinee y baje la tarjeta madre en el sistema hasta que los puntos de la parte trasera de la tarjeta madre se alineen con los del chasis.
- 2. Vuelva a colocar los cinco tornillos (N.º 6-32) para fijar la tarjeta madre al chasis.
- 3. Conecte todos los cables a los conectores respectivos de la tarjeta madre.
- 4. Alinee y coloque el panel de I/O en la ranura del chasis.
- 5. Vuelva a colocar el tornillo (6-32) para fijar el panel de I/O al chasis.

### **Siguientes pasos**

- 1. Instale el [procesador.](#page-58-0)
- 2. Instale el [ensamblaje del ventilador y el disipador de calor.](#page-56-0)
- 3. Instale la [tarjeta de expansión.](#page-43-0)
- 4. Instale la [tarjeta WLAN.](#page-35-0)
- 5. Instale la [unidad de estado sólido.](#page-28-0)
- 6. Instale los [módulos de memoria.](#page-39-0)
- 7. Instale el [compartimento del disco duro y las unidades ópticas.](#page-26-0)
- 8. Instale el [disco duro de 3,5 pulgadas.](#page-23-0)
- 9. Instale el [disco duro de 2,5 pulgadas.](#page-19-0)
- 10. Instale el [bisel frontal.](#page-16-0)
- 11. Instale la [cubierta lateral.](#page-15-0)
- 12. Siga el procedimiento que se describe en [Después de manipular el interior de la computadora.](#page-8-0)

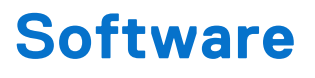

En este capítulo, se detallan los sistemas operativos compatibles junto con las instrucciones sobre cómo instalar los controladores.

## **Controladores y descargas**

Cuando se solucionan problemas, se descargan o se instalan controladores, se recomienda leer el artículo de la base de conocimientos de Dell, Preguntas frecuentes sobre controladores y descargas [000123347.](https://www.dell.com/support/kbdoc/000123347/drivers-and-downloads-faqs)

# **System Setup (Configuración del sistema)**

**PRECAUCIÓN: A menos que sea un usuario experto, no cambie la configuración en el programa de configuración del BIOS. Algunos cambios pueden provocar que el equipo no funcione correctamente.**

**(i)** NOTA: Antes de modificar el programa de configuración del BIOS, se recomienda anotar la información de la pantalla del programa de configuración del BIOS para que sirva de referencia posteriormente.

Utilice el programa de configuración del BIOS para los siguientes fines:

- Obtenga información sobre el hardware instalado en la computadora, por ejemplo, la cantidad de RAM y el tamaño de la unidad de disco duro.
- Cambiar la información de configuración del sistema.
- Establecer o cambiar una opción seleccionable por el usuario, como la contraseña de usuario, el tipo de disco duro instalado, activar o desactivar dispositivos básicos.

## **Menú de inicio**

Presione <F12> cuando aparezca el logotipo de Dell para iniciar un menú de arranque por única vez con una lista de dispositivos de arranque válidos para el sistema. Los diagnósticos y las opciones de configuración del BIOS también se incluyen en este menú. Los dispositivos enumerados en el menú de arranque dependen de los dispositivos de arranque del sistema. Este menú es útil cuando intenta iniciar un dispositivo en particular o ver los diagnósticos del sistema. Usar el menú de arranque no modifica el orden de arranque almacenado en el BIOS.

Las opciones son:

- Arranque de UEFI:
- Administrador de arranque de Windows
- Otras opciones:
	- Configuración del BIOS
	- Actualización del Flash de BIOS
	- Diagnóstico
	- Cambiar la configuración de Boot Mode (Modo de inicio)

## **Teclas de navegación**

**NOTA:** Para la mayoría de las opciones de configuración del sistema, se registran los cambios efectuados, pero no se aplican നി hasta que se reinicia el sistema.

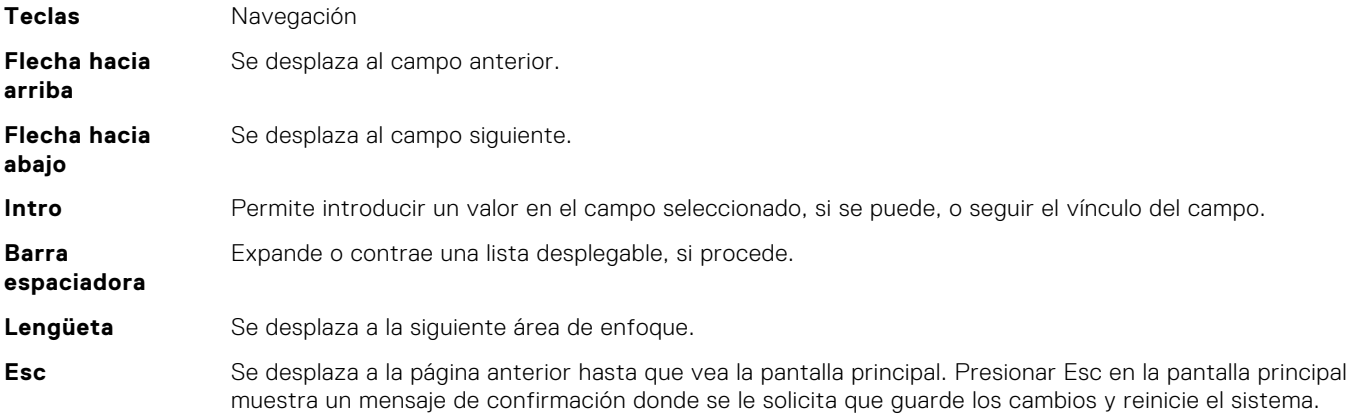

## **Secuencia de arranque**

La secuencia de arranque le permite omitir el orden de dispositivos de arranque definido en la configuración del sistema e iniciar directamente a un dispositivo específico (por ejemplo, la unidad óptica o la unidad de disco duro). Durante la prueba de encendido automática (POST), cuando aparece el logotipo de Dell, puede hacer lo siguiente:

- Acceder al programa de configuración del sistema al presionar la tecla F2
- Presionar la tecla F12 para activar el menú de arranque por única vez

El menú de arranque de una vez muestra los dispositivos desde los que puede arrancar, incluida la opción de diagnóstico. Las opciones del menú de arranque son las siguientes:

- Unidad extraíble (si está disponible)
- Unidad STXXXX

**NOTA:** XXXX denota el número de la unidad SATA.

- Unidad óptica (si está disponible)
- Unidad de disco duro SATA (si está disponible)
- Diagnóstico

#### **NOTA:** Al elegir **Diagnósticos**, se muestra la pantalla **SupportAssist**.  $(i)$

La pantalla de secuencia de arranque también muestra la opción de acceso a la pantalla de la configuración del sistema.

## **Opciones de configuración del sistema**

**NOTA:** Según la computadora y los dispositivos instalados, se pueden o no mostrar los elementos enumerados en esta sección.

### **Tabla 3. Opciones de configuración del sistema - Menú de información del sistema**

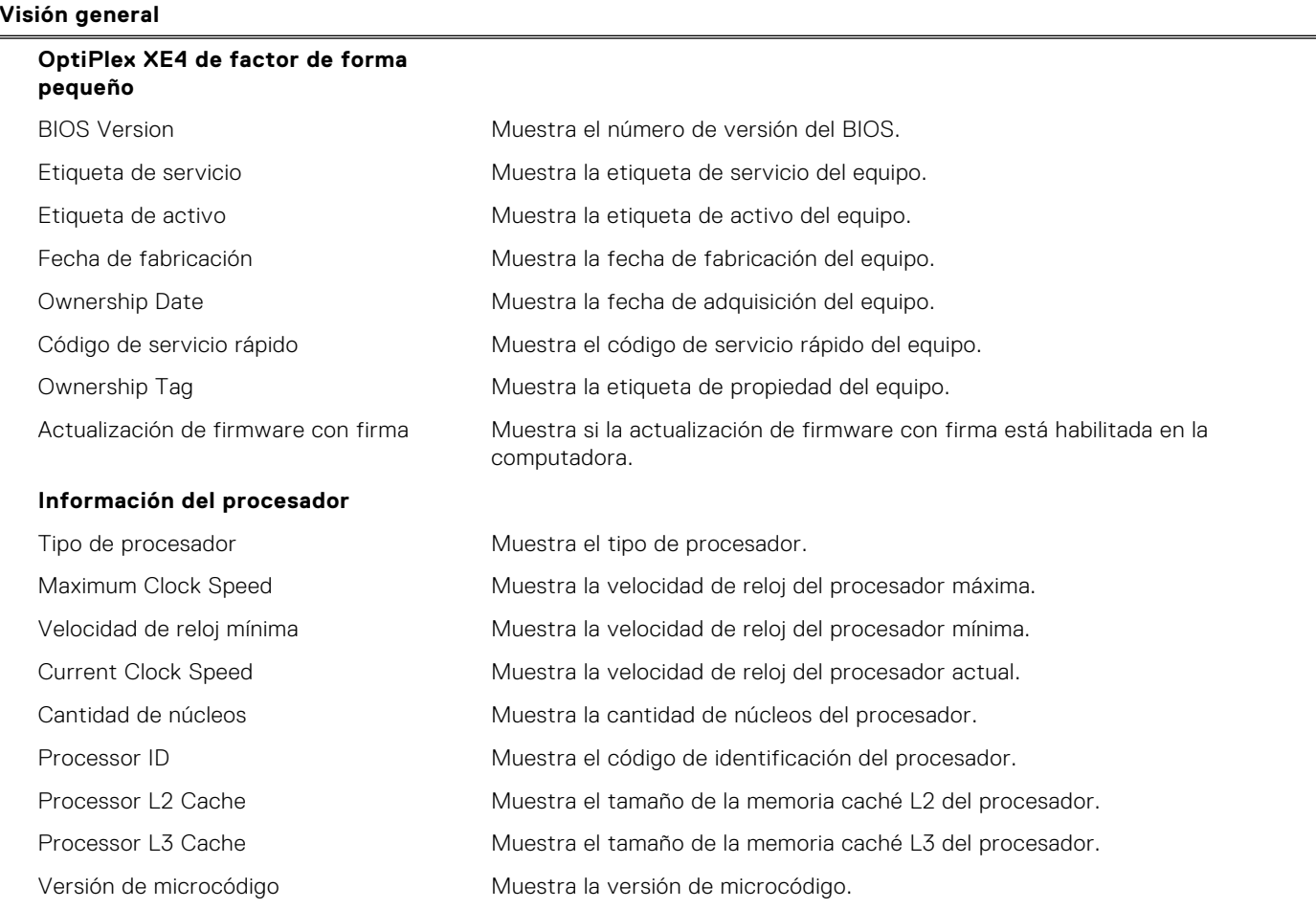

### **Tabla 3. Opciones de configuración del sistema - Menú de información del sistema (continuación)**

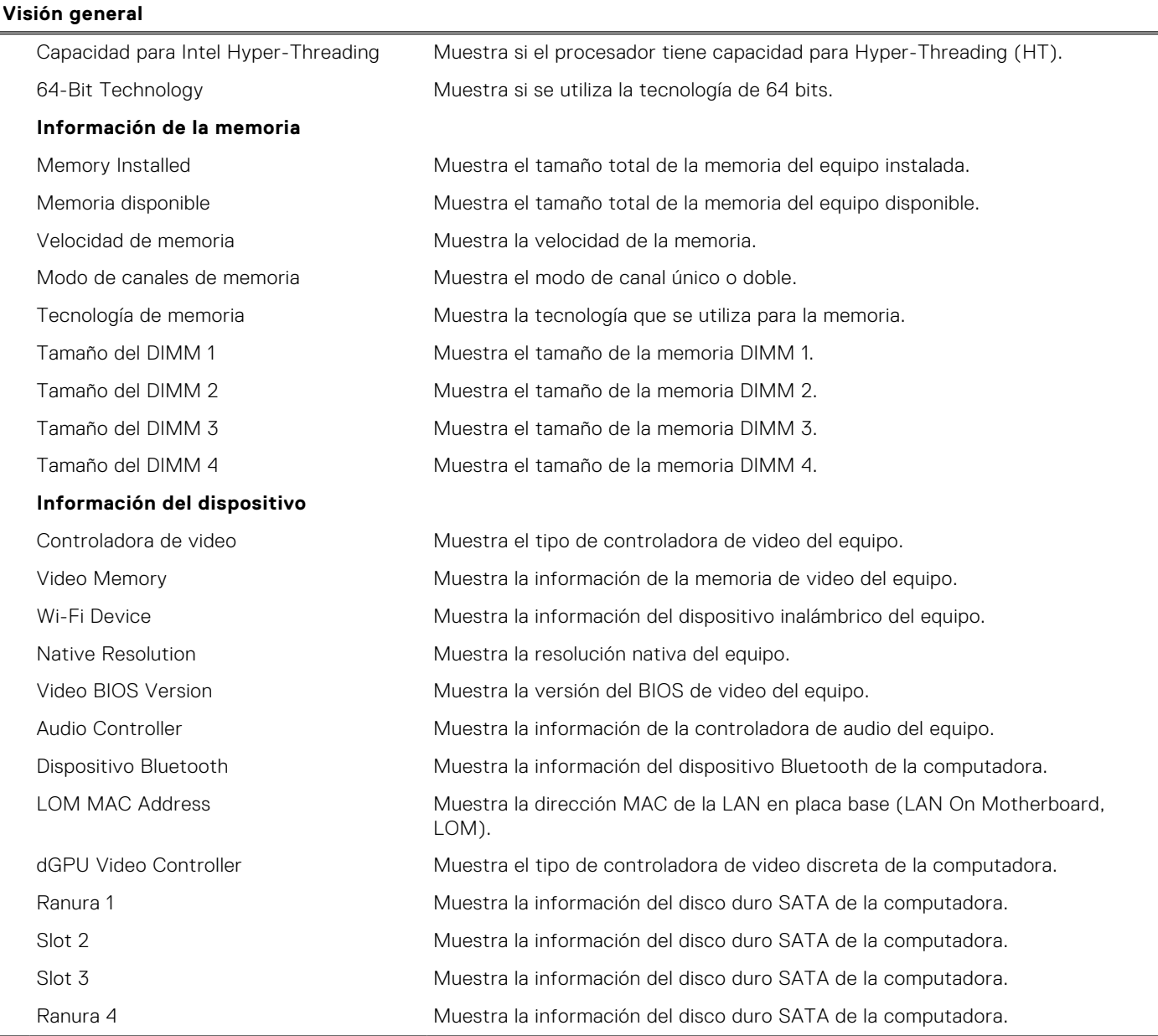

### **Tabla 4. Opciones de configuración del sistema: menú de configuración de inicio**

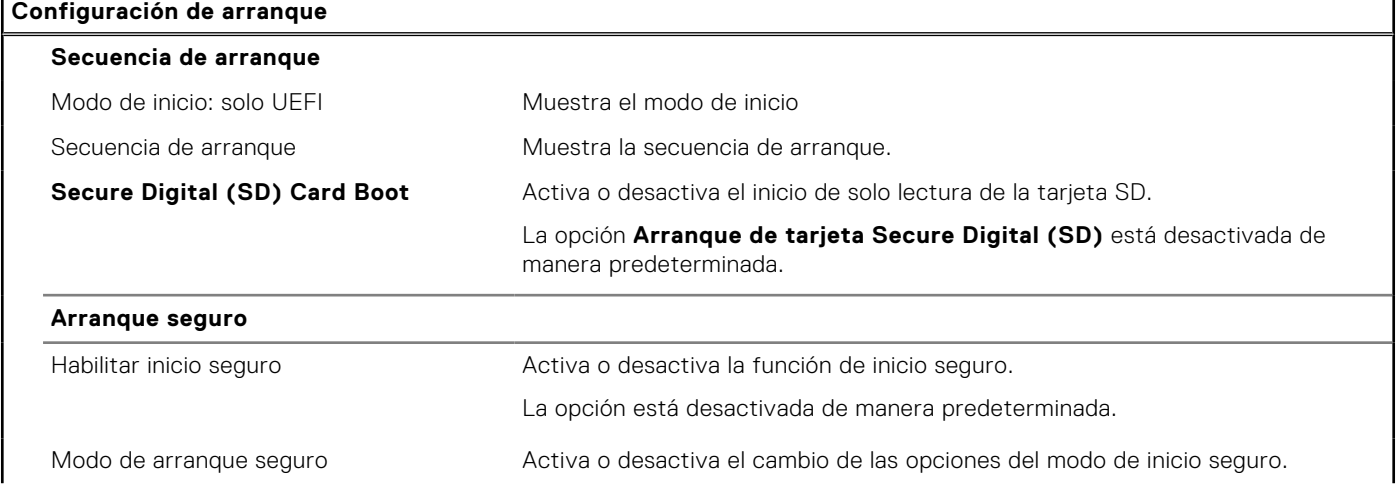

### **Tabla 4. Opciones de configuración del sistema: menú de configuración de inicio (continuación)**

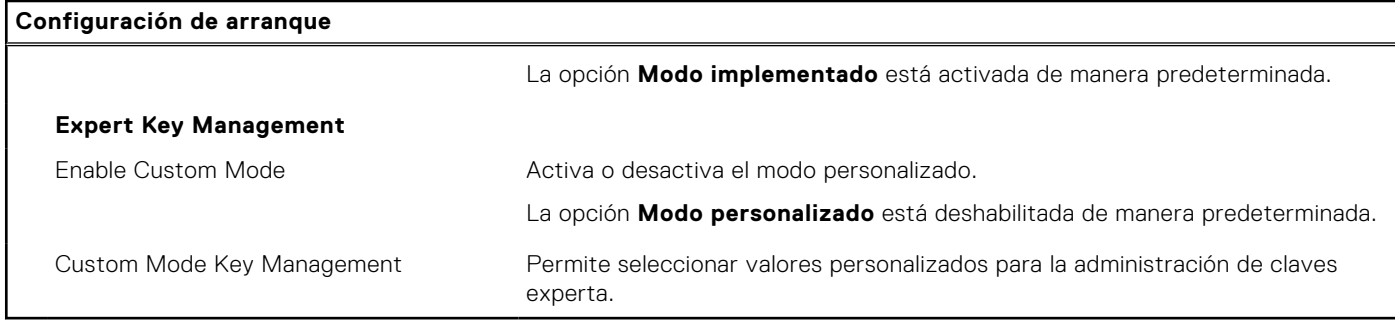

٦

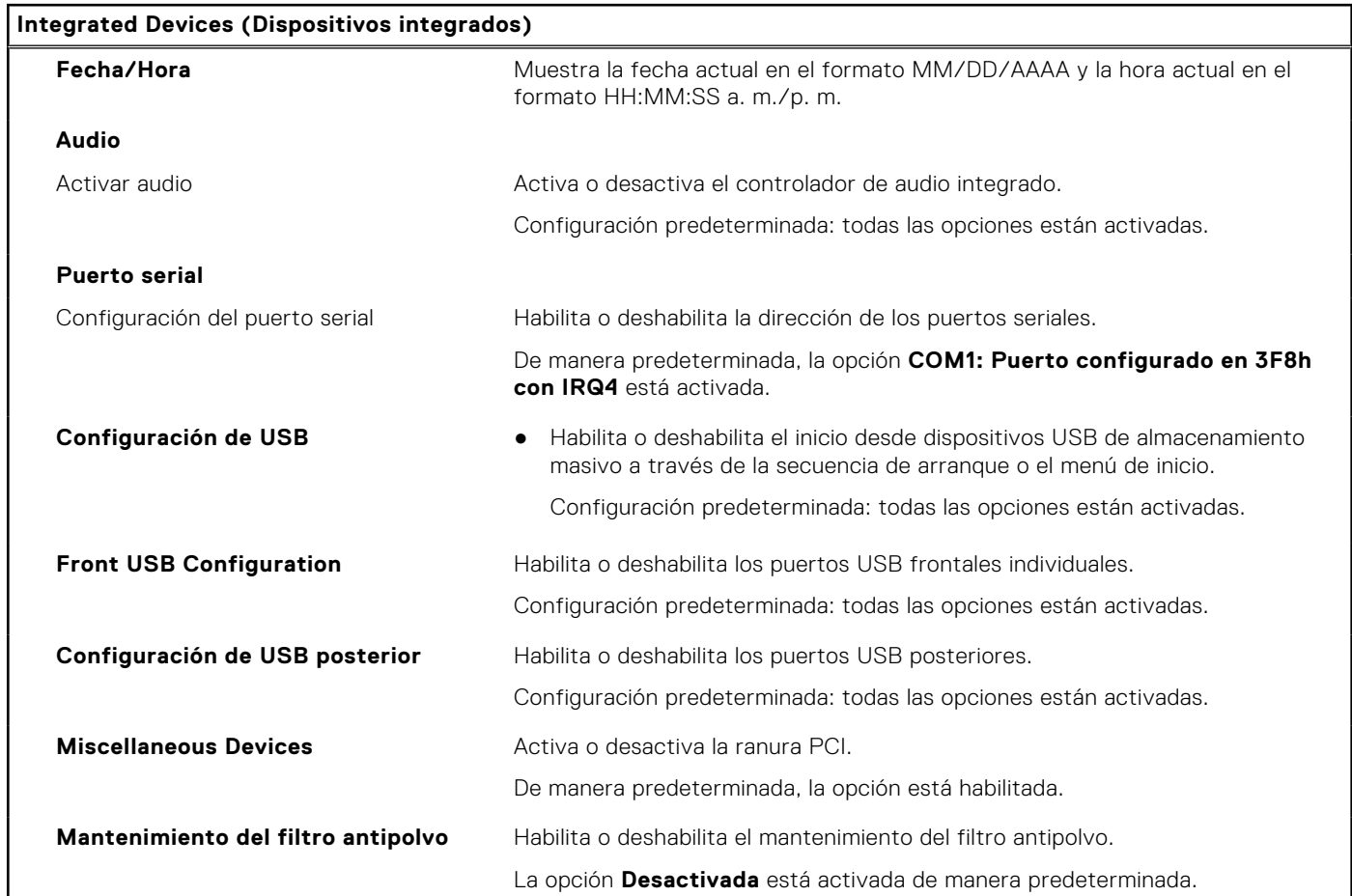

### **Tabla 5. Opciones de configuración del sistema: menú de dispositivos integrados**

### **Tabla 6. Opciones de configuración del sistema: menú de almacenamiento**

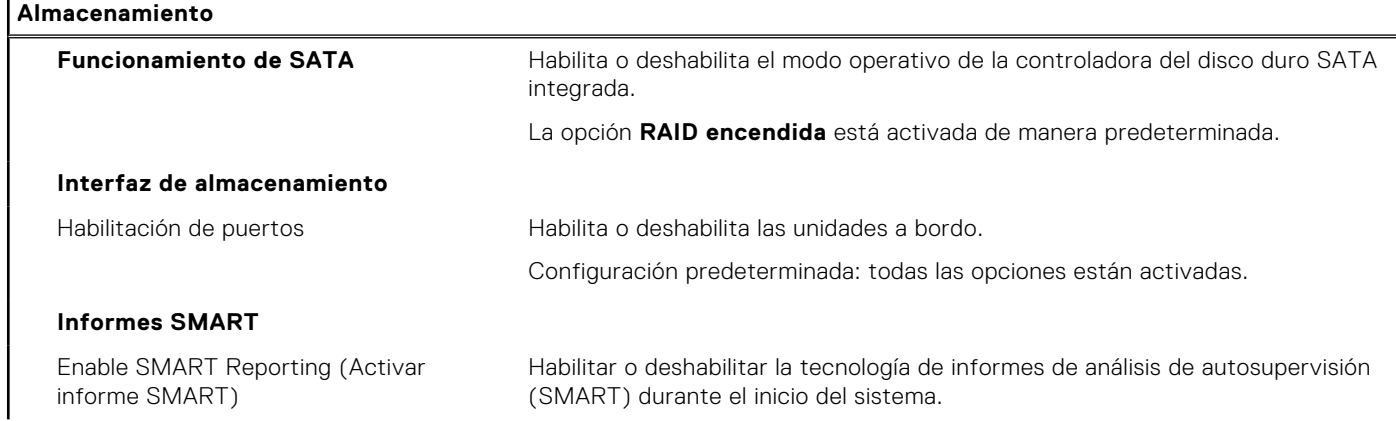

### **Tabla 6. Opciones de configuración del sistema: menú de almacenamiento (continuación)**

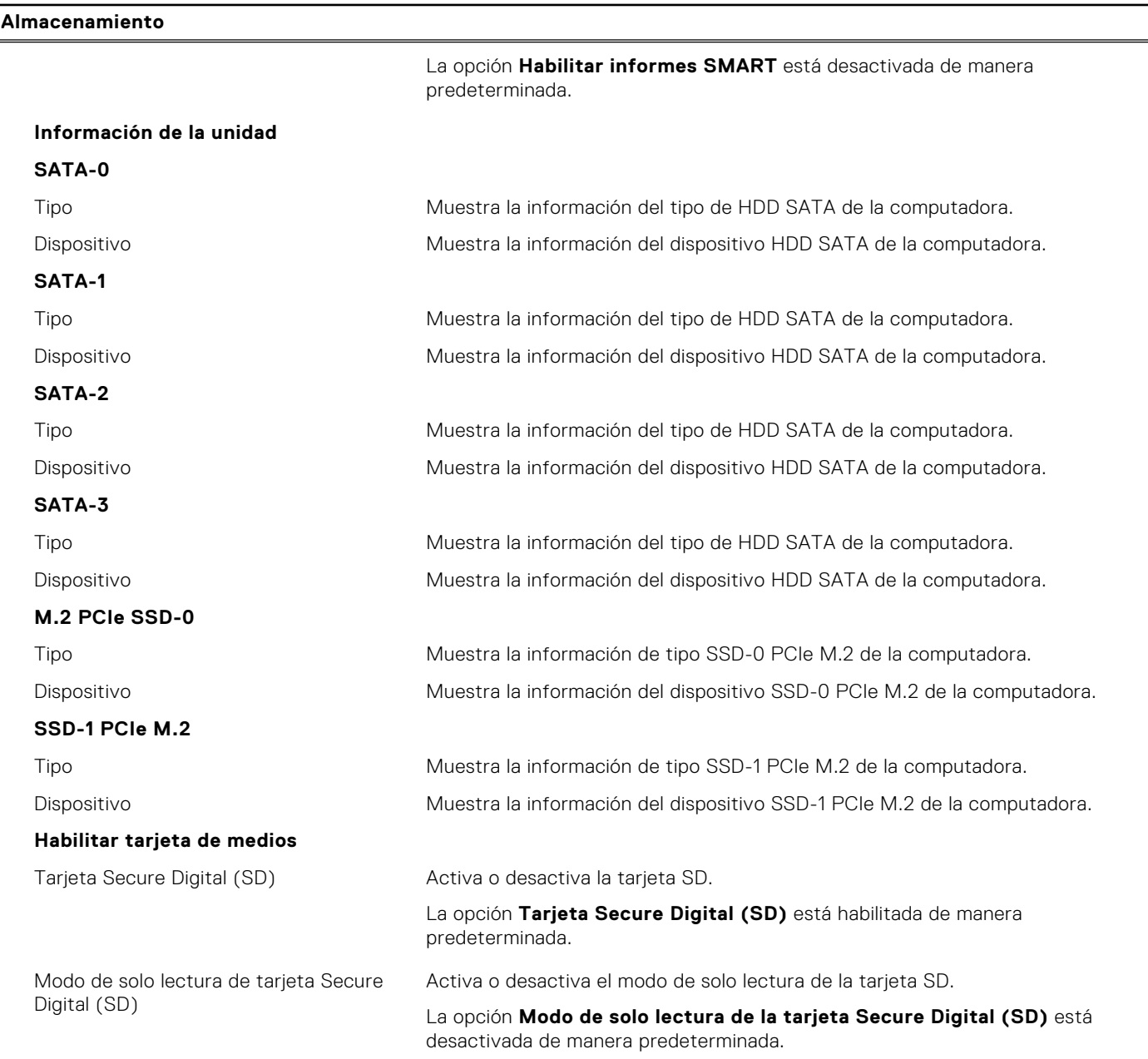

### **Tabla 7. Opciones de configuración del sistema: menú de pantalla**

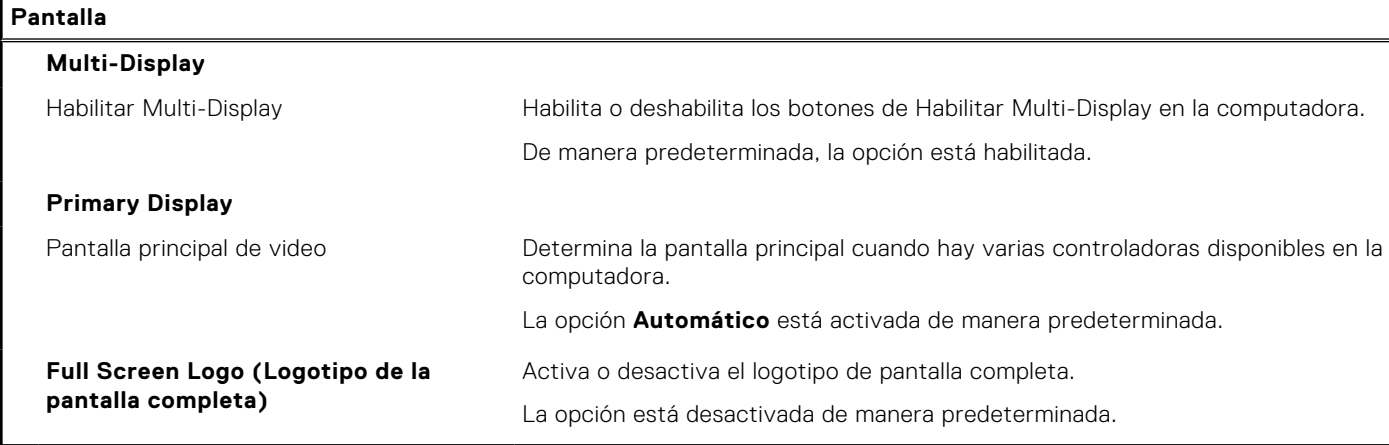

### **Tabla 8. Opciones de configuración del sistema: menú de conexión**

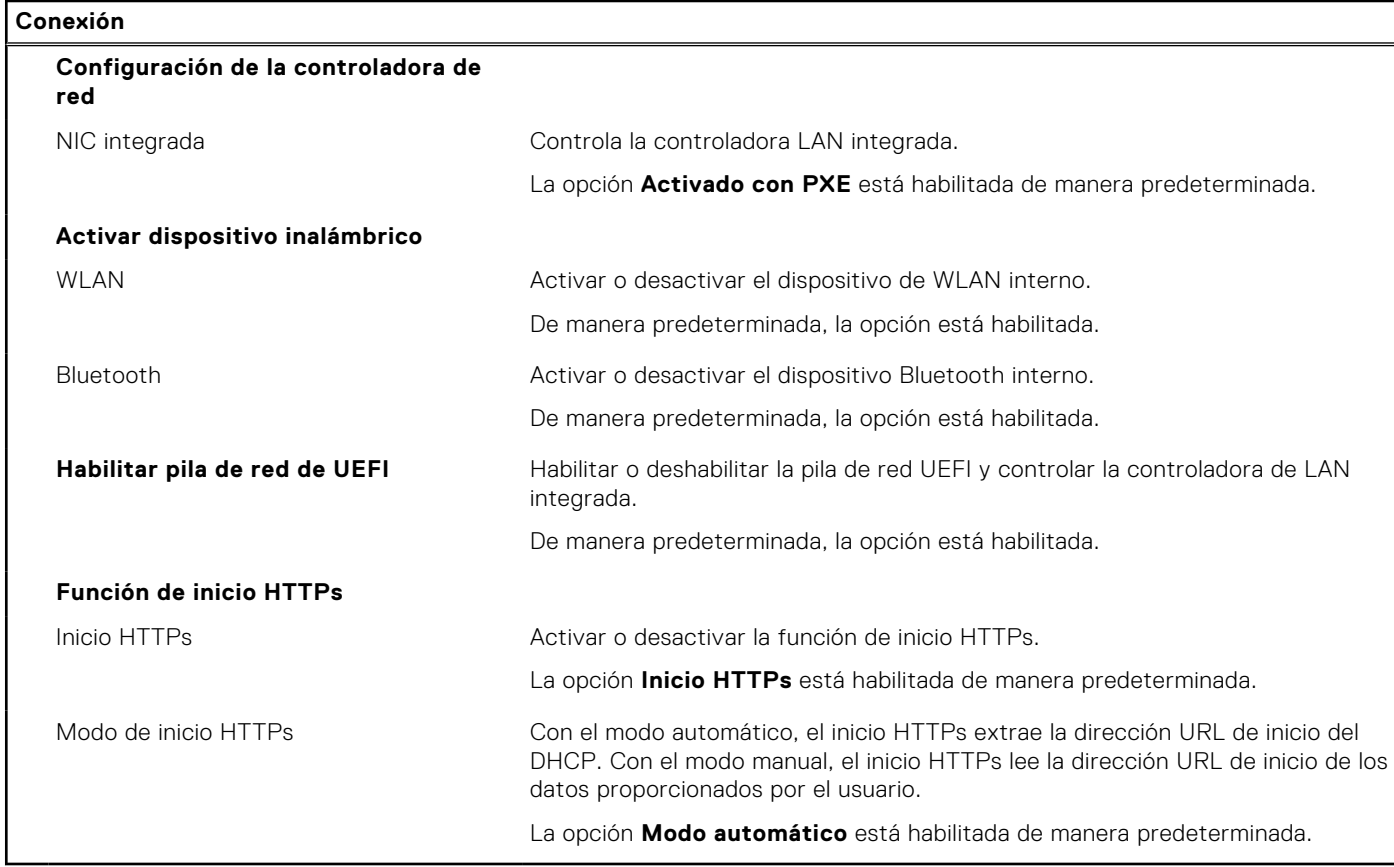

### **Tabla 9. Opciones de configuración del sistema: menú de alimentación**

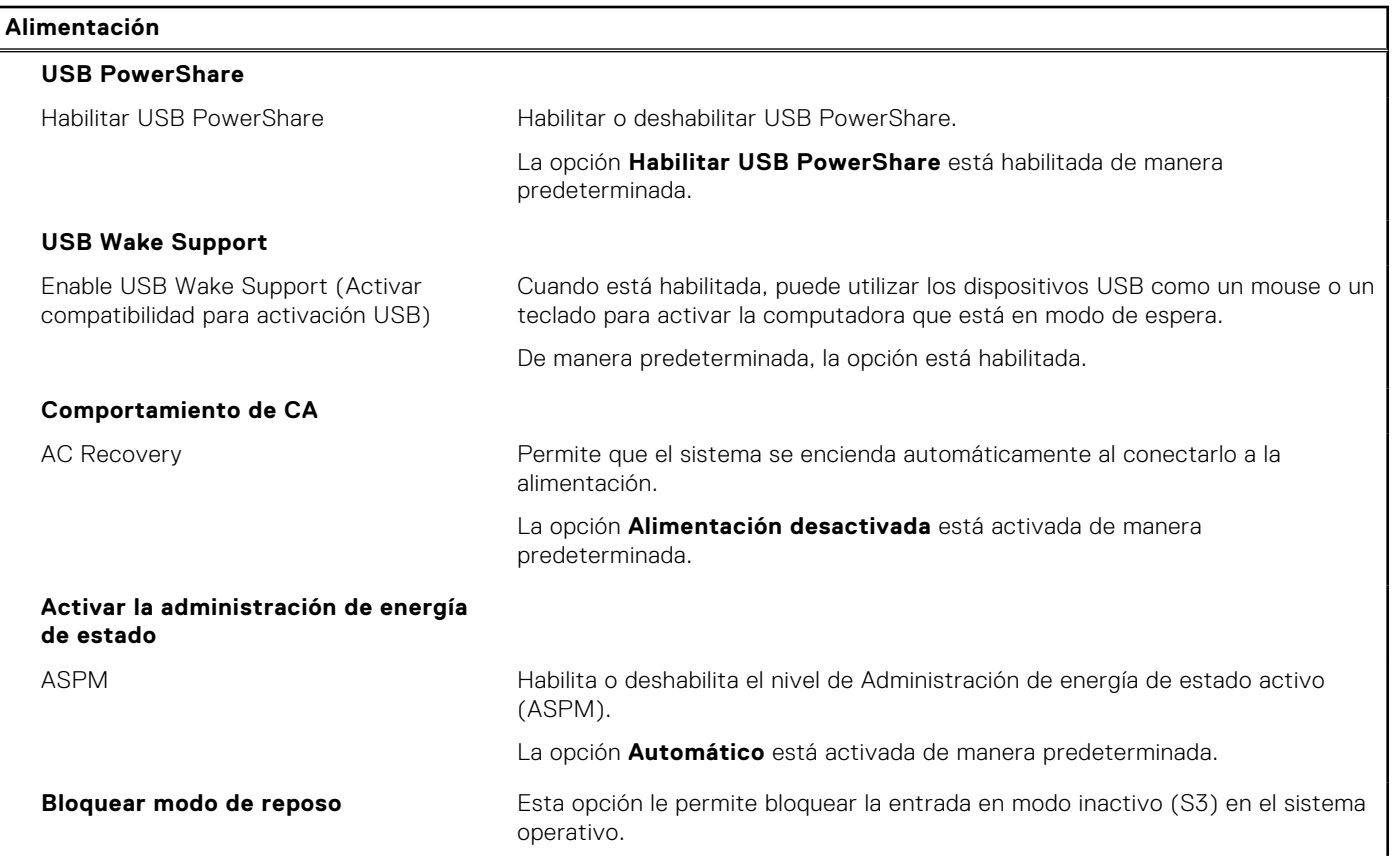

### **Tabla 9. Opciones de configuración del sistema: menú de alimentación (continuación)**

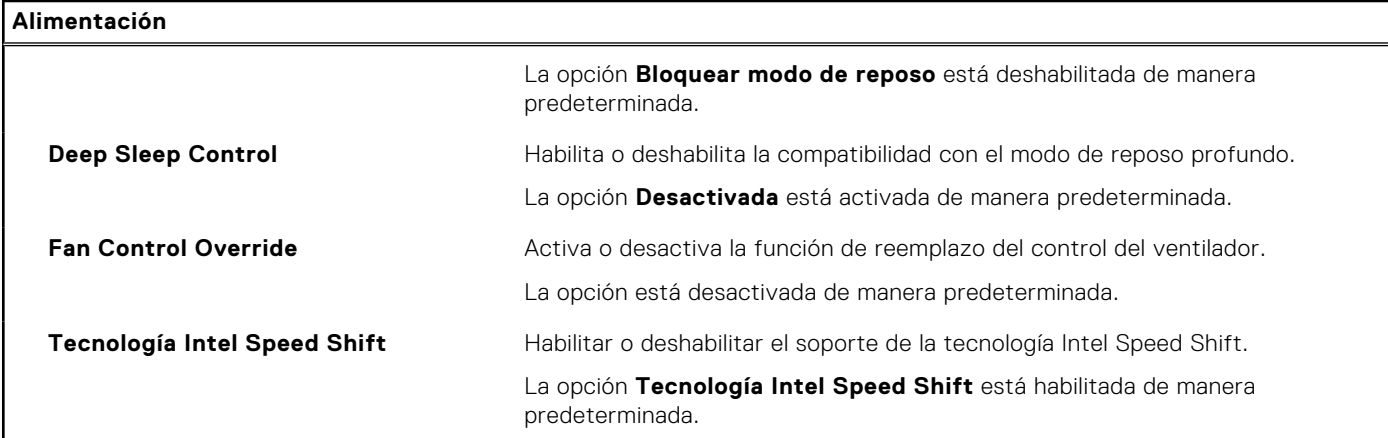

### **Tabla 10. Opciones de configuración del sistema: menú Seguridad**

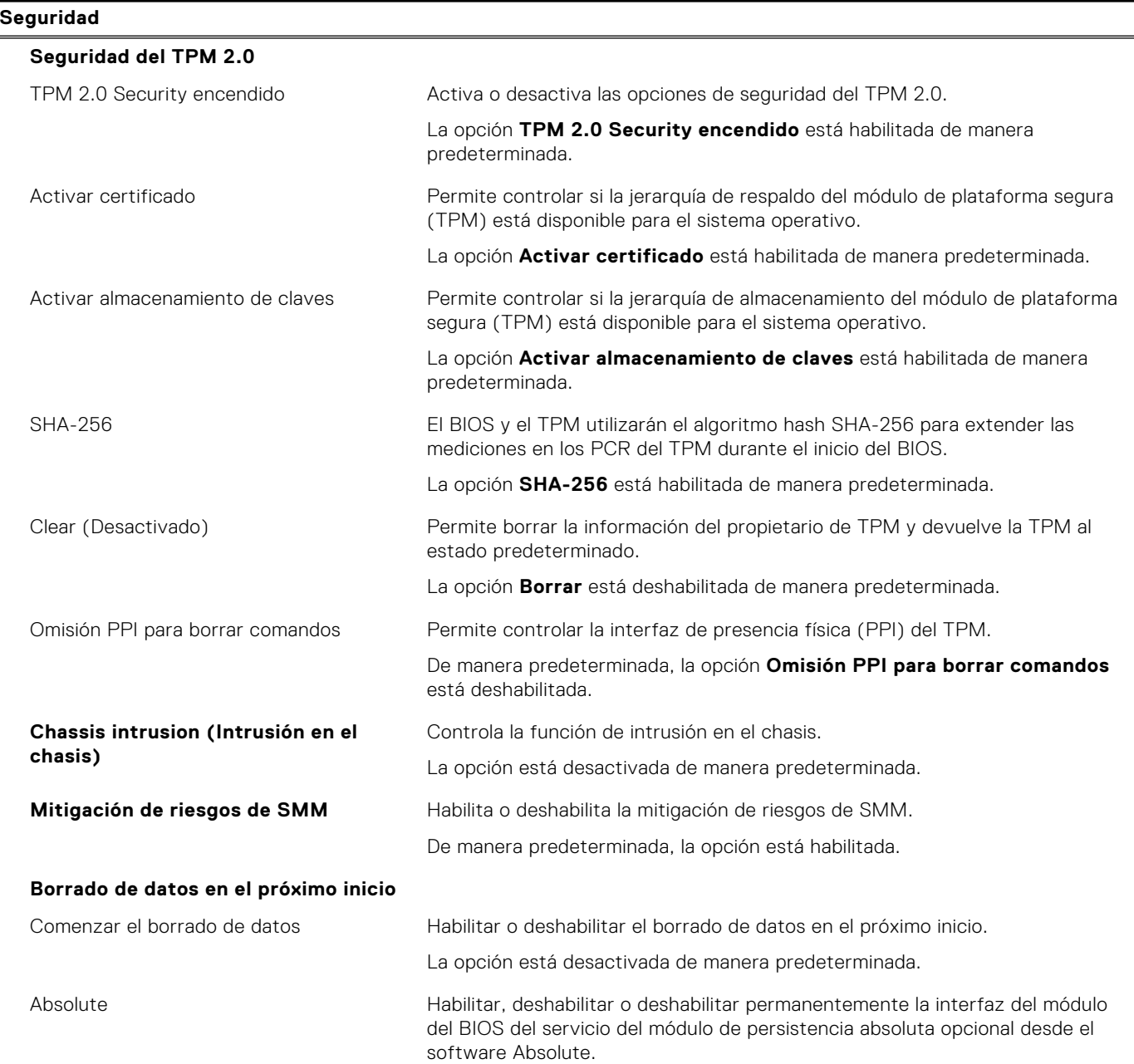

### **Tabla 10. Opciones de configuración del sistema: menú Seguridad (continuación)**

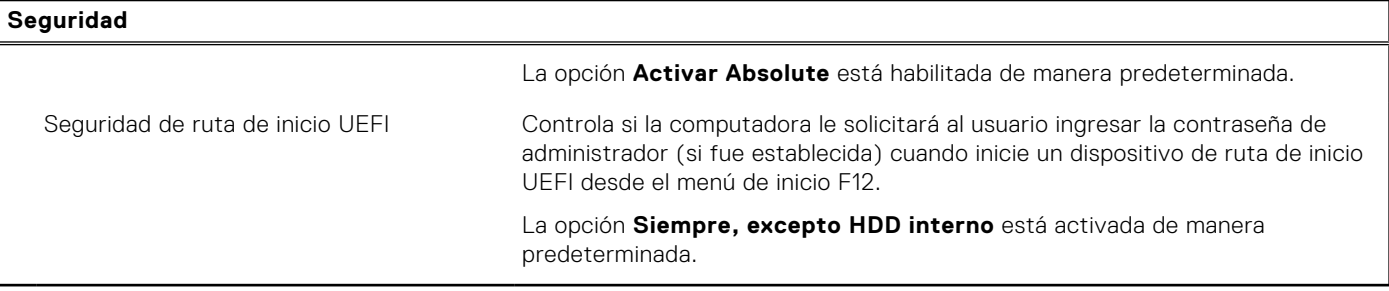

### **Tabla 11. Opciones de configuración del sistema: menú de contraseñas**

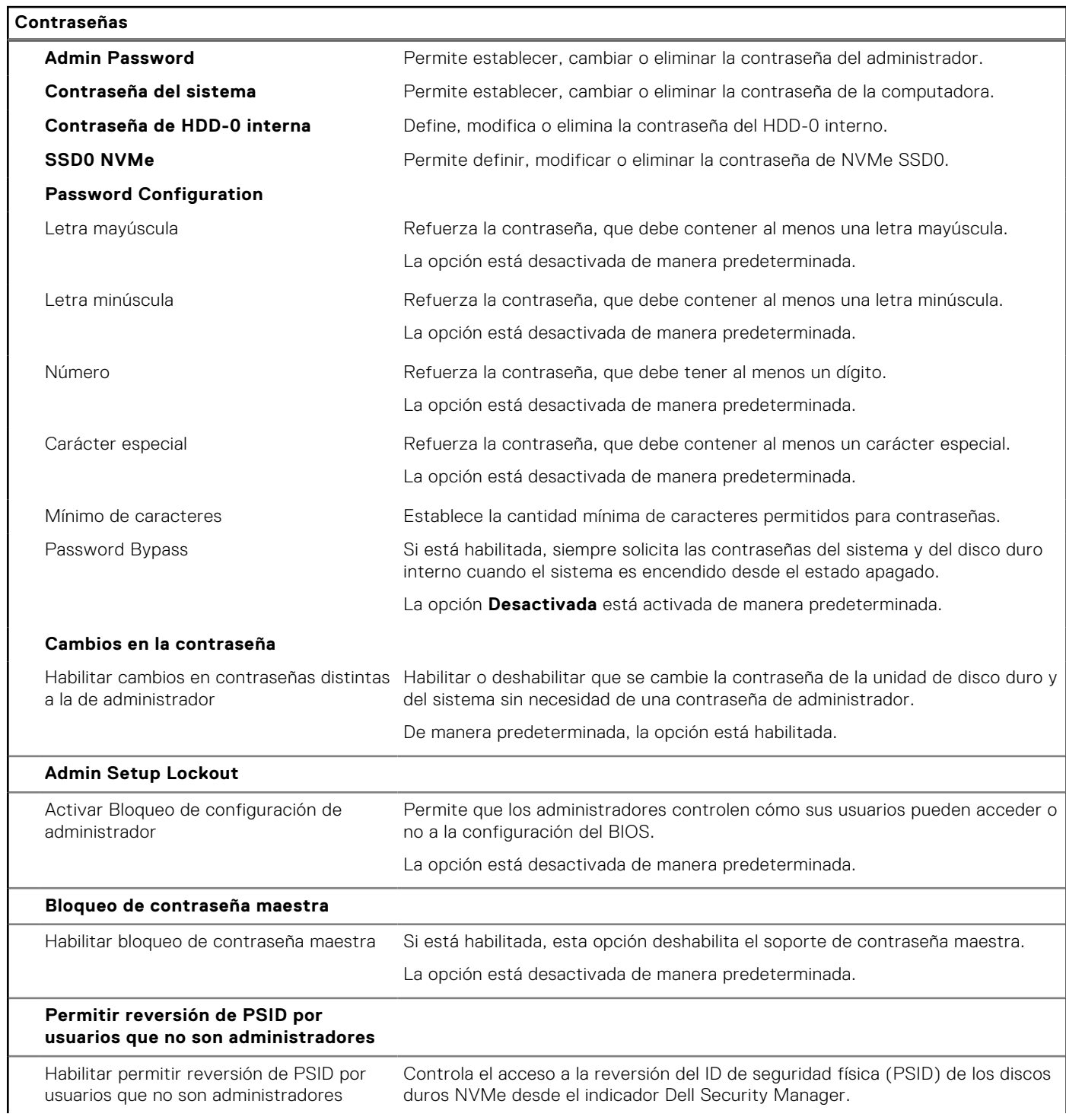

### **Tabla 11. Opciones de configuración del sistema: menú de contraseñas (continuación)**

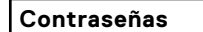

La opción está desactivada de manera predeterminada.

### **Tabla 12. Opciones de configuración del sistema: menú de actualización y recuperación**

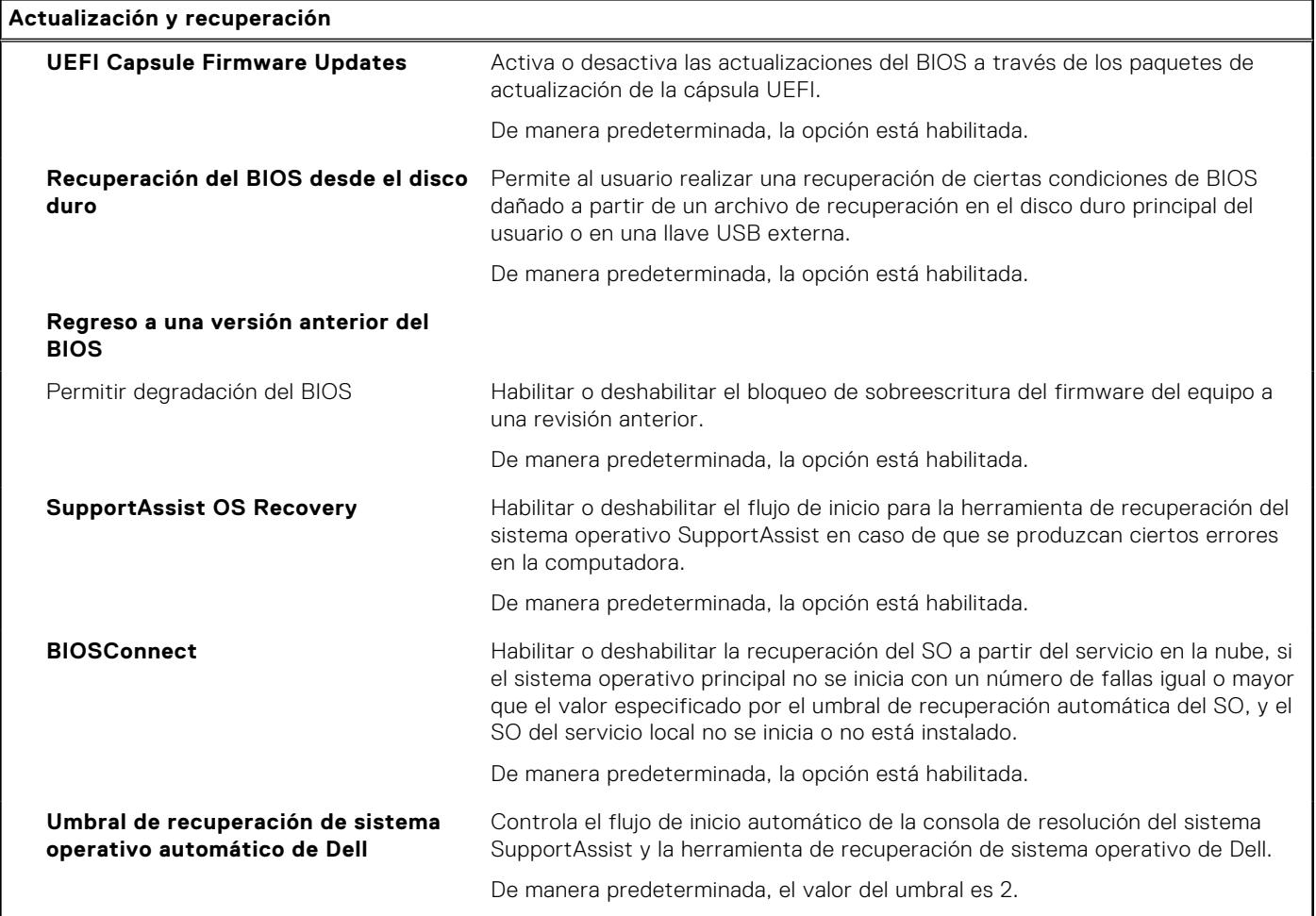

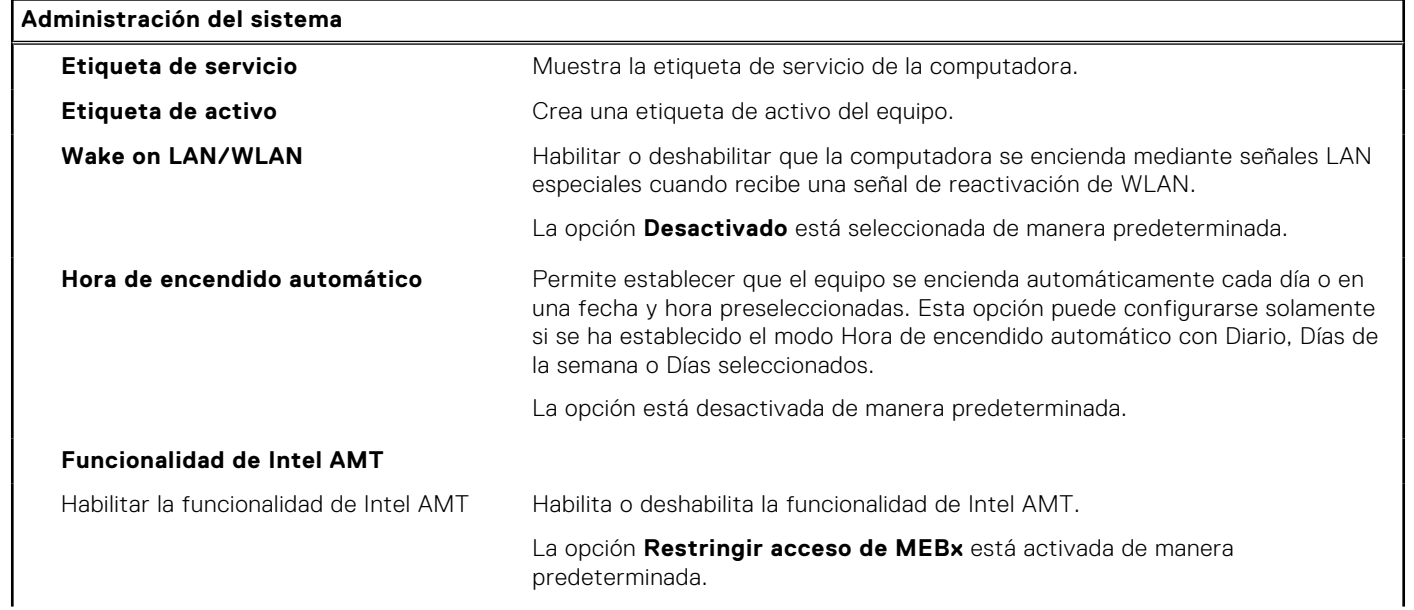

### **Tabla 13. Opciones de configuración del sistema: menú de administración de sistema**

### **Tabla 13. Opciones de configuración del sistema: menú de administración de sistema (continuación)**

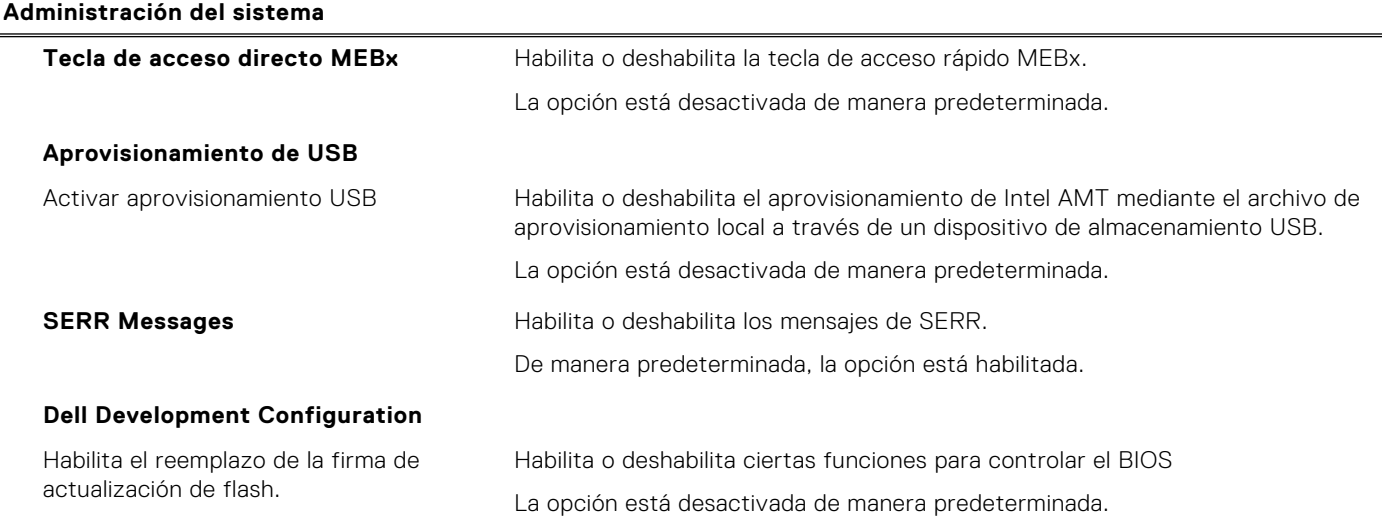

### **Tabla 14. Opciones de configuración del sistema: menú del teclado**

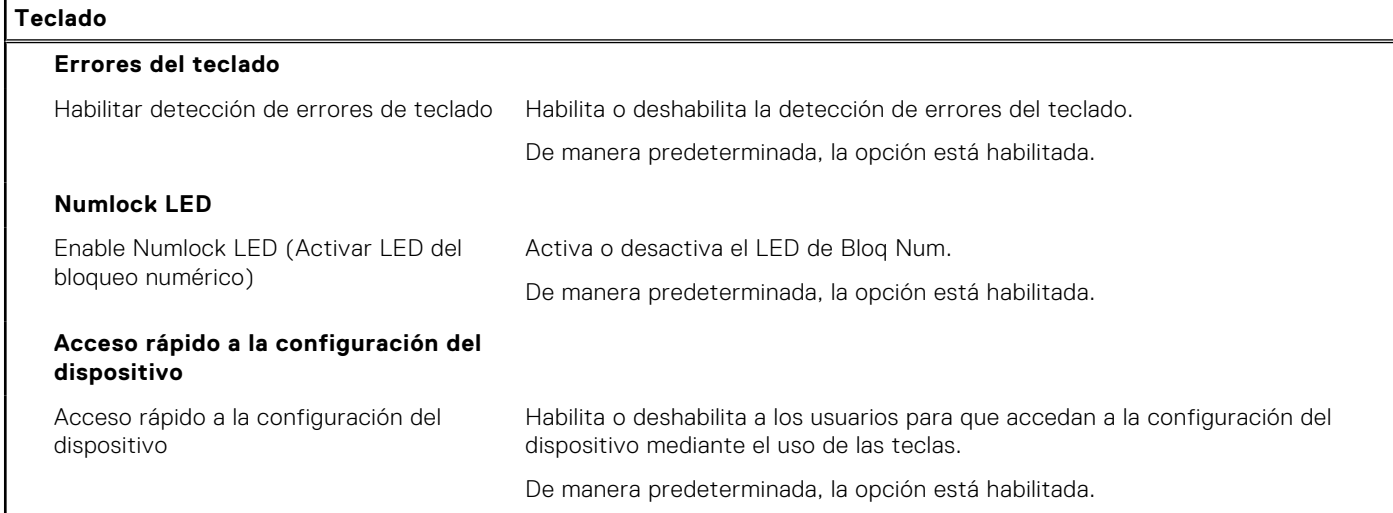

### **Tabla 15. Opciones de configuración del sistema: menú de comportamiento previo al inicio**

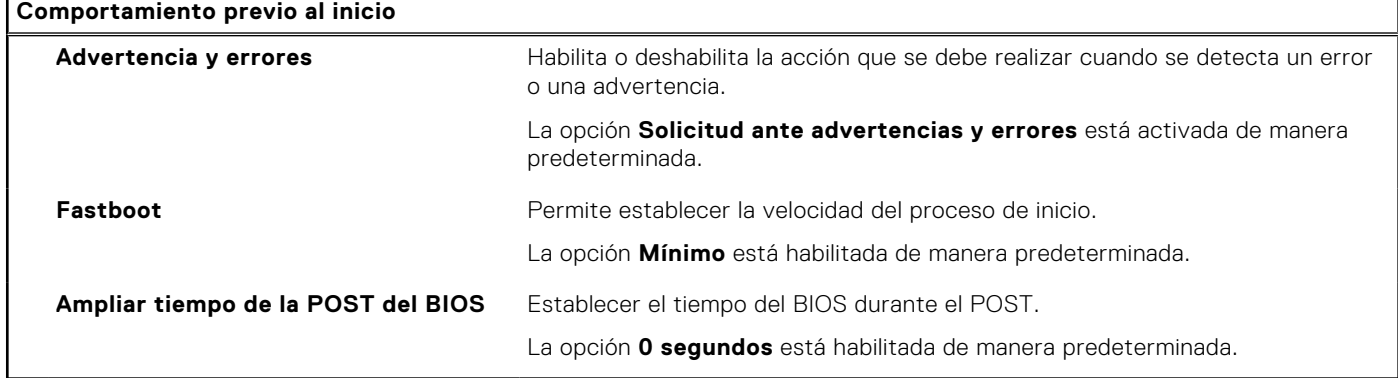

### **Tabla 16. Opciones de configuración del sistema: menú de virtualización**

### **Virtualización**

**Intel Virtualization Technology**

### **Tabla 16. Opciones de configuración del sistema: menú de virtualización (continuación)**

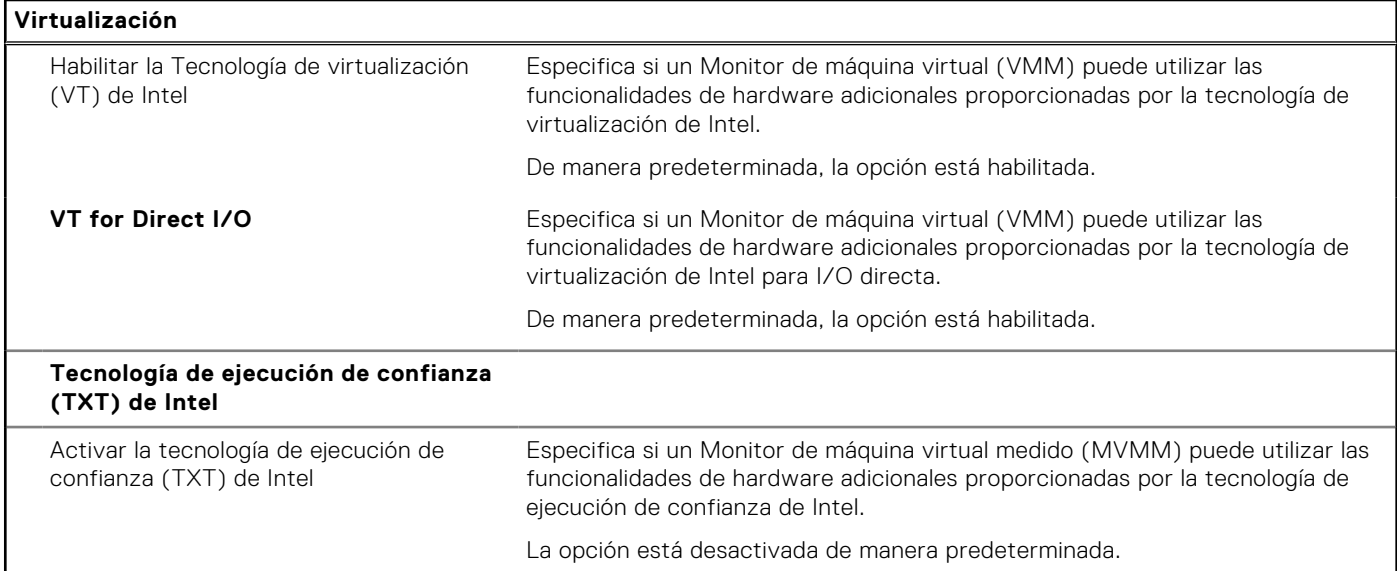

### **Tabla 17. Opciones de configuración del sistema - Menú de rendimiento**

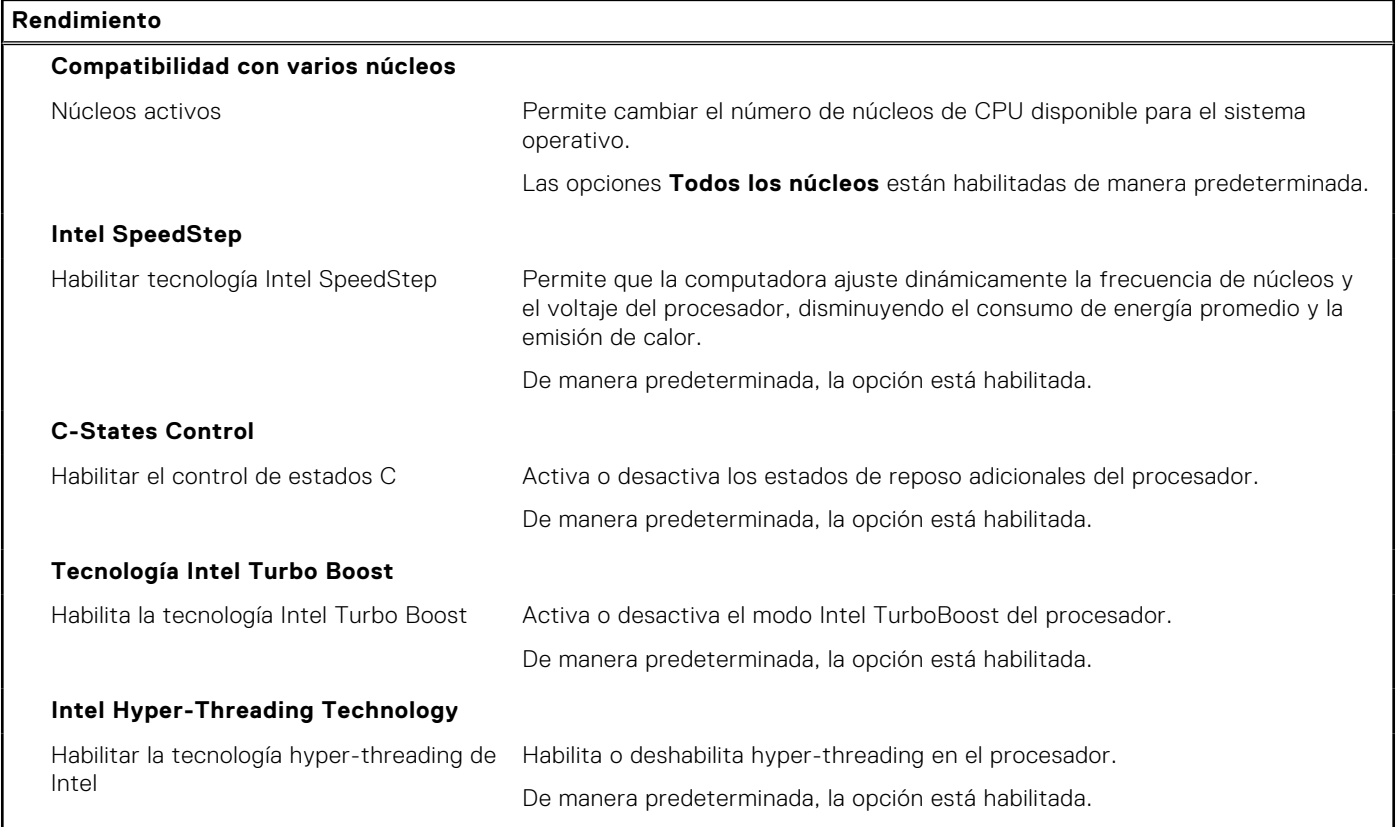

### **Tabla 18. Opciones de configuración del sistema - Menú de registros del sistema**

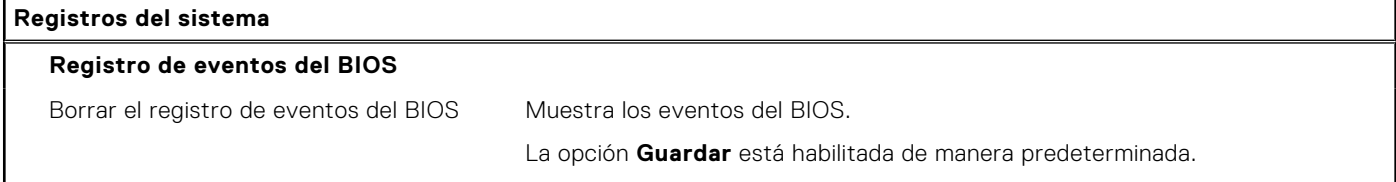

## **Actualización de BIOS**

### **Actualización del BIOS en Windows**

### **Sobre esta tarea**

**PRECAUCIÓN: Si BitLocker no se suspende antes de actualizar el BIOS, la próxima vez que reinicie, la computadora no reconocerá la clave de BitLocker. Se le pedirá que introduzca la clave de recuperación para continuar y la computadora la solicitará en cada reinicio. Si no conoce la clave de recuperación, esto puede provocar la pérdida de datos o una reinstalación del sistema operativo innecesaria. Para obtener más información sobre este asunto, busque en el recurso de la base de conocimientos en el [Sitio de soporte de Dell.](https://www.dell.com/support/)**

#### **Pasos**

- 1. Vaya al [Sitio de soporte de Dell.](https://www.dell.com/support)
- 2. Haga clic en **Soporte de productos**. Haga clic en **Buscar soporte**, introduzca la etiqueta de servicio de la computadora y haga clic en **Buscar**.

**(i) NOTA:** Si no tiene la etiqueta de servicio, utilice la función de SupportAssist para identificar la computadora de forma automática. También puede usar la ID del producto o buscar manualmente el modelo de la computadora.

- 3. Haga clic en **Drivers & Downloads (Controladores y descargas)**. Expanda **Buscar controladores**.
- 4. Seleccione el sistema operativo instalado en el equipo.
- 5. En la lista desplegable **Categoría**, seleccione **BIOS**.
- 6. Seleccione la versión más reciente del BIOS y haga clic en **Descargar** para descargar el archivo del BIOS para la computadora.
- 7. Después de finalizar la descarga, busque la carpeta donde guardó el archivo de actualización del BIOS.
- 8. Haga doble clic en el icono del archivo de actualización del BIOS y siga las instrucciones que aparecen en pantalla. Para obtener más información, busque en el recurso de la base de conocimientos en el [Sitio de soporte de Dell.](https://www.dell.com/support/)

### **Actualización del BIOS en Linux y Ubuntu**

Para actualizar el BIOS del sistema en una computadora que se instala con Linux o Ubuntu, consulte el artículo de la base de conocimientos [000131486](https://www.dell.com/support/kbdoc/000131486) en el [Sitio de soporte de Dell.](https://www.dell.com/support)

### **Actualización del BIOS mediante la unidad USB en Windows**

#### **Sobre esta tarea**

**PRECAUCIÓN: Si BitLocker no se suspende antes de actualizar el BIOS, la próxima vez que reinicie, la computadora no reconocerá la clave de BitLocker. Se le pedirá que introduzca la clave de recuperación para continuar y la computadora la solicitará en cada reinicio. Si no conoce la clave de recuperación, esto puede provocar la pérdida de datos o una reinstalación del sistema operativo innecesaria. Para obtener más información sobre este asunto, busque en el recurso de la base de conocimientos en el [Sitio de soporte de Dell.](https://www.dell.com/support/)**

#### **Pasos**

- 1. Siga el procedimiento del paso 1 al paso 6 en Actualización del BIOS en Windows para descargar el archivo del programa de configuración del BIOS más reciente.
- 2. Cree una unidad USB de arranque. Para obtener más información, busque en el recurso de la base de conocimientos en el [Sitio de soporte de Dell.](https://www.dell.com/support/)
- 3. Copie el archivo del programa de configuración del BIOS en la unidad USB de arranque.
- 4. Conecte la unidad USB de arranque a la computadora que necesita la actualización del BIOS.
- 5. Reinicie la computadora y presione **F12**.
- 6. Seleccione la unidad USB desde el **Menú de arranque por única vez**.
- 7. Ingrese el nombre de archivo del programa de configuración del BIOS y presione **Entrar**. Aparece la **Utilidad de actualización del BIOS**.
- 8. Siga las instrucciones que aparecen en pantalla para completar la actualización del BIOS.

### **Actualización del BIOS desde el menú de arranque por única vez F12**

Para actualizar el BIOS de la computadora, use el archivo .exe de actualización del BIOS copiado en una unidad USB FAT32 e inicie desde el menú de arranque por única vez F12.

### **Sobre esta tarea**

**PRECAUCIÓN: Si BitLocker no se suspende antes de actualizar el BIOS, la próxima vez que reinicie, la computadora no reconocerá la clave de BitLocker. Se le pedirá que introduzca la clave de recuperación para continuar y la computadora la solicitará en cada reinicio. Si no conoce la clave de recuperación, esto puede provocar la pérdida de datos o una reinstalación del sistema operativo innecesaria. Para obtener más información sobre este asunto, busque en el recurso de la base de conocimientos en el [Sitio de soporte de Dell.](https://www.dell.com/support/)**

### **Actualización del BIOS**

Puede ejecutar el archivo de actualización del BIOS desde Windows mediante una unidad USB de arranque o puede actualizar el BIOS desde el menú de arranque por única vez F12 en la computadora.

La mayoría de las computadoras de Dell posteriores a 2012 tienen esta funcionalidad. Para confirmarlo, puede iniciar la computadora al menú de arranque por única vez F12 y ver si ACTUALIZACIÓN FLASH DEL BIOS está enumerada como opción de arranque para la computadora. Si la opción aparece, el BIOS es compatible con esta opción de actualización.

**NOTA:** Únicamente pueden usar esta función las computadoras con la opción de actualización flash del BIOS en el menú de arranque por única vez F12.

### **Actualización desde el menú de arranque por única vez**

Para actualizar el BIOS desde el menú de arranque por única vez F12, necesitará los siguientes elementos:

- Una unidad USB formateada en el sistema de archivos FAT32 (no es necesario que la unidad sea de arranque)
- El archivo ejecutable del BIOS descargado del sitio web de soporte de Dell y copiado en el directorio raíz de la unidad USB
- Un adaptador de alimentación de CA conectado a la computadora
- Una batería de computadora funcional para realizar un flash en el BIOS

Realice los siguientes pasos para realizar el proceso de actualización flash del BIOS desde el menú F12:

### **PRECAUCIÓN: No apague la computadora durante el proceso de actualización del BIOS. Si la apaga, es posible que la computadora no se inicie.**

#### **Pasos**

- 1. Desde un estado apagado, inserte la unidad USB donde copió el flash en un puerto USB de la computadora.
- 2. Encienda la computadora y presione F12 para acceder al menú de arranque por única vez. Seleccione Actualización del BIOS mediante el mouse o las teclas de flecha y presione Entrar. Aparece el menú de flash del BIOS.
- 3. Haga clic en **Realizar flash desde archivo**.
- 4. Seleccione un dispositivo USB externo.
- 5. Seleccione el archivo, haga doble clic en el archivo flash objetivo y haga clic en **Enviar**.
- 6. Haga clic en **Actualizar BIOS**. La computadora se reinicia para realizar el flash del BIOS.
- 7. La computadora se reiniciará después de que se complete la actualización del BIOS.

## **Contraseña del sistema y de configuración**

### **Tabla 19. Contraseña del sistema y de configuración**

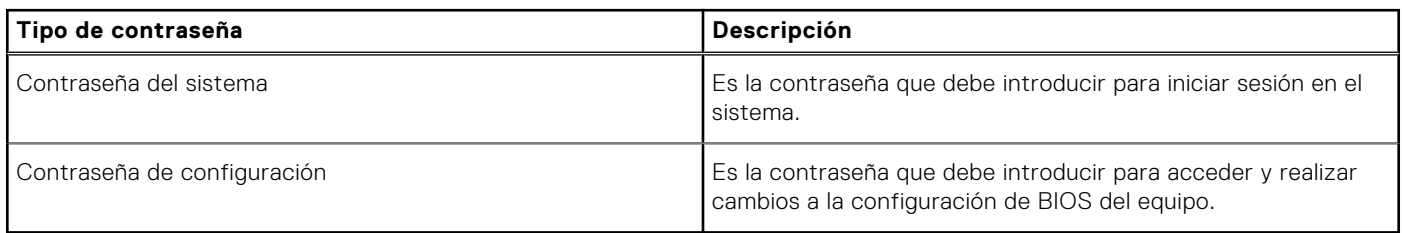

Puede crear una contraseña del sistema y una contraseña de configuración para proteger su equipo.

**PRECAUCIÓN: Las funciones de contraseña ofrecen un nivel básico de seguridad para los datos del equipo.**

**PRECAUCIÓN: Cualquier persona puede tener acceso a los datos almacenados en el equipo si no se bloquea y se deja desprotegido.**

**NOTA:** La función de contraseña de sistema y de configuración está desactivada.

### **Asignación de una contraseña de configuración del sistema**

#### **Requisitos previos**

Puede asignar una nueva **Contraseña de administrador o de sistema** solo cuando el estado se encuentra en **No establecido**.

### **Sobre esta tarea**

Para ingresar a la configuración del sistema, presione F2 inmediatamente después de un encendido o reinicio.

### **Pasos**

- 1. En la pantalla **BIOS del sistema** o **Configuración del sistema**, seleccione **Seguridad** y presione **Entrar**. Aparece la pantalla **Security (Seguridad)**.
- 2. Seleccione **Contraseña de administrador o de sistema** y cree una contraseña en el campo **Introduzca la nueva contraseña**.

Utilice las siguientes pautas para asignar la contraseña del sistema:

- Una contraseña puede tener hasta 32 caracteres.
- La contraseña puede contener números del 0 al 9.
- Solo se permiten letras minúsculas. Las mayúsculas no están permitidas.
- Solo se permiten los siguientes caracteres especiales: espacio,  $('), (+), (.), (-), (.), (?), ('); (]), ('), ()), ('), ('), ($
- 3. Introduzca la contraseña del sistema que especificó anteriormente en el campo **Confirm new password (Confirmar nueva contraseña)** y haga clic en **OK (Aceptar)**.
- 4. Presione **Esc** y aparecerá un mensaje para que guarde los cambios.
- 5. Presione **Y** para guardar los cambios. El equipo se reiniciará.

### **Eliminación o modificación de una contraseña de configuración del sistema existente**

### **Requisitos previos**

Asegúrese de que el **Estado de contraseña** esté desbloqueado (en la configuración del sistema) antes de intentar eliminar o cambiar la contraseña del sistema y de configuración existente. No se puede eliminar ni modificar una contraseña existente de sistema o de configuración si **Estado de la contraseña** está bloqueado.

#### **Sobre esta tarea**

Para ingresar a la configuración del sistema, presione **F2** inmediatamente después de un encendido o reinicio.

### **Pasos**

- 1. En la pantalla **BIOS del sistema** o **Configuración del sistema**, seleccione **Seguridad del sistema** y presione **Entrar**. Aparecerá la ventana **System Security (Seguridad del sistema)**.
- 2. En la pantalla **System Security (Seguridad del sistema)**, compruebe que la opción **Password Status (Estado de la contraseña)** está en modo **Unlocked (Desbloqueado)**.
- 3. Seleccione **Contraseña del sistema**, modifique o elimine la contraseña del sistema existente y presione **Entrar** o **Tab**.
- 4. Seleccione **Contraseña de configuración**, modifique o elimine la contraseña de configuración existente y presione **Entrar** o **Tab**.

**NOTA:** Si cambia la contraseña del sistema o de configuración, vuelva a ingresar la nueva contraseña cuando se le solicite. Si borra la contraseña del sistema o de configuración, confirme cuando se le solicite.

- 5. Presione **Esc** y aparecerá un mensaje para que guarde los cambios.
- 6. Presione **Y** para guardar los cambios y salir de la configuración del sistema. La computadora se reiniciará.

## **Solución de problemas**

## **Limitaciones del sistema**

Esta sección proporciona información sobre algunas funciones nuevas, así como información necesaria sobre el equipo.

- Limitaciones del modo de espera moderno
- [Almohadilla térmica en la unidad de estado sólido](#page-96-0)
- [Intel System Agent Enhanced Speed Step \(CELEV\) siempre inhabilitado](#page-96-0)
- Ajustes de TPM de la tarieta madre a través del BIOS

### Limitaciones del modo de espera moderno

- Las tarjetas PCI heredadas no admiten el modo de espera moderno a través del puente TI PCI.
- Los discos duros empresariales no son compatibles con el modo de espera moderno.
- Los sistemas con unidades de disco duro de 2,5 y 3,5 pulgadas tardan más en entrar en modo de espera moderno por primera vez. El sistema puede entrar en modo de espera moderno normalmente a partir de la segunda vez.
- Es posible que las tarjetas gráficas o las tarjetas complementarias que Dell no instaló de fábrica no cumplan con los requisitos del modo de espera moderno y no permitan que el sistema entre en modo de espera moderno.
- Es posible que el LED de la PSU no se apague esporádicamente, incluso después de que el sistema entre en modo de espera moderno.

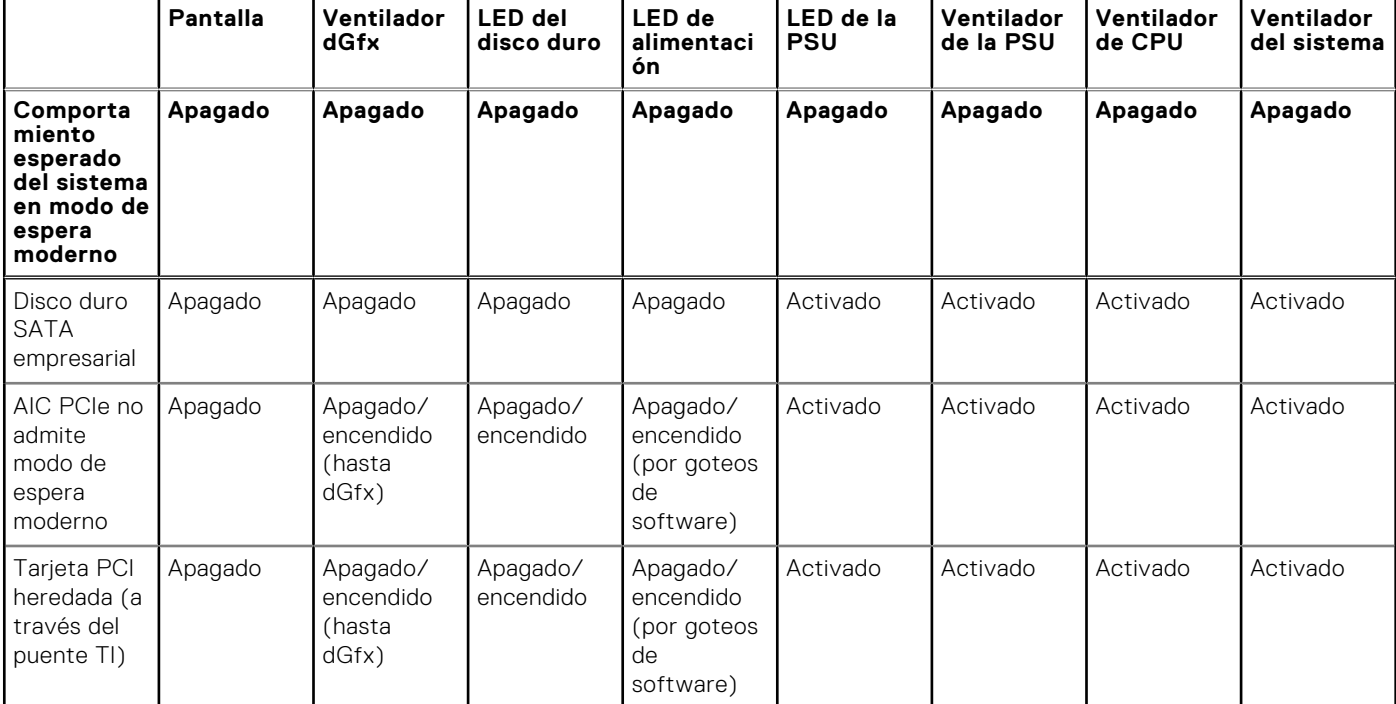

#### **Tabla 20. Comportamiento del sistema con HDD/AIC que no admite el modo de espera moderno**

**NOTA:** ModS= modo de espera moderno

**NOTA:** PSU= fuente de alimentación

**NOTA:** CPU = procesador

### <span id="page-96-0"></span>Almohadilla térmica en la unidad de estado sólido

Al reemplazar la placa del sistema reparable, puede volver a utilizar la almohadilla térmica no ad hoc para la unidad de estado sólido de la tarjeta madre anterior.

### Intel System Agent Enhanced Speed Step (CELEV) siempre inhabilitado

Todos los sistemas tendrá SAGV deshabilitada de manera predeterminada. Si está activada, los sistemas incurrirán en tiempo de arranque adicional cuando se agregue o intercambie la memoria.

### Ajustes de TPM de la tarjeta madre a través del BIOS

Cuando se reemplaza la tarjeta madre, de manera predeterminada, el TPM está habilitado y esto se aplica a la mayoría de las computadoras del resto del mundo. Seleccione la opción **Activar firmware/TPM integrado: para restricciones regionales**, esta opción deshabilita permanentemente el TPM de hardware discreto y se aplica a la región de China.

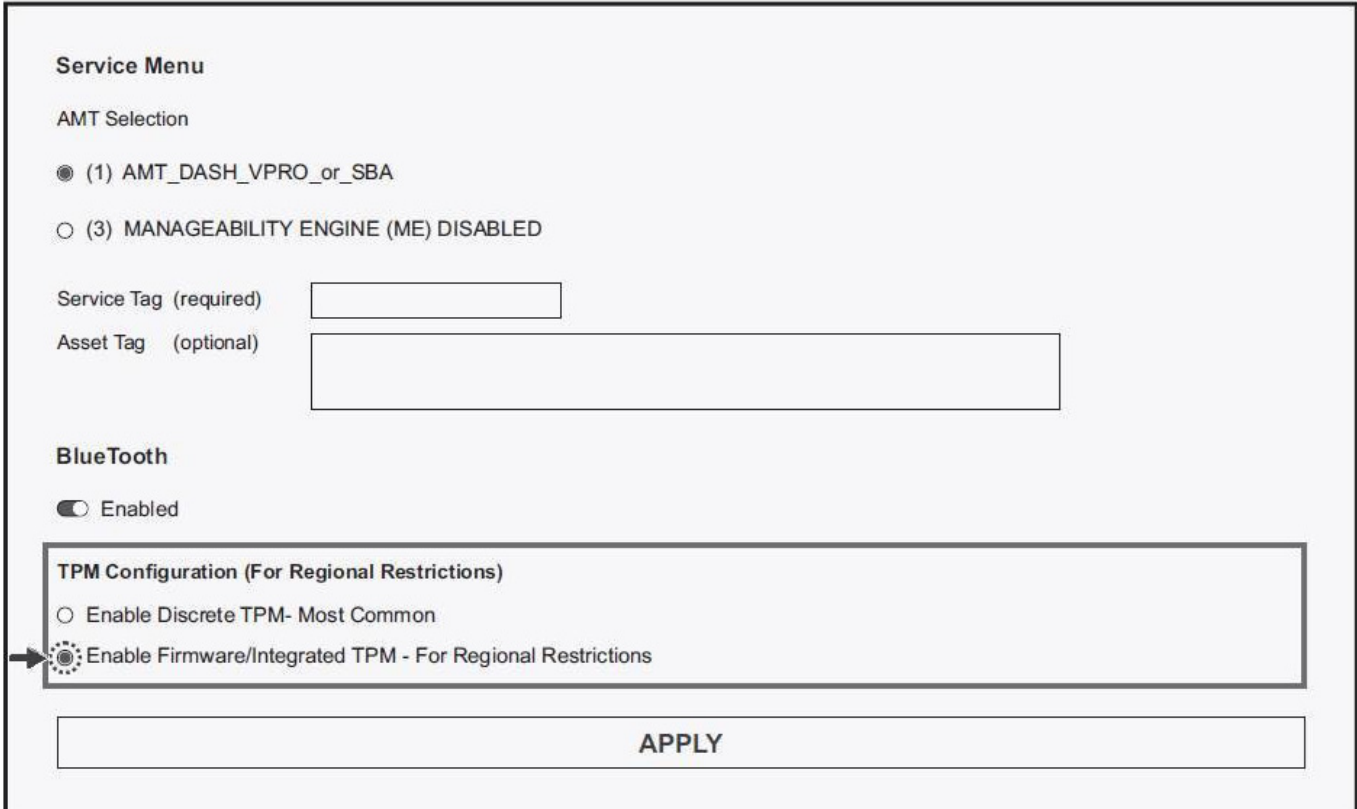

## **Diagnósticos de SupportAssist**

#### **Sobre esta tarea**

Los diagnósticos de SupportAssist (también llamados diagnósticos de ePSA) realizan una revisión completa del hardware. Los diagnósticos de SupportAssist están integrados con el BIOS y el BIOS los ejecuta internamente. Los diagnósticos de SupportAssist ofrecen un conjunto de opciones para determinados dispositivos o grupos de dispositivos. Permiten realizar lo siquiente:

- Ejecutar pruebas automáticamente o en modo interactivo.
- Repetir las pruebas
- Visualizar o guardar los resultados de las pruebas
- Ejecutar pruebas exhaustivas para introducir opciones de prueba adicionales y ofrecer más información sobre los dispositivos fallidos.
- Ver mensajes de estado que indican si las pruebas se han completado correctamente
- Ver mensajes de error que indican si se detectaron problemas durante la prueba
- **(i)** NOTA: Algunas pruebas están diseñadas para dispositivos específicos y requieren la interacción del usuario. Asegúrese de estar presente ante la computadora cuando se ejecuten las pruebas de diagnóstico.

Para obtener más información, consulte [Verificación de rendimiento del sistema previa al arranque de SupportAssist.](https://www.dell.com/support/diagnose/Pre-boot-Analysis)

## **Indicadores luminosos de diagnóstico del sistema**

### **Tabla 21. Comportamiento del LED de diagnóstico**

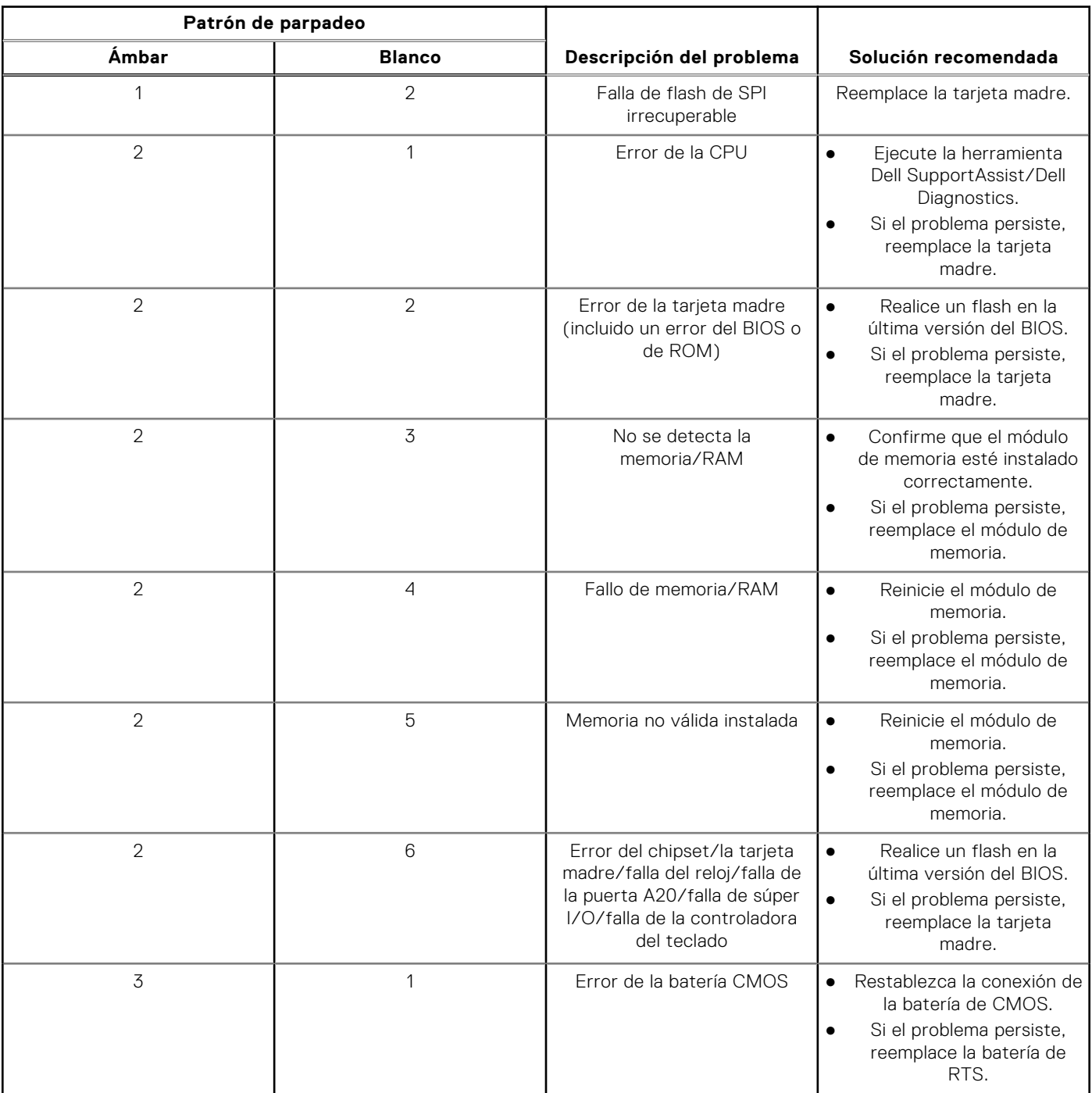

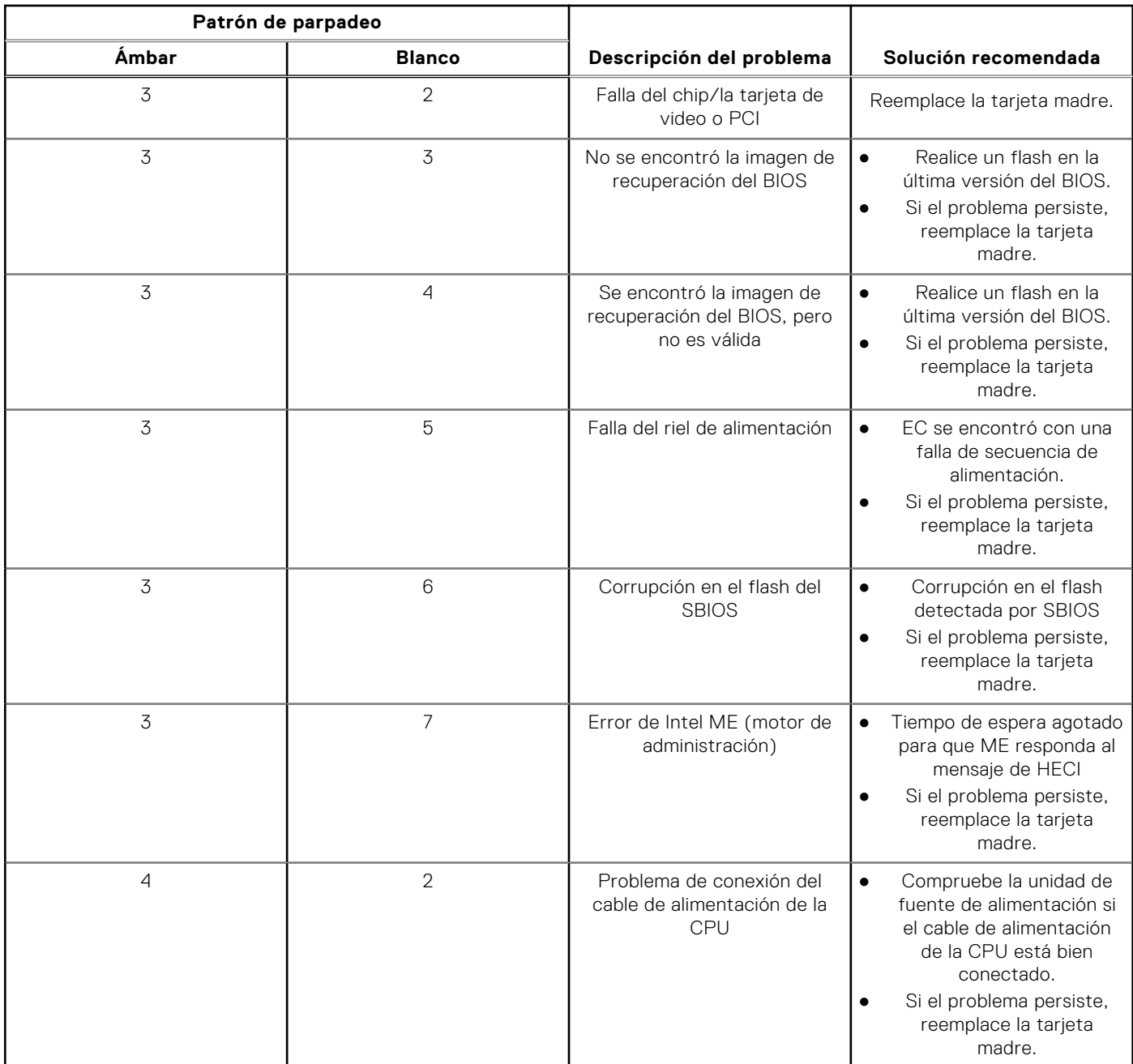

### **Tabla 21. Comportamiento del LED de diagnóstico (continuación)**

### **Tabla 22. Comportamiento del LED de diagnóstico**

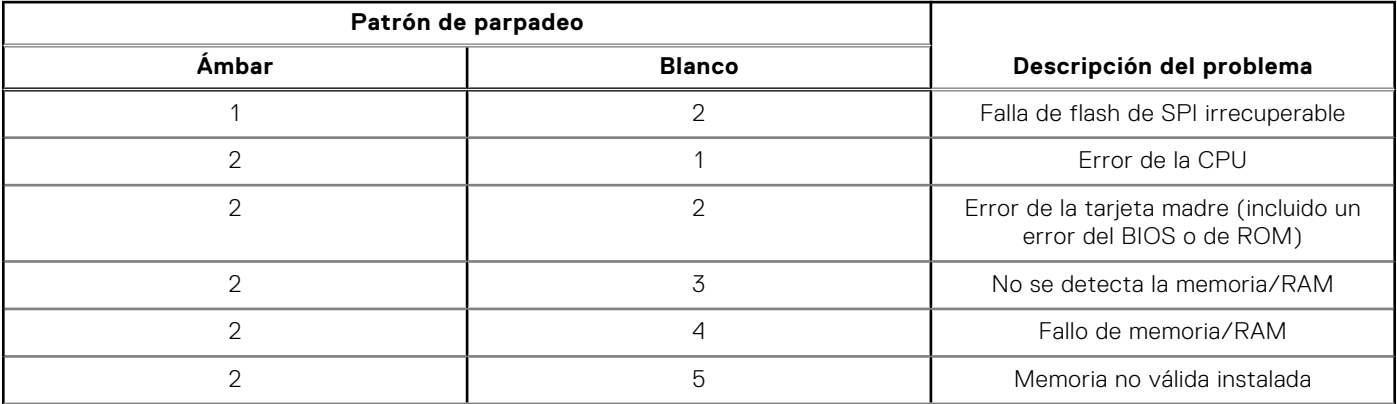

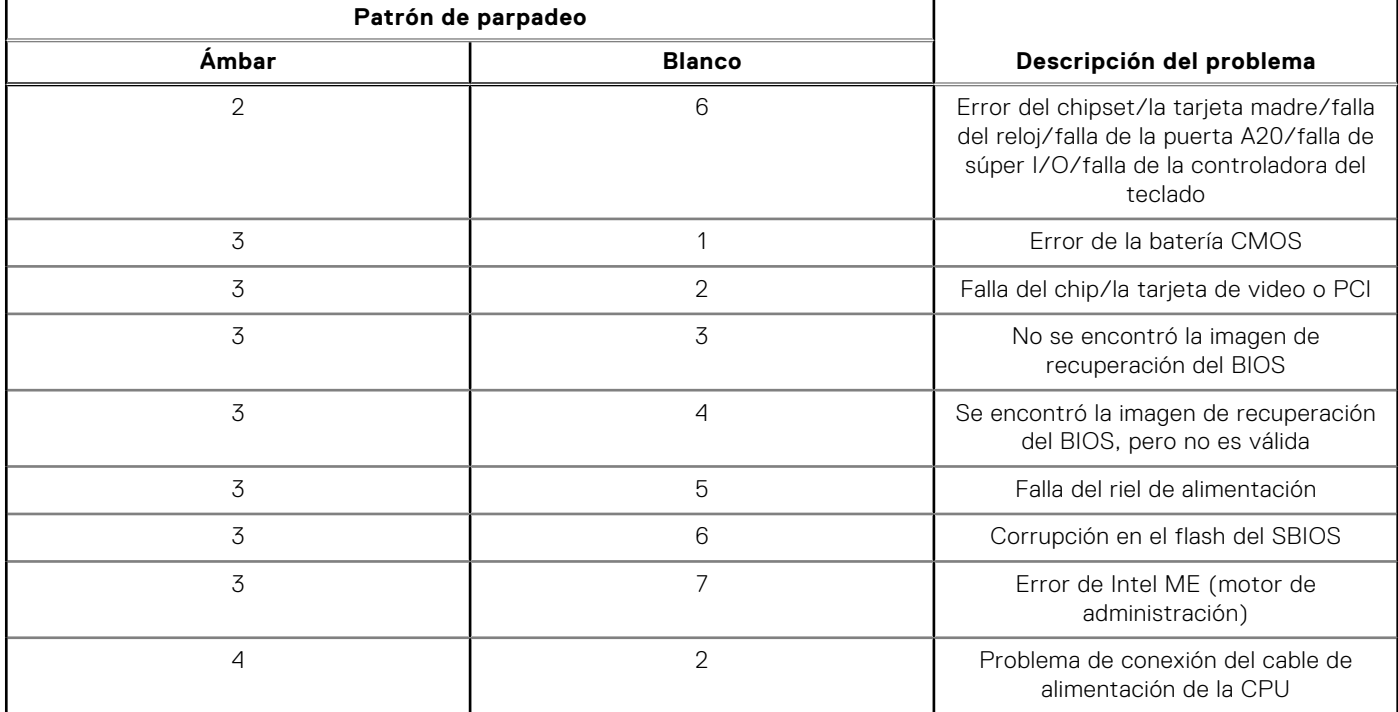

### <span id="page-99-0"></span>**Tabla 22. Comportamiento del LED de diagnóstico (continuación)**

## **Recuperación del sistema operativo**

Cuando la computadora no puede iniciar al sistema operativo incluso después de varios intentos, Dell SupportAssist OS Recovery se inicia automáticamente.

Dell SupportAssist OS Recovery es una herramienta independiente preinstalada en todas las computadoras de Dell instaladas con sistema operativo Windows. Se compone de herramientas para diagnosticar y solucionar problemas que pueden suceder antes de que la computadora se inicie al sistema operativo. Permite diagnosticar problemas de hardware, reparar la computadora, respaldar archivos o restaurar la computadora al estado de fábrica.

También puede descargarla desde el sitio web de soporte de Dell para solucionar problemas y reparar la computadora cuando falla el arranque al sistema operativo principal debido a fallas de software o hardware.

Para obtener más información sobre la recuperación de sistema operativo de Dell SupportAssist, consulte la *Guía del usuario de recuperación de sistema operativo de Dell SupportAssist* en [Herramientas de reparación en el sitio de soporte de Dell.](https://www.dell.com/support/home/products/software_int/software_service_tools) Haga clic en **SupportAssist** y, a continuación, haga clic en **SupportAssist OS Recovery**.

## **Actualización del BIOS en Windows**

#### **Pasos**

- 1. Vaya al [sitio de soporte de Dell.](https://www.dell.com/support)
- 2. Haga clic en **Soporte de productos**. Haga clic en **Buscar soporte**, introduzca la etiqueta de servicio de la computadora y haga clic en **Buscar**.

**NOTA:** Si no tiene la etiqueta de servicio, utilice la función de SupportAssist para identificar la computadora de forma automática. También puede usar la ID del producto o buscar manualmente el modelo de la computadora.

- 3. Haga clic en **Drivers & Downloads (Controladores y descargas)**. Expanda **Buscar controladores**.
- 4. Seleccione el sistema operativo instalado en el equipo.
- 5. En la lista desplegable **Categoría**, seleccione **BIOS**.
- 6. Seleccione la versión más reciente del BIOS y haga clic en **Descargar** para descargar el archivo del BIOS para la computadora.
- 7. Después de finalizar la descarga, busque la carpeta donde guardó el archivo de actualización del BIOS.

8. Haga doble clic en el ícono del archivo de actualización del BIOS y siga las instrucciones que aparecen en pantalla. Para obtener más información sobre cómo actualizar el BIOS del sistema, busque en el recurso de la base de conocimientos en el [sitio de soporte de Dell.](https://www.dell.com/support)

## **Actualización del BIOS mediante la unidad USB en Windows**

### **Pasos**

- 1. Siga el procedimiento del paso 1 al paso 6 en [Actualización del BIOS en Windows](#page-99-0) para descargar el archivo del programa de configuración del BIOS más reciente.
- 2. [Cree una unidad USB de arranque. Para obtener más información, busque el recurso de la base de conocimientos en el sitio](https://www.dell.com/support)  de soporte de Dell.
- 3. Copie el archivo del programa de configuración del BIOS en la unidad USB de arranque.
- 4. Conecte la unidad USB de arranque a la computadora que necesita la actualización del BIOS.
- 5. Reinicie la computadora y presione **F12**.
- 6. Seleccione la unidad USB desde el **Menú de arranque por única vez**.
- 7. Ingrese el nombre de archivo del programa de configuración del BIOS y presione **Entrar**. Aparece la **Utilidad de actualización del BIOS**.
- 8. Siga las instrucciones que aparecen en pantalla para completar la actualización del BIOS.

## **Opciones de recuperación y medios de respaldo**

Se recomienda crear una unidad de recuperación para solucionar los problemas que pueden producirse con Windows. Dell propone múltiples opciones para recuperar el sistema operativo Windows en su computadora Dell. Para obtener más información, consulte [Opciones de recuperación y medios de respaldo de Windows de Dell.](https://www.dell.com/support/contents/article/Product-Support/Self-support-Knowledgebase/software-and-downloads/dell-backup-solutions/Media-backup)

## **Ciclo de apagado y encendido Wi-Fi**

#### **Sobre esta tarea**

Si la computadora no puede acceder a Internet debido a problemas de conectividad de wifi, se puede realizar un ciclo de apagado y encendido de wifi. El siguiente procedimiento proporciona las instrucciones sobre cómo realizar un ciclo de apagado y encendido de wifi:

**NOTA:** Algunos proveedores de servicios de Internet (ISP) proporcionan un módem o un dispositivo combinado de módem enrutador.

#### **Pasos**

- 1. Apague el equipo.
- 2. Apague el módem.
- 3. Apague el enrutador inalámbrico.
- 4. Espere 30 segundos.
- 5. Encienda el enrutador inalámbrico.
- 6. Encienda el módem.
- 7. Encienda el equipo.

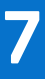

## **Obtención de ayuda y contacto con Dell**

## Recursos de autoayuda

Puede obtener información y ayuda sobre los servicios y productos Dell mediante el uso de estos recursos de autoayuda en línea:

### **Tabla 23. Recursos de autoayuda**

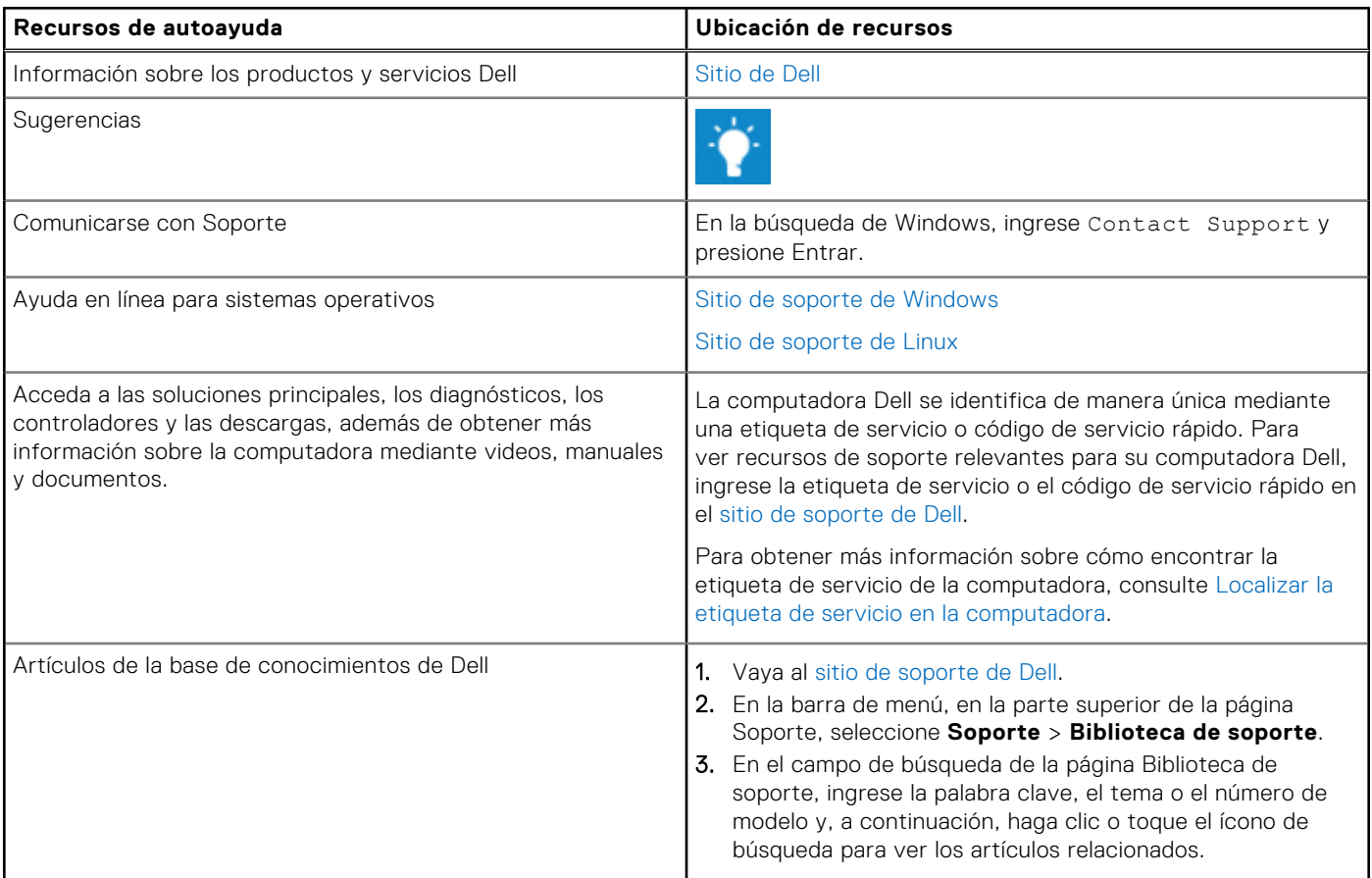

## Cómo ponerse en contacto con Dell

[Para comunicarse con Dell para tratar cuestiones relacionadas con ventas, soporte técnico o servicio al cliente, consulte el sitio](https://www.dell.com/contactdell)  de soporte de Dell.

**NOTA:** La disponibilidad de los servicios puede variar según el país o la región y el producto.

**(i) NOTA:** Si no tiene una conexión a Internet activa, puede encontrar información de contacto en su factura de compra, en su albarán de entrega, en su recibo o en el catálogo de productos de Dell.